HP StorageWorks 2000 G2 Modular Smart Array Reference Guide

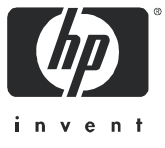

#### Legal and notice information

© Copyright 2009 Hewlett-Packard Development Company, L.P.

The information contained herein is subject to change without notice. The only warranties for HP products and services are set forth in the express warranty statements accompanying such products and services. Nothing herein should be construed as constituting an additional warranty. HP shall not be liable for technical or editorial errors or omissions contained herein.

Microsoft and Windows are U.S. registered trademarks of Microsoft Corporation.

# **Contents**

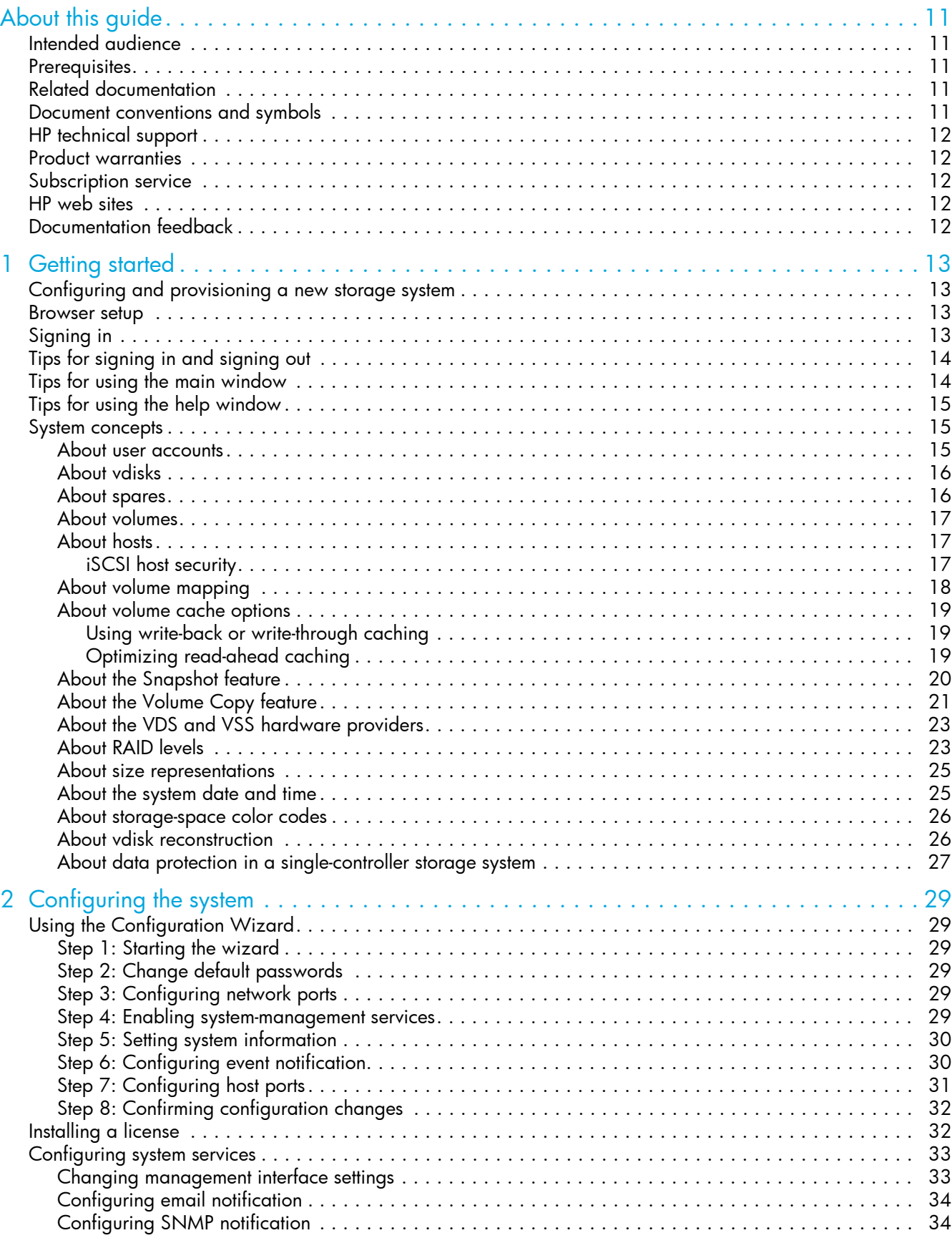

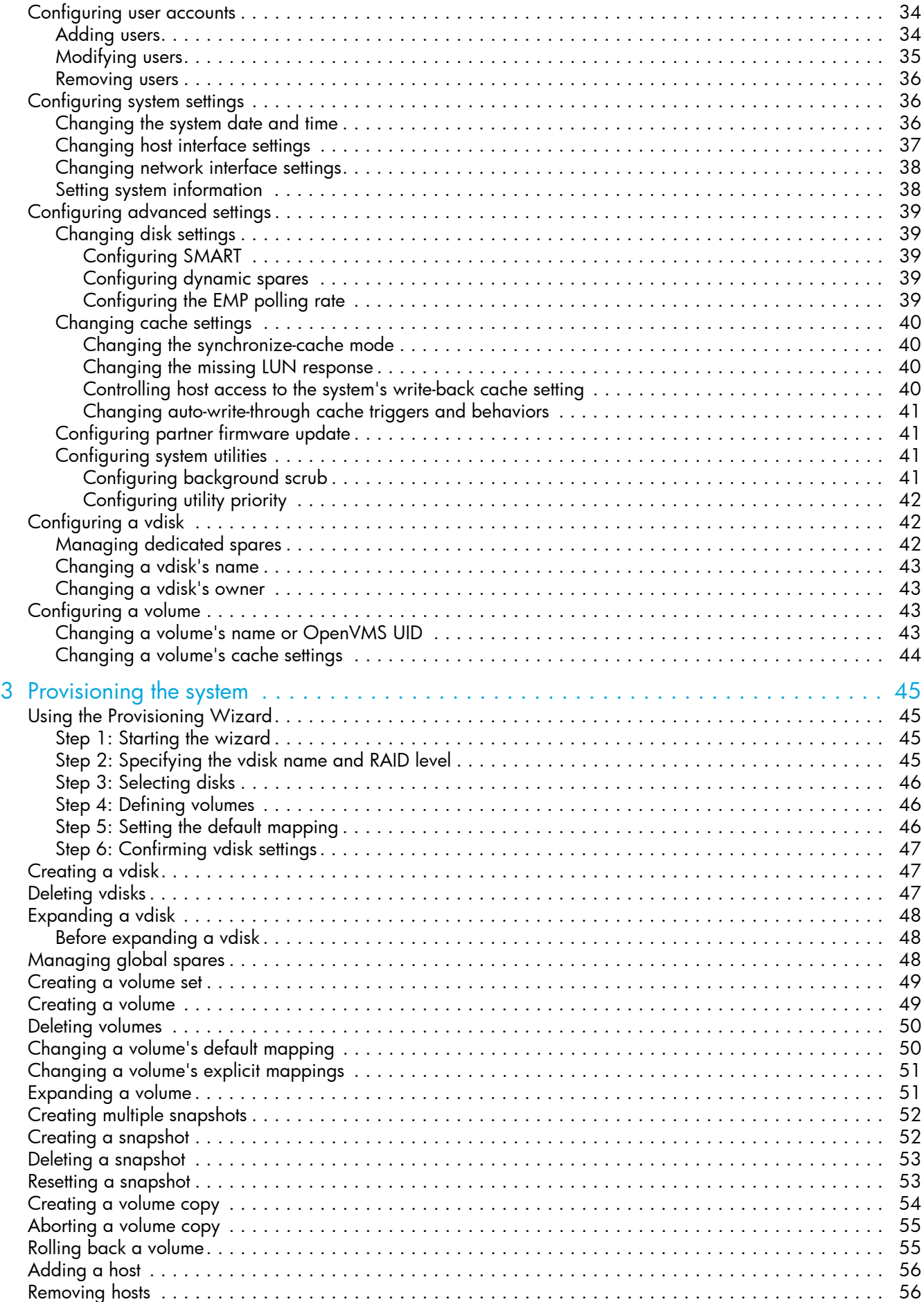

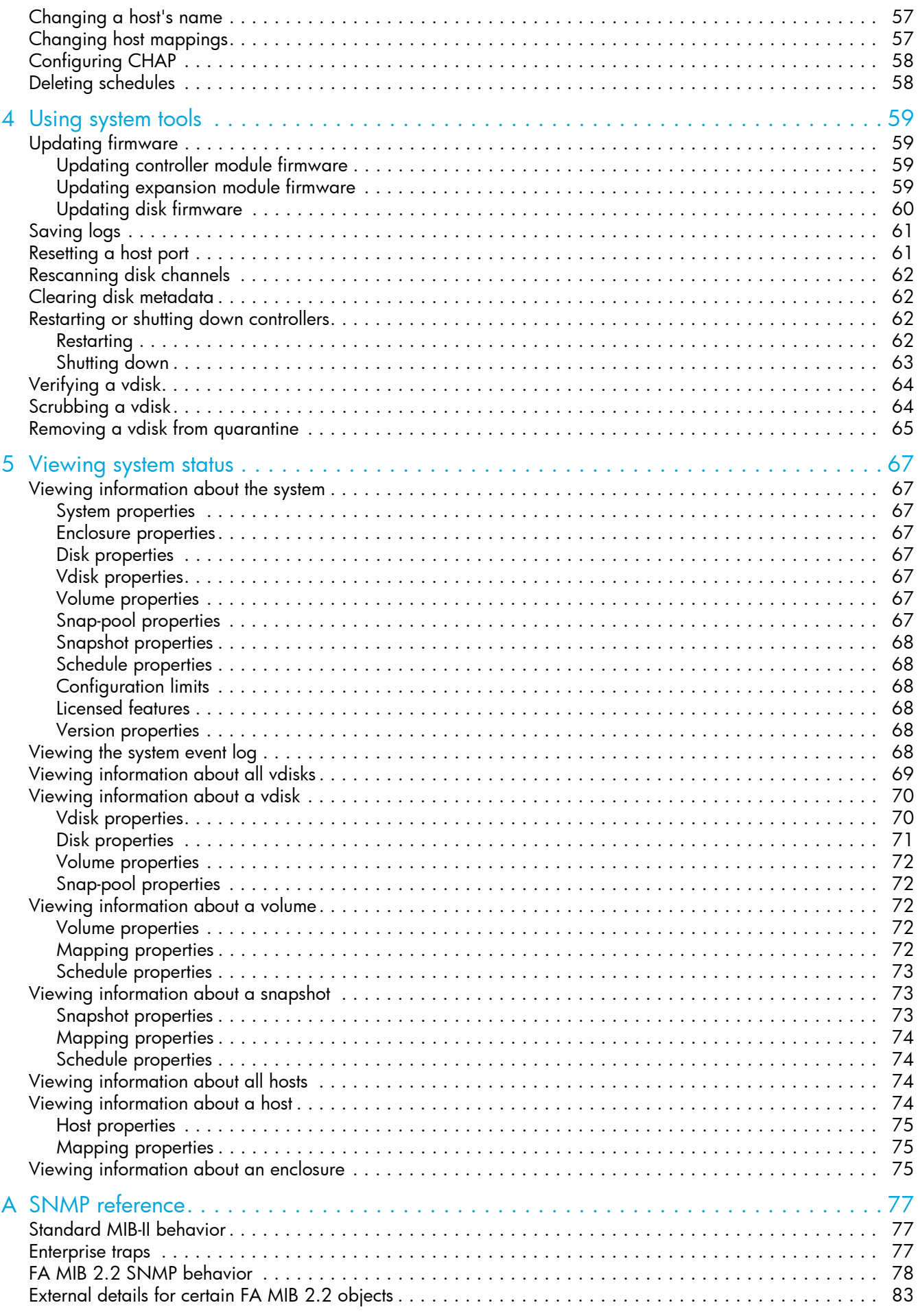

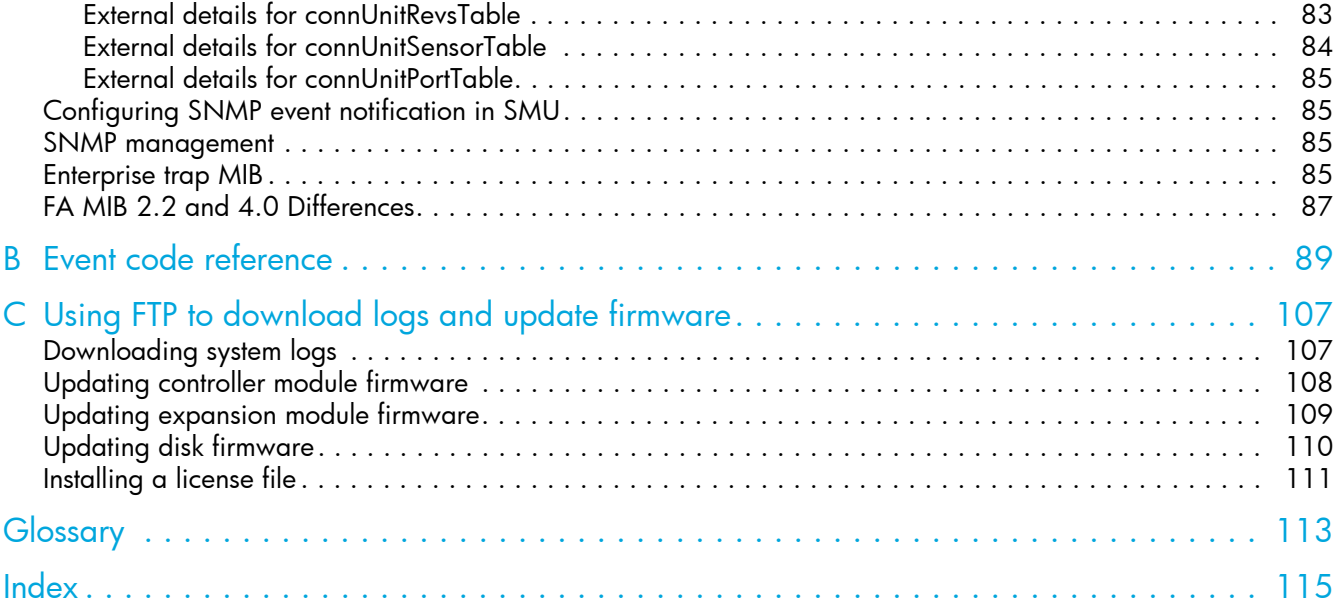

# Figures

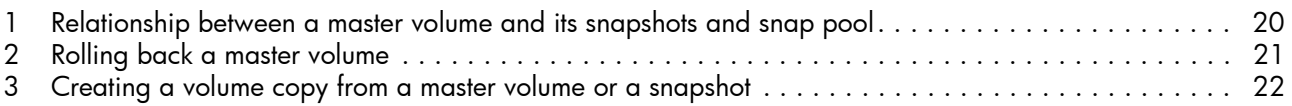

# **Tables**

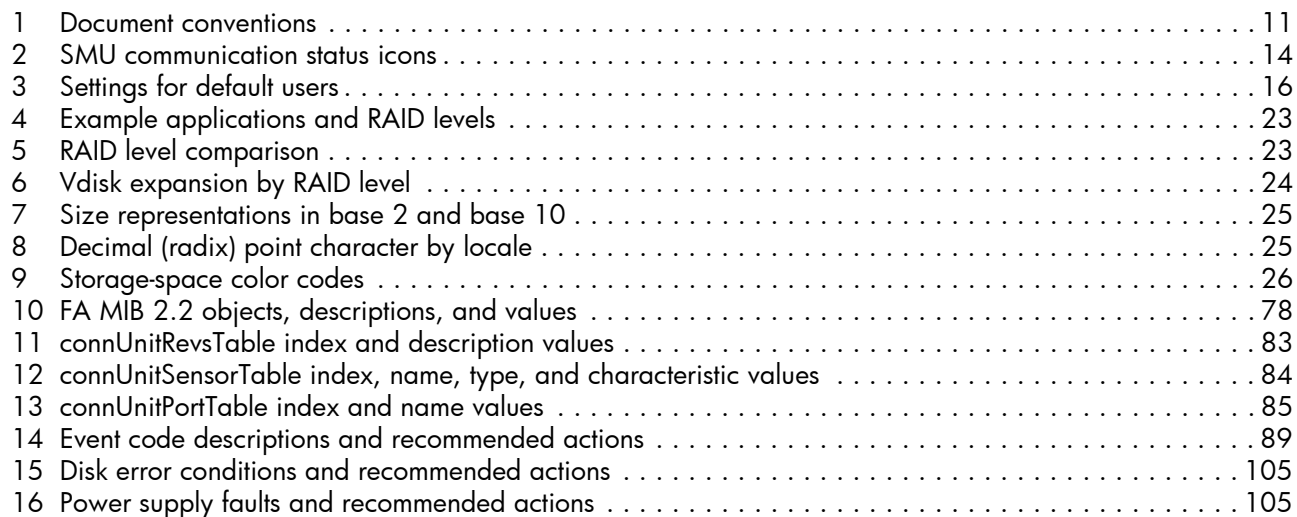

# <span id="page-10-0"></span>About this guide

This guide provides information about managing an 2000 G2 Modular Smart Array storage system by using its web interface, Storage Management Utility (SMU).

# <span id="page-10-1"></span>Intended audience

This guide is intended for storage system administrators.

# <span id="page-10-2"></span>**Prerequisites**

Prerequisites for using this product include knowledge of:

- Network administration
- Storage system configuration
- Storage area network (SAN) management and direct attach storage (DAS)
- Fibre Channel, Serial Attached SCSI (SAS), Internet SCSI (iSCSI), and Ethernet protocols

## <span id="page-10-3"></span>Related documentation

In addition to this guide, please refer to other documents for this product:

- HP StorageWorks MSA2000 G2 Installation Instructions
- HP StorageWorks 2000 G2 Modular Smart Array Cable Configuration Guide
- HP StorageWorks 2312fc and 2324fc User's Guide
- HP StorageWorks 2000i G2 Modular Smart Array User's Guide
- HP StorageWorks 2000sa G2 Modular Smart Array User's Guide
- HP StorageWorks 2000 G2 Modular Smart Array CLI Reference Guide
- Online help for HP StorageWorks 2000 G2 Modular Smart Array management interfaces

These and other HP documents can be found on the HP documents web site: [http://www.hp.com/support/.](http://www.hp.com/support/)

## <span id="page-10-4"></span>Document conventions and symbols

#### <span id="page-10-5"></span>Table 1 Document conventions

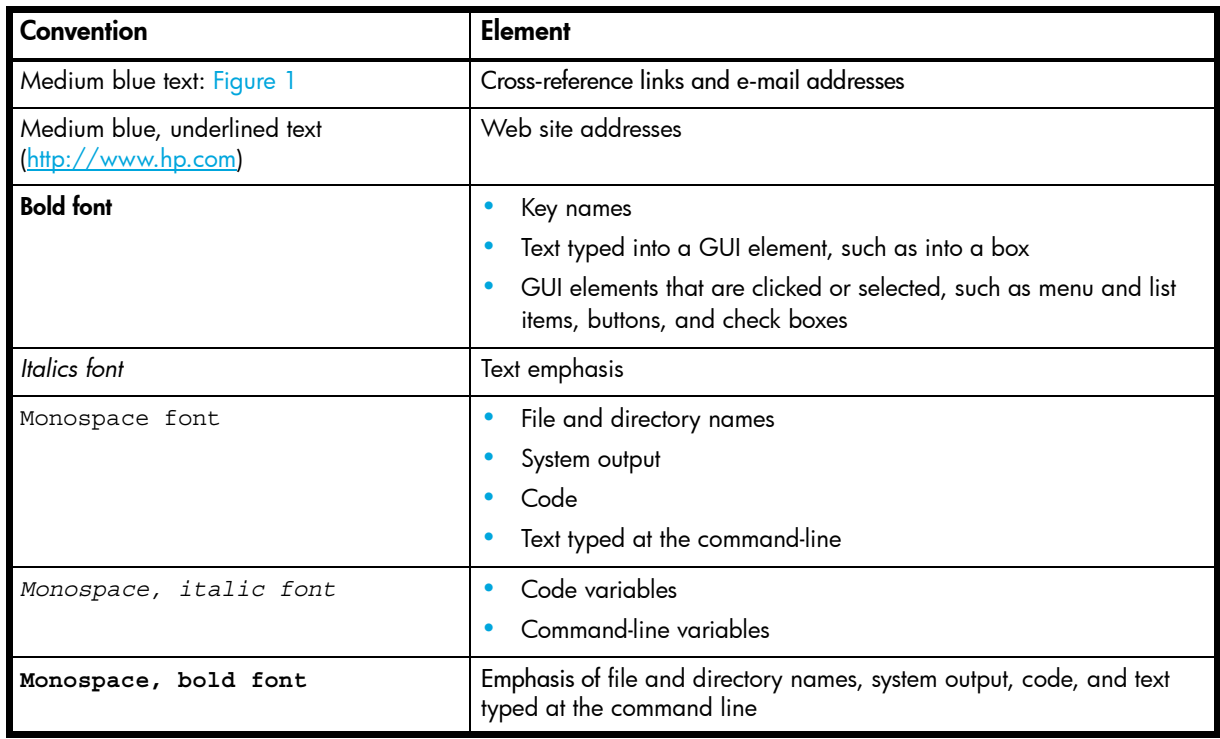

 $\triangle$  CAUTION: Indicates that failure to follow directions could result in damage to equipment or data.

- **NOTE:** Provides additional information.
- $\frac{1}{2}$ . Provides helpful hints and shortcuts.

# <span id="page-11-0"></span>HP technical support

Telephone numbers for worldwide technical support are listed on the HP support web site: <http://www.hp.com/support/>.

Collect the following information before calling:

- Technical support registration number (if applicable)
- Product serial numbers
- Product model names and numbers
- Applicable error messages
- Operating system type and revision level
- Detailed, specific questions

For continuous quality improvement, calls may be recorded or monitored.

## <span id="page-11-1"></span>Product warranties

For information about HP StorageWorks product warranties, see the warranty information website:

<http://www.hp.com/go/storagewarranty>

## <span id="page-11-2"></span>Subscription service

HP strongly recommends that customers sign up online using the Subscriber's choice web site: [http://www.hp.com/go/e-updates.](http://www.hp.com/go/e-updates)

- Subscribing to this service provides you with e-mail updates on the latest product enhancements, newest versions of drivers, and firmware documentation updates as well as instant access to numerous other product resources.
- After signing up, you can quickly locate your products by selecting Business support and then Storage under Product Category.

# <span id="page-11-3"></span>HP web sites

For other product information, see the following HP web sites:

- <http://www.hp.com>
- <http://www.hp.com/go/msa>
- <http://www.hp.com/go/storage>
- <http://www.hp.com/support/>
- [http://www.hp.com/service\\_locator](http://www.hp.com/service_locator)
- <http://www.docs.hp.com>

# <span id="page-11-4"></span>Documentation feedback

HP welcomes your feedback.

To make comments and suggestions about product documentation, please send a message to [storagedocs.feedback@hp.com](mailto:storagedocs.feedback@hp.com). All submissions become the property of HP.

# <span id="page-12-0"></span>1 Getting started

Storage Management Utility (SMU) is a web-based application for configuring, monitoring, and managing the storage system.

Each controller module in the storage system contains a web server, which you access when you sign in to SMU. In a dual-controller system, you can access all functions from either controller. If one controller becomes unavailable, you can continue to manage the storage system from the partner controller.

SMU is also referred to as the web-browser interface (WBI).

**EX NOTE:** It is possible to upgrade an MSA2000 storage system by replacing its controllers with MSA2000 G2 controllers, which use the version of SMU described in this guide. For upgrade information go to [www.hp.com/go/msa2000fc](http://www.hp.com/go/msa2000fc), click Resource Library, and view the PDF "Upgrading the HP StorageWorks MSA2000fc to the next generation."

# <span id="page-12-1"></span>Configuring and provisioning a new storage system

To configure and provision a storage system for the first time:

- 1. Configure your web browser for SMU and sign in, as described in [Browser setup](#page-12-2) and [Signing in](#page-12-3) below.
- 2. Set the system date and time, as described in [Changing the system date and time on page 36](#page-35-3).
- 3. Use the Configuration Wizard to configure other system settings, as described in [Using the](#page-28-6)  [Configuration Wizard on page 29.](#page-28-6)
- 4. Use the Provisioning Wizard to create a virtual disk (*vdisk*) containing storage volumes, and optionally to map the volumes to hosts, as described in [Using the Provisioning Wizard on page 45](#page-44-4).
- 5. If you mapped volumes to hosts then verify the mappings by mounting the volumes from each host and performing simple read/write tests to the volumes.
- 6. Verify that controller modules and expansion modules have the latest firmware, as described in [Viewing](#page-66-8)  [information about the system on page 67](#page-66-8) and [Updating firmware on page 59.](#page-58-4)

You can then make additional configuration and provisioning changes and view system status, as described in later chapters of this guide.

#### <span id="page-12-2"></span>Browser setup

- Your browser must be Mozilla Firefox 1.5 or Microsoft Internet Explorer 6, or later. For better performance, use Firefox or Internet Explorer 7 or later.
- To see the help window, you must enable pop-up windows.
- To optimize the display, use a color monitor and set its color quality to the highest setting.
- To navigate beyond the Sign In page (with a valid user account):
	- Set the browser's local-intranet security option to medium or medium-low.
	- Verify that the browser is set to allow cookies at least for the IP addresses of the storage-system network ports.

# <span id="page-12-3"></span>Signing in

To sign in:

- 1. In the web browser's address field, type the IP address of a controller network port and press **Enter**. The SMU Sign In page is displayed. If the Sign In page does not display, verify that you have entered the correct IP address.
- 2. On the Sign In page, enter the name and password of a configured user. If you are logging in to SMU for the first time, the Language field displays user setting or English, either of which results in English.

Language preferences can be configured for the system and for individual users.

3. Click Sign In. If the system is available, the System Overview page is displayed; otherwise, a message indicates that the system is unavailable.

# <span id="page-13-0"></span>Tips for signing in and signing out

- Do not include a leading zero in an IP address. For example, enter 10.1.4.6 not 10.1.4.06.
- Each user has a Monitor or Manage access level, as described in [About user accounts on page 15](#page-14-2). Multiple monitor and manage users can be signed in to each controller simultaneously.
- For each active SMU session an identifier is stored in the browser. Depending on how your browser treats this session identifier, you might be able to run multiple independent sessions simultaneously. Each instance of Internet Explorer can run a separate SMU session; however, all instances of Firefox share the same session.
- If you end a SMU session without clicking the Sign Out link near the top of the SMU window, the session automatically ends when the user's automatic sign-out time expires. If this preference is set to Never, the session ends after 9999 minutes.

# <span id="page-13-1"></span>Tips for using the main window

- The Configuration View panel displays logical and physical components of the storage system. To perform a task, select the component to act on and then either:
	- Right-click to display a context menu and select the task to perform. This is the method that help topics describe.
	- Click a task category in the main panel and select the task to perform.
- The System Status panel shows how many events of each severity have occurred in the system. To view event details, click a severity icon.
- Many tables can be sorted by a specific column. To do so, click the column heading to sort low to high; click again to sort high to low.
- Do not use the browser's Back, Forward, Reload, or Refresh buttons. SMU is essentially a single page that is automatically updated to show current data; you do not need to refresh it.
- An asterisk (\*) identifies a required setting.
- The icon in the upper right corner of the main window shows the status of communication between SMU, the Management Controller (MC), and the Storage Controller (SC), as described in the following table.

<span id="page-13-2"></span>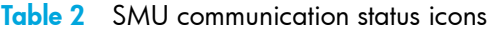

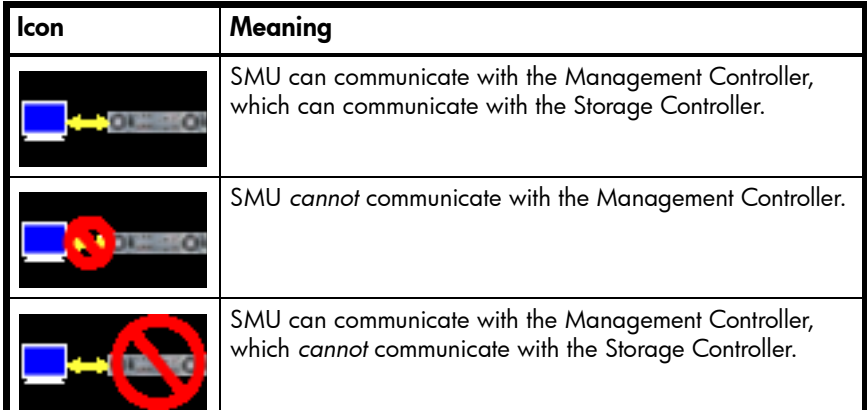

- Below the communication status icon, a timer shows how long the session can be idle until you are automatically signed out. This timer resets after each action you perform. One minute before automatic sign-out you are prompted to continue using SMU. The timer does not appear if the current user's Auto Sign Out preference is set to Never.
- If a SMU session is active on a controller and the controller is power cycled or is forced offline by the partner controller or certain other events occur, the session might hang. SMU might say that it is "Connecting" but stop responding, or the page may become blank with the browser status Done. After the controller comes back online, the session will not restart. To continue using SMU, close and reopen the browser and start a new SMU session.

# <span id="page-14-0"></span>Tips for using the help window

- In the main panel, click the help icon  $\mathbb{C}$  to display help for the last-selected item, whether it is a component in the Configuration View panel or a subpanel in the main panel.
- In the help window, click the table of contents icon  $\mathbb{E}$  to show or hide the Contents pane.
- A help topic remains displayed until you browse to another topic in the help window, display help for a different item in the main window, or close the help window.
- If you have viewed more than one help topic, you can click the arrow icons to display the previous or next topic.

# <span id="page-14-3"></span><span id="page-14-1"></span>System concepts

#### <span id="page-14-2"></span>About user accounts

The system provides three default user accounts and allows a maximum of 12 user accounts to be configured. Any account can be modified or removed except you cannot remove the user you are signed in as.

User accounts have these options:

- User Name. A user name is case sensitive and cannot already exist in the system. A name cannot include a comma, double quote, or backslash.
- Password. A password is case sensitive. A password cannot include a comma, double quote, or backslash. Though optional, passwords are highly recommended to ensure system security.
- Access Level. Select Monitor to let the user view system settings, or Manage to let the user view and change system settings.
- User Type. Select Standard to allow access to standard functions, or Advanced to allow access to all functions except diagnostic functions, or Diagnostic to allow access to all functions.
- **EX NOTE:** This release has no functions that require Advanced or Diagnostic access; a Standard user can access all functions.
	- WBI Access. Allows access to the web-based management interface.
	- CLI Access. Allows access to the command-line management interface.
	- FTP Access. Allows access to the file transfer protocol interface, which provides a way to install firmware updates and download logs.
	- Base Preference. The base for entry and display of storage-space sizes. In base 2, sizes are shown as powers of 2, using 1024 as a divisor for each magnitude. In base 10, sizes are shown as powers of 10, using 1000 as a divisor for each magnitude. Operating systems usually show volume size in base 2. Disk drives usually show size in base 10. Memory size is always shown in base 2.
	- Precision Preference. The number of decimal places (1-10) for display of storage-space sizes.
	- Unit Preference. Sets the unit for display of storage-space sizes. The Auto option lets the system determine the proper unit for a size. Based on the precision setting, if the selected unit is too large to meaningfully display a size, the system uses a smaller unit for that size.
	- Temperature Preference. Specifies to use either the Celsius scale or the Fahrenheit scale for temperature values.
	- Auto Sign Out. Select the amount of time that the user's session can be idle before the user is automatically signed out: 5, 15, or 30 minutes, or Never (9999 minutes). The default is 30 minutes.

• Locale. The user's preferred display language, which overrides the system's default display language. Installed language sets include Chinese-simplified, Chinese-traditional, Dutch, English, French, German, Italian, Japanese, Korean, and Spanish.

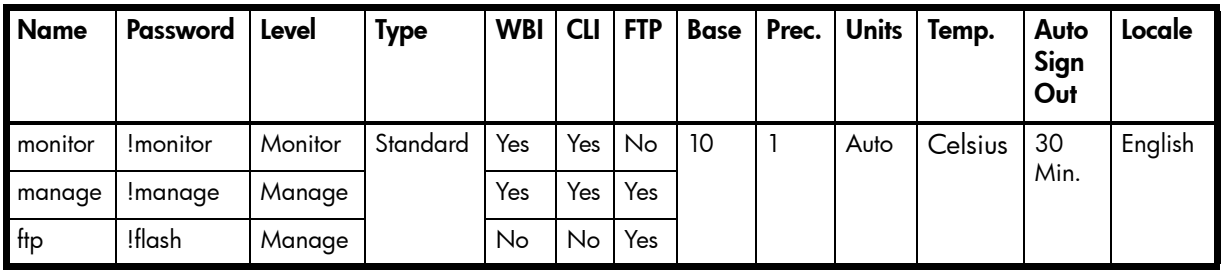

<span id="page-15-2"></span>Table 3 Settings for default users

**EXECTE:** To secure the storage system, set a new password for each default user.

### <span id="page-15-0"></span>About vdisks

A *vdisk* is a "virtual" disk that is composed of one or more disks, and has the combined capacity of those disks. The number of disks that a vdisk can contain is determined by its RAID level. All disks in a vdisk must be the same type (SAS or SATA, small or large form-factor). A maximum of 16 vdisks per controller can exist.

A vdisk can contain different models of disks, and disks with different capacities. For example, a vdisk can include a 500-GB disk and a 750-GB disk. If you mix disks with different capacities, the smallest disk determines the logical capacity of all other disks in the vdisk, regardless of RAID level. For example, if a RAID-0 vdisk contains one 500-GB disk and four 750-GB disks, the capacity of the vdisk is equivalent to approximately five 500-GB disks. To maximize capacity, use disks of similar size. For greatest reliability, use disks of the same size and rotational speed.

Each disk has metadata that identifies whether the disk is a member of a vdisk, and other members of that vdisk. This enables disks to be moved to different slots in a system; an entire vdisk to be moved to a different system; and a vdisk to be quarantined if a disk is detected missing.

In a single-controller system, all vdisks are owned by that controller. In a dual-controller system, when a vdisk is created the system automatically assigns the owner to balance the number of vdisks each controller owns; or, you can select the owner. Typically it does not matter which controller owns a vdisk.

In a dual-controller system, when a controller fails, the partner controller assumes temporary ownership of the failed controller's vdisks and resources. If the system uses a fault-tolerant cabling configuration, both controllers' LUNs become accessible through the partner.

When you create a vdisk you can also create volumes within it. A volume is a logical subdivision of a vdisk, and can be mapped to controller host ports for access by hosts. The storage system presents only volumes, not vdisks, to hosts.

You can create vdisks with or without volumes by using the Provisioning Wizard, or you can create vdisks manually.

#### <span id="page-15-1"></span>About spares

A controller automatically reconstructs a redundant (fault-tolerant) vdisk (RAID 1, 3, 5, 6, 10, 50) when one or more of its disks fails and a properly sized spare disk is available.

There are three types of spares:

- *Dedicated spare*. Reserved for use by a specific vdisk to replace a failed disk. Most secure way to provide spares for vdisks but expensive to reserve a spare for each vdisk.
- *Global spare*. Reserved for use by any redundant vdisk to replace a failed disk.
- *Dynamic spare*. A properly sized available disk that is automatically assigned to replace a failed disk in a redundant vdisk.

When a disk fails, the system looks for a dedicated spare first. If it does not find a properly sized dedicated spare, it looks for a global spare. If it does not find a properly sized global spare and the dynamic spares option is enabled, it takes any properly sized available disk. If no properly sized spares are available, reconstruction cannot start.

#### <span id="page-16-0"></span>About volumes

A *volume* is a logical subdivision of a vdisk, and can be mapped to controller host ports for access by hosts. This type of volume provides the storage for a file system partition you create with your operating system or third-party tools. The storage system presents only volumes, not vdisks, to hosts. A vdisk can have a maximum of 128 volumes.

You can create a vdisk that has one volume or multiple volumes.

- Single-volume vdisks work well in environments that need one large, fault-tolerant storage space for data on one host. A large database accessed by users on a single host that is used only for that application is an example.
- Multiple-volume vdisks work well when you have very large disks and you want to make the most efficient use of disk space for fault tolerance (parity and spares). For example, you could create one very large RAID-5 vdisk and dedicate one spare to the vdisk. This minimizes the amount of disk space allocated to parity and spares compared to the space required if you created five or six smaller RAID-5 vdisks. However, I/O to multiple volumes in the same vdisk can slow system performance.

When you create volumes you can specify their sizes. If the total size of a vdisk's volumes equals the size of the vdisk, you will not have any free space. Without free space, you cannot add or expand volumes. If you need to add or expand a volume in a vdisk without free space, you can delete a volume to create free space. Or, you can expand the vdisk and then either add a volume or expand a volume to use the new free space.

You can use a volume's default name or change it to identify the volume's purpose. For example, a volume used to store payroll information can be named Payroll.

You can create vdisks with volumes by using the Provisioning Wizard, or you can create volumes manually.

#### <span id="page-16-1"></span>About hosts

A *host* identifies an external port that the storage system is attached to. The external port may be a port in an I/O adapter in a server, or a port in a network switch. Examples of I/O adapters are FC HBAs.

The controllers automatically add hosts that have sent an inquiry command or a report luns command to the storage system. Hosts typically do this when they boot up or rescan for devices. When the command from the host occurs, the system saves the host ID. The ID for an FC or SAS host is its WWPN. The ID for an iSCSI host is typically, but not limited to, its IQN.

You must assign a name to an automatically added host to have the system retain it after a restart. Naming hosts also makes them easy to recognize for volume mapping. A maximum of 64 names can be assigned.

The Configuration View panel lists hosts by name, or if they are unnamed, by ID.

#### <span id="page-16-2"></span>iSCSI host security

The storage system can be protected from unauthorized access via iSCSI by enabling Challenge Handshake Authentication Protocol (CHAP). CHAP authentication occurs during an attempt by a host to login to the system. This authentication requires an identifier for the host and a shared secret between the host and the system. Optionally, the storage system can also be required to authenticate itself to the host; this is called mutual CHAP.

The host node identifier is typically, but not limited to, its IQN. A secret can have 12–16 characters.

Steps involved in enabling CHAP include:

- Decide on host node names and secrets.
- Define CHAP entries in the storage system. If the node name is a host name, then it may be useful to display the hosts that are known to the system.
- Enable CHAP on the storage system. Note that this applies to all iSCSI hosts, in order to avoid security exposures.
- Define CHAP secret in the host iSCSI initiator.
- Request host login to the storage system. The host should be displayable by the system, as well as the ports through which connections were made.

If it becomes necessary to add more hosts after CHAP is enabled, additional CHAP node names and secrets can be added. If a host attempts to login to the storage system, it will become visible to the system, even if the full login is not successful due to incompatible CHAP definitions. This information may be useful in configuring CHAP entries for new hosts. This information becomes visible when an iSCSI discovery session is established, because the storage system does not require discovery sessions to be authenticated.

## <span id="page-17-0"></span>About volume mapping

Each volume has default host-access settings that are set when the volume is created; these settings are called the *default mapping*. The default mapping applies to any host that has not been explicitly mapped using different settings. *Explicit mappings* for a volume override its default mapping.

Default mapping enables all attached hosts to see a volume using a specified LUN and access permissions set by the administrator. This means that when the volume is first created, all connected hosts can immediately access the volume using the advertised default mapping settings. This behavior is expected by some operating systems, such as Microsoft Windows, which can immediately discover the volume. The advantage of a default mapping is that all connected hosts can discover the volume with no additional work by the administrator. The disadvantage is that all connected hosts can discover the volume with no restrictions. Therefore, this process is not recommended for specialized volumes such as payroll databases.

You can change a volume's default mapping, and create, modify, or delete explicit mappings. A mapping can specify read-write, read-only, or no access through one or more controller host ports to a volume. When a mapping specifies no access, the volume is *masked*. You can apply access privileges to one or more of the host ports on either controller. To maximize performance, it is recommended to map a volume to at least one host port on the controller that owns it. To sustain I/O in the event of controller failure, it is recommended to map to at least one host port on each controller.

Continuing the example of the payroll volume, it could be mapped with read-write access for the Human Resources host and be masked for all other hosts. An engineering volume could be mapped with read-write access for the Engineering host and read-only access for other departments' hosts.

A LUN identifies a mapped volume to a host. Both controllers share a set of LUNs, and any unused LUN can be assigned to a mapping; however, each LUN can only be used once per volume as its default LUN. For example, if LUN 5 is the default for Volume1, no other volume in the storage system can use LUN 5 as its default LUN. For explicit mappings, the rules differ: LUNs used in default mappings can be reused in explicit mappings for other volumes and other hosts.

 $\mathcal{F}$  TIP: When an explicit mapping is deleted, the volume's default mapping takes effect. Therefore, it is recommended to use the same LUN for explicit mappings as for the default mapping.

Volume mapping settings are stored in disk metadata. If enough of the disks used by a volume are moved into a different enclosure, the volume's vdisk can be reconstructed and the mapping data is preserved.

## <span id="page-18-0"></span>About volume cache options

You can set options that optimize reads and writes performed for each volume.

<span id="page-18-1"></span>Using write-back or write-through caching

 $\triangle$  **NOTE:** Only disable write-back caching if you fully understand how the host operating system, application, and adapter move data. If used incorrectly, you might hinder system performance.

You can change a volume's write-back cache setting. *Write-back* is a cache-writing strategy in which the controller receives the data to be written to disks, stores it in the memory buffer, and immediately sends the host operating system a signal that the write operation is complete, without waiting until the data is actually written to the disk. Write-back cache mirrors all of the data from one controller module cache to the other. Write-back cache improves the performance of write operations and the throughput of the controller.

When write-back cache is disabled, *write-through* becomes the cache-writing strategy. Using write-through cache, the controller writes the data to the disks before signaling the host operating system that the process is complete. Write-through cache has lower write operation and throughput performance than write-back, but it is the safer strategy, with minimum risk of data loss on power failure. However, write-through cache does not mirror the write data because the data is written to the disk before posting command completion and mirroring is not required. You can set conditions that cause the controller to change from write-back caching to write-through caching.

In both caching strategies, active-active failover of the controllers is enabled.

You can enable and disable the write-back cache for each volume. By default, volume write-back cache is enabled. Because controller cache is backed by super-capacitor technology, if the system loses power, data is not lost. For most applications, this is the correct setting. But because back-end bandwidth is used to mirror cache and because this mirroring uses back-end bandwidth, if you are writing large chunks of sequential data (as would be done in video editing, telemetry acquisition, or data logging), write-through cache has much better performance. Therefore, you might want to experiment with disabling the write-back cache. You might see large performance gains (as much as 70 percent) if you are writing data under the following circumstances:

- Sequential writes
- Large I/Os in relation to the chunk size
- Deep queue depth

If you are doing random access to this volume, leave the write-back cache enabled.

#### <span id="page-18-2"></span>Optimizing read-ahead caching

 $\triangle$  CAUTION: Only change read-ahead cache settings if you fully understand how the host operating system, application, and adapter move data so that you can adjust the settings accordingly.

You can optimize a volume for sequential reads or streaming data by changing its read-ahead cache settings. Read ahead is triggered by two back-to-back accesses to consecutive LBA ranges, whether forward (increasing LBAs) or reverse (decreasing LBAs).

You can change the amount of data read in advance after two back-to-back reads are made. Increasing the read-ahead cache size can greatly improve performance for multiple sequential read streams; however, increasing read-ahead size will likely decrease random read performance.

- The Default option works well for most applications: it sets one chunk for the first access in a sequential read and one stripe for all subsequent accesses. The size of the chunk is based on the chunk size used when you created the vdisk (the default is 64 KB). Non-RAID and RAID-1 vdisks are considered to have a stripe size of 64 KB.
- Specific size options let you select an amount of data for all accesses.
- The Maximum option lets the controller dynamically calculate the maximum read-ahead cache size for the volume. For example, if a single volume exists, this setting enables the controller to use nearly half the memory for read-ahead cache. Only use Maximum when disk latencies must be absorbed by cache.
- The Disabled option turns off read-ahead cache. This is useful if the host is triggering read ahead for what are random accesses. This can happen if the host breaks up the random I/O into two smaller reads, triggering read ahead.

You can also change the optimization mode. The standard read-ahead caching mode works well for typical applications where accesses are a combination of sequential and random; this method is the default. For an application that is strictly sequential and requires extremely low latency, you can use Super Sequential mode. This mode makes more room for read-ahead data by allowing the controller to discard cache contents that have been accessed by the host.

### <span id="page-19-0"></span>About the Snapshot feature

Snapshot is a licensed feature that provides data protection by enabling you to create and save snapshots of a volume. Each snapshot preserves the source volume's data state at the point in time when the snapshot was created. Snapshots can be created manually or by using the task scheduler.

When the first snapshot is taken of a standard volume, the system automatically converts the volume into a *master volume* and reserves additional space for snapshot data. This reserved space, called a *snap pool*, stores pointers to the source volume's data. Each master volume has its own snap pool. The system treats a snapshot like any other volume; the snapshot can be mapped to hosts with read-only access, read-write access, or no access, depending on the snapshot's purpose. Any additional unique data written to a snapshot is also stored in the snap pool.

The following figure shows how the data state of a master volume is preserved in the snap pool by two snapshots taken at different points in time. The dotted line used for the snapshot borders indicates that snapshots are logical volumes, not physical volumes as are master volumes and snap pools.

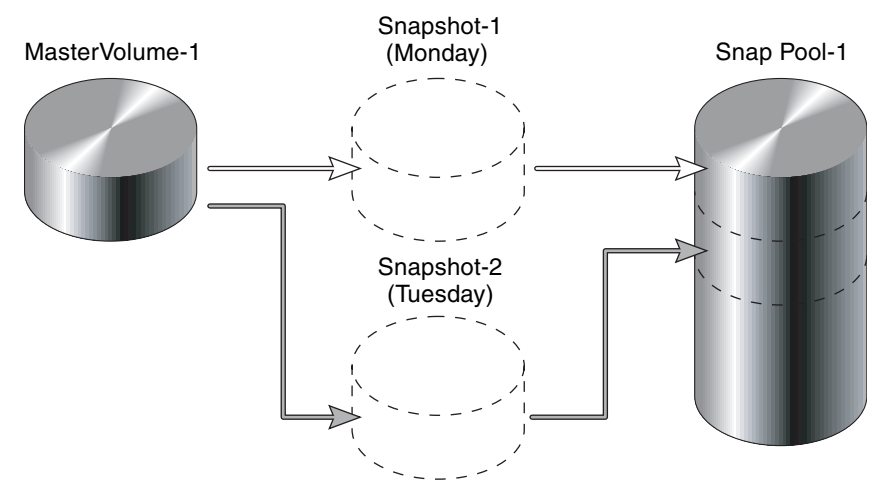

<span id="page-19-1"></span>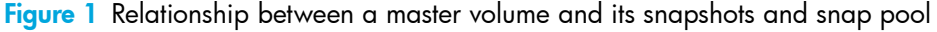

The snapshot feature uses the single copy-on-write method to capture only data that has changed. That is, if a block is to be overwritten on the master volume, and a snapshot depends on the existing data in the block being overwritten, the data is copied from the master volume to the snap pool before the data is changed. All snapshots that depend on the older data are able to access it from the same location in the snap pool; this reduces the impact of snapshots when writing to a master volume. In addition, only a single copy-on-write operation is performed on the master volume.

The storage system allows a maximum number of snapshots to be retained, as determined by an installed license. For example, if your license allows four snapshots, when the fifth snapshot is taken an error message informs you that you have reached the maximum number of snapshots allowed on your system. Before you can create a new snapshot you must either delete an existing snapshot, or purchase and install a license that increases the maximum number of snapshots.

The snapshot service has two features for reverting data back to original data:

- Deleting only modified data on a snapshot. For snapshots that have been made accessible as read-write, you can delete just the modified (write) data that was written directly to a snapshot. When the modified data is deleted, the snapshot data reverts to the original data that was snapped. This feature is useful for testing an application, for example. You might want to test some code, which writes data to the snapshot. Rather than having to take another snapshot, you can just delete any write data and start again.
- Rolling back the data in a source volume. The rollback feature enables you to revert the data in a source volume to the data that existed when a specified snapshot was created (preserved data). Alternatively, the rollback can include data that has been modified (write data) on the snapshot since the snapshot was taken. For example, you might want to take a snapshot, mount that snapshot for read/write, and then install new software on that snapshot for test purposes. If the software installation is successful, you can rollback the master volume to the contents of the modified snapshot (preserved data plus the write data).

The following figure shows the difference between rolling back the master volume to the data that existed when a specified snapshot was created (preserved), and rolling back preserved and modified data.

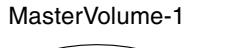

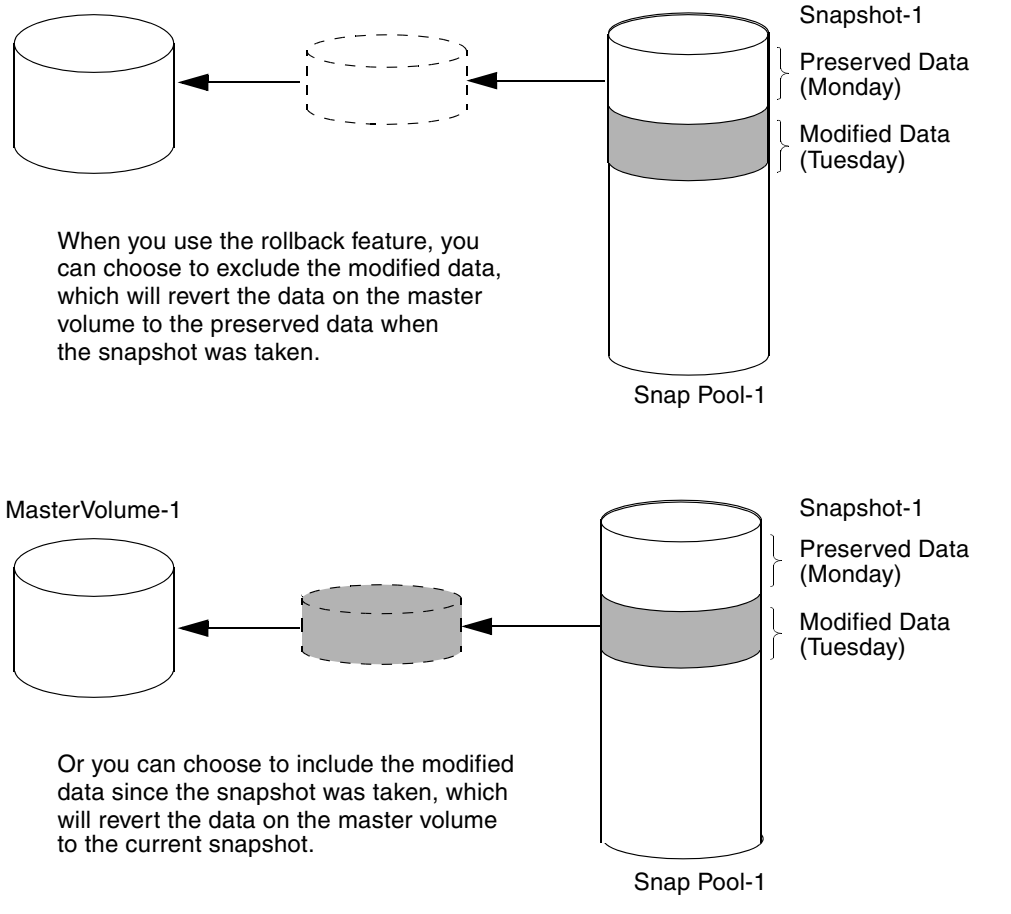

<span id="page-20-1"></span>Figure 2 Rolling back a master volume

## <span id="page-20-0"></span>About the Volume Copy feature

Volume Copy is a licensed feature that enables you to copy a volume or a snapshot to a new standard volume.

While a snapshot is a point-in-time logical copy of a volume, the volume copy service creates a complete "physical" copy of a volume within a storage system. It is an exact copy of a source volume as it existed at the time the volume copy operation was initiated, consumes the same amount of space as the source volume, and is independent from an I/O perspective. Volume independence is a key distinction of a volume copy (versus a snapshot, which is a "virtual" copy and dependent on the source volume).

Benefits include:

- Additional data protection. An independent copy of a volume (versus logical copy through snapshot) provides additional data protection against a complete master volume failure. If the source master volume fails, the volume copy can be used to restore the volume to the point in time the volume copy was taken.
- Non-disruptive use of production data. With an independent copy of the volume, resource contention and the potential performance impact on production volumes is mitigated. Data blocks between the source and the copied volumes are independent (versus shared with snapshot) so that I/O is to each set of blocks respectively; application I/O transactions are not competing with each other when accessing the same data blocks.

The following figure illustrates how volume copies are created.

#### **Creating a volume copy from a standard or master volume**

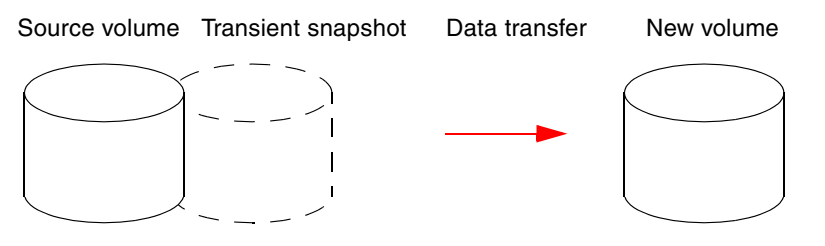

- 1. Volume copy request is made with a standard volume or a master volume as the source.
- 2. If the source a standard volume, it is converted to a master volume and a snap pool is created.
- 3. A new volume is created for the volume copy, and a hidden, transient snapshot is created.
- 4. Data is transferred from the transient snapshot to the new volume.
- 5. On completion, the transient volume is deleted and the new volume is a completely independent copy of the master volume, representing the data that was present when the volume copy was started.

#### **Creating a volume copy from a snapshot**

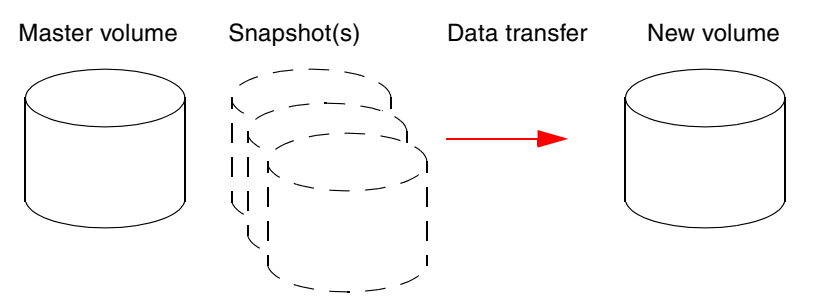

- 1. A master volume exists with one or more snapshots associated with it. Snapshots can be in their original state or they can be modified.
- 2. You can select any snapshot to copy, and you can specify that the modified or unmodified data be copied.
- 3. On completion, the new volume is a completely independent copy of the snapshot. The snapshot remains, though you can choose to delete it.

<span id="page-21-0"></span>Figure 3 Creating a volume copy from a master volume or a snapshot

Guidelines to keep in mind when performing a volume copy include:

- The destination vdisk must be owned by the same controller as the source volume.
- The destination vdisk must have free space that is at least as large as the mount of space allocated to the original volume. A new volume will be created using this free space for the volume copy.
- The destination vdisk does not need to have the same attributes (such as disk type, RAID level) as the volume being copied.
- Once the copy is complete, the new volume will no longer have any ties to the original.
- Volume Copy makes a copy from a snapshot of the source volume; therefore, the snap pool for the source volume must have sufficient space to store snapshot data when performing this copy.

# <span id="page-22-0"></span>About the VDS and VSS hardware providers

Virtual Disk Service (VDS) enables host-based applications to manage vdisks and volumes. Volume Shadow Copy Service (VSS) enables host-based applications to manage snapshots. For more information, see the VDS and VSS hardware provider documentation for your product.

### <span id="page-22-1"></span>About RAID levels

The RAID controllers enable you to set up and manage vdisks, whose storage may be spread across multiple disks. This is accomplished through firmware resident in the RAID controller. RAID refers to vdisks in which part of the storage capacity may be used to store redundant data. The redundant data enables the system to reconstruct data if a disk in the vdisk fails.

Hosts see each partition of a vdisk, known as a volume, as a single disk. A volume is actually a portion of the storage space on disks behind a RAID controller. The RAID controller firmware makes each volume appear as one very large disk. Depending on the RAID level used for a vdisk, the disk presented to hosts has advantages in fault-tolerance, cost, performance, or a combination of these.

**EV NOTE:** Choosing the right RAID level for your application improves performance.

The following tables:

- Provide examples of appropriate RAID levels for different applications
- Compare the features of different RAID levels
- Describe the expansion capability for different RAID levels

<span id="page-22-2"></span>Table 4 Example applications and RAID levels

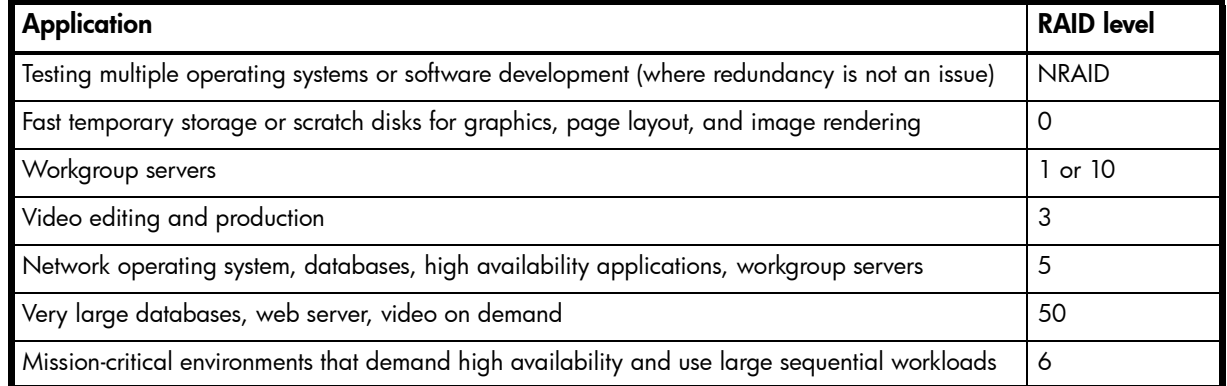

<span id="page-22-3"></span>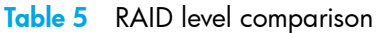

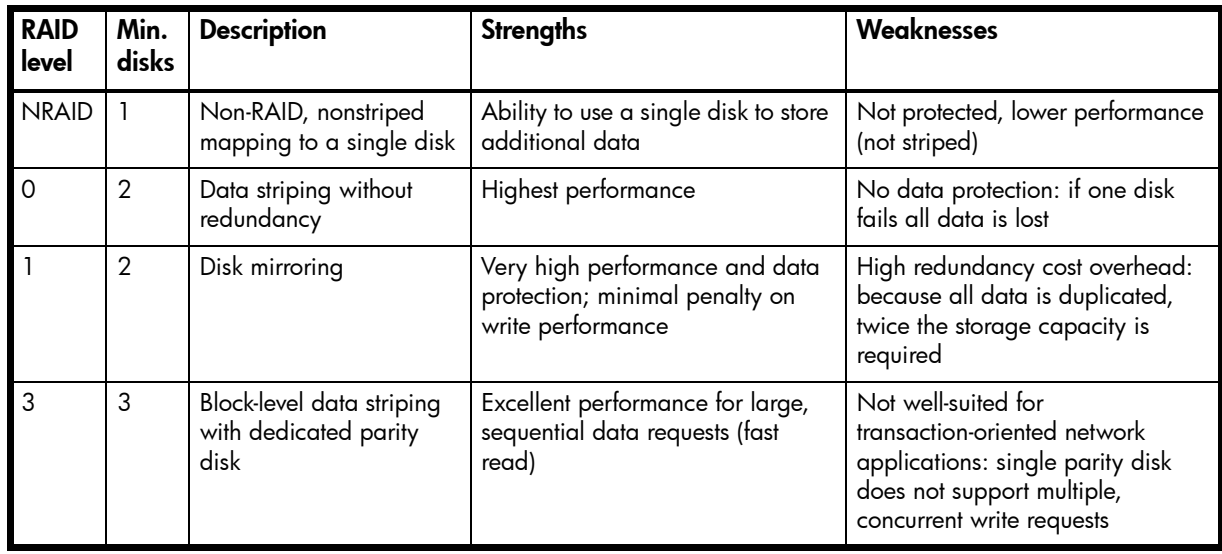

| <b>RAID</b><br>level | Min.<br>disks            | <b>Description</b>                                             | <b>Strengths</b>                                                                                                    | <b>Weaknesses</b>                                                                                                    |
|----------------------|--------------------------|----------------------------------------------------------------|----------------------------------------------------------------------------------------------------|----------------------------------------------------------------------------------------------------|
| 5                    | 3                        | Block-level data striping<br>with distributed parity           | Best cost/performance for<br>transaction-oriented networks;<br>very high performance and data<br>protection; supports multiple<br>simultaneous reads and writes;<br>can also be optimized for large,<br>sequential requests | Write performance is slower than<br>RAID 0 or RAID 1                                                                                                    |
| 6                    | $\overline{\mathcal{A}}$ | Block-level data striping<br>with double distributed<br>parity | Best suited for large sequential<br>workloads; non-sequential read<br>and sequential read/write<br>performance is comparable to<br>RAID <sub>5</sub>                                                                        | Higher redundancy cost than<br>RAID 5 because the parity<br>overhead is twice that of RAID 5;<br>not well-suited for<br>transaction-oriented network<br>applications; non-sequential write<br>performance is slower than RAID<br>5 |
| 10<br>$(1+0)$        | $\overline{\mathcal{A}}$ | Stripes data across<br>multiple RAID-1<br>sub-vdisks           | Highest performance and data<br>protection (can tolerate multiple<br>disk failures)                                                                                                    | High redundancy cost overhead:<br>because all data is duplicated,<br>twice the storage capacity is<br>required; requires minimum of four<br>disks                                                                                  |
| 50<br>$(5+0)$        | 6                        | Stripes data across<br>multiple RAID-5<br>sub-vdisks           | Better random read and write<br>performance and data protection<br>than RAID 5; supports more disks<br>than RAID 5                                                                                                    | Lower storage capacity than RAID<br>5                                                                                                    |

Table 5 RAID level comparison (continued)

<span id="page-23-0"></span>Table 6 Vdisk expansion by RAID level

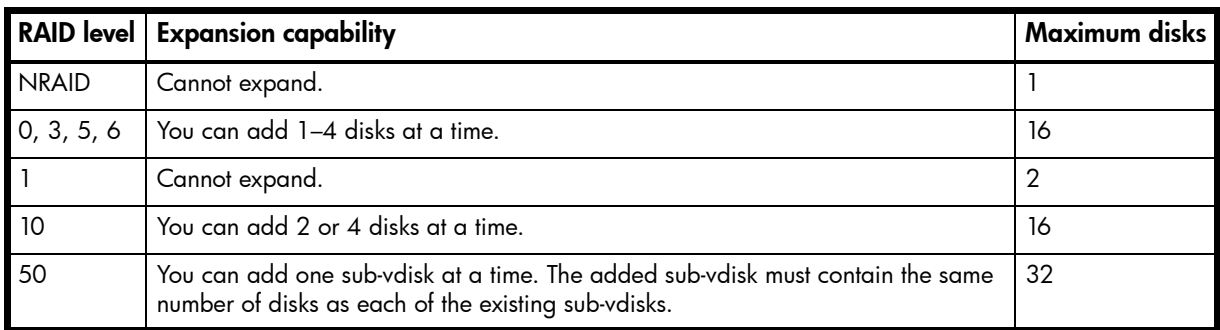

### <span id="page-24-0"></span>About size representations

In SMU panels, parameters such as names of users and volumes have a maximum length in bytes. ASCII characters are 1 byte; most Latin (Western European) characters with diacritics are 2 bytes; most Asian characters are 3 bytes.

Operating systems usually show volume size in base 2. Disk drives usually show size in base 10. Memory size is always shown in base 2. In SMU, the base for entry and display of storage-space sizes can be set per user or per session. When entering storage-spaces sizes only, either base-2 or base-10 units can be specified.

| Base 2         |                                     | <b>Base 10</b> |                                      |
|----------------|-------------------------------------|----------------|--------------------------------------|
| <b>Unit</b>    | Size in bytes                       | Unit           | Size in bytes                        |
| KiB (kibibyte) | $2^{10}$ (1,024)                    | KB (kilobyte)  | $10^3$ (1,000)                       |
| MiB (mebibyte) | $2^{20}$ (1,048,576)                | MB (megabyte)  | 10 <sup>6</sup> (1,000,000)          |
| GiB (gibibyte) | 2 <sup>30</sup> (1,073,741,824)     | GB (gigabyte)  | 10 <sup>9</sup> (1,000,000,000)      |
| TiB (tebibyte) | 2 <sup>40</sup> (1,099,511,627,776) | TB (terabyte)  | 10 <sup>12</sup> (1,000,000,000,000) |

<span id="page-24-2"></span>Table 7 Size representations in base 2 and base 10

The locale setting determines the character used for the decimal (radix) point, as shown below.

<span id="page-24-3"></span>Table 8 Decimal (radix) point character by locale

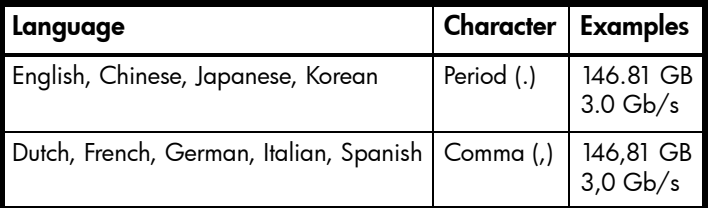

## <span id="page-24-4"></span><span id="page-24-1"></span>About the system date and time

You can change the storage system's date and time, which are displayed in the System Status panel. It is important to set the date and time so that entries in system logs and event-notification email messages have correct time stamps.

You can set the date and time manually or configure the system to use Network Time Protocol (NTP) to obtain them from a network-attached server. When NTP is enabled, and if an NTP server is available, the system time and date can be obtained from the NTP server. This allows multiple storage devices, hosts, log files, and so forth to be synchronized. If NTP is enabled but no NTP server is present, the date and time are maintained as if NTP was not enabled.

NTP server time is provided in Universal Time (UT), which provides several options:

- If you want to synchronize the times and logs between storage devices installed in multiple time zones, set all the storage devices to use UT.
- If you want to use the local time for a storage device, set its time zone offset.
- If a time server can provide local time rather than UT, configure the storage devices to use that time server, with no further time adjustment.

Whether NTP is enabled or disabled, the storage system does not automatically make time adjustments, such as for U.S. daylight savings time. You must make such adjustments manually.

## <span id="page-25-0"></span>About storage-space color codes

SMU panels use the following color codes to identify how storage space is used.

<span id="page-25-2"></span>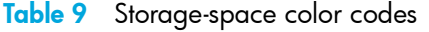

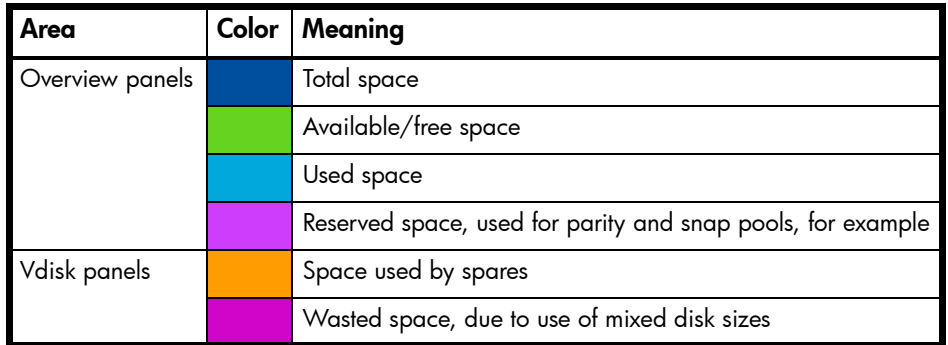

## <span id="page-25-1"></span>About vdisk reconstruction

If one or more disks fail in a redundant vdisk (RAID 1, 3, 5, 6, 10, or 50) and properly sized spares are available, the storage system automatically uses the spares to reconstruct the vdisk. Vdisk reconstruction does not require I/O to be stopped, so the vdisk can continue to be used while the Reconstruct utility runs.

A properly sized spare is one whose capacity is equal to or greater than the smallest disk in the vdisk. If no properly sized spares are available, reconstruction does not start automatically. To start reconstruction manually, replace each failed disk and then do one of the following:

- Add each new disk as either a dedicated spare or a global spare. Remember that a global spare might be taken by a different critical vdisk than the one you intended.
- Enable the Dynamic Spare Capability option to use the new disks without designating them as spares.

Reconstructing a RAID-6 vdisk to a fault-tolerant state requires two properly sized spares to be available.

- If two disks fail and only one properly sized spare is available, an event indicates that reconstruction is about to start. The Reconstruct utility starts to run, using the spare, but its progress remains at 0% until a second properly sized spare is available.
- If a disk fails during online initialization, the initialization fails. In order to generate the two sets of parity that RAID 6 requires, the controller fails a second disk in the vdisk, which changes the vdisk status to Critical, and then assigns that disk as a spare for the vdisk. The Reconstruct utility starts to run, using the spare, but its progress remains at 0% until a second properly sized spare is available.

The second available spare can be an existing global spare, another existing spare for the vdisk, or a replacement disk that you designate as a spare or that is automatically taken when dynamic sparing is enabled.

During reconstruction, you can continue to use the vdisk. When a global spare replaces a disk in a vdisk, the global spare's icon in the enclosure view changes to match the other disks in that vdisk.

 $\mathbb{B}^n$  NOTE: Reconstruction can take hours or days to complete, depending on the vdisk RAID level and size, disk speed, utility priority, and other processes running on the storage system. You can stop reconstruction only by deleting the vdisk.

### <span id="page-26-0"></span>About data protection in a single-controller storage system

A 2000 G2 Modular Smart Array storage system can be purchased or operated with a single controller. Because single-controller mode is not a redundant configuration, this section presents some considerations concerning data protection.

A volume's default caching mode is write back, as opposed to write through. In write-back mode, data is held in controller cache until it is written to disk. In write-through mode, data is written directly to disk.

If the controller fails while in write-back mode, unwritten cache data likely exists. The same is true if the controller enclosure or the target volume's enclosure is powered off without a proper shut down. Data remains in the controller's cache and associated volumes will be missing that data. This can result in data loss or in some cases volume loss; for example, if using snapshot functionality a snap pool might become inaccessible and the master volume could go offline.

If the controller can be brought back online long enough to perform a proper shut down, the controller should be able to write its cache to disk without causing data loss.

If the controller cannot be brought back online long enough to write its cache data to disk, you can move its CompactFlash cache card to a replacement controller. This enables the cache data to be available when the new controller comes online. The CompactFlash card is externally accessible from the back of the controller.

To avoid the possibility of data loss in case the controller fails you can change a volume's caching mode to write through. While this will cause significant performance degradation, this configuration guards against data loss. While write-back mode is much faster, this mode is not guaranteed against data loss in the case of a controller failure. If data protection is more important, use write-through caching; if performance is more important, use write-back caching.

For details about caching modes see [About volume cache options on page 19.](#page-18-0) To change a volume's caching mode, see [Changing a volume's cache settings on page 44](#page-43-1).

# <span id="page-28-0"></span>2 Configuring the system

# <span id="page-28-6"></span><span id="page-28-1"></span>Using the Configuration Wizard

The Configuration Wizard helps you initially configure the system or change system configuration settings. The wizard has several steps, which are highlighted at the bottom of the panel as you complete them. The last step prompts you to confirm changes before applying them. If you cancel the wizard, no changes are made.

## <span id="page-28-2"></span>Step 1: Starting the wizard

- 1. In the Configuration View panel, right-click the system and select either **Configuration > Configuration** Wizard or Wizards > Configuration Wizard. The wizard panel appears.
- 2. Click Next to continue.

#### <span id="page-28-3"></span>Step 2: Change default passwords

The system provides the default users manage and monitor. To secure the storage system, set a new password for each default user. A password is case sensitive. A password cannot include a comma, double quote, or backslash. Though optional, passwords are highly recommended to ensure system security.

Click Next to continue.

#### <span id="page-28-4"></span>Step 3: Configuring network ports

You can configure addressing parameters for each controller's network port. You can set static IP values or use DHCP.

In DHCP mode, network port IP address, subnet mask, and gateway values are obtained from a DHCP server if one is available. If a DHCP server is unavailable, current addressing is unchanged. You must have some means of determining what addresses have been assigned, such as the list of bindings on the DHCP server.

 $\triangle$  **NOTE:** Changing IP settings can cause management hosts to lose access to the storage system.

To use DHCP to obtain IP values for network ports

- 1. Set IP address source to DHCP.
- 2. Click **Next** to continue.

#### To set static IP values for network ports

- 1. Determine the IP address, subnet mask, and gateway values to use for each controller.
- 2. Set IP address source to **manual**.
- 3. Set the values for each controller. You must set a unique IP address for each network port.
- 4. Click **Next** to continue.

#### <span id="page-28-5"></span>Step 4: Enabling system-management services

You can enable or disable management-interface services to limit the ways in which users and host-based management applications can access the storage system. Network management interfaces operate out-of-band and do not affect host I/O to the system. The network options are:

- Web Browser Interface (WBI). The primary interface for managing the system. You can enable use of HTTP, of HTTPS for increased security, or both.
- Command Line Interface (CLI). An advanced user interface for managing the system. You can enable use of Telnet, of SSH (secure shell) for increased security, or both.
- Storage Management Initiative Spec. (SMIS). Used for remote management of the system through your network.
- File Transfer Protocol (FTP). A secondary interface for installing firmware updates, downloading logs, and installing a license.
- Simple Network Management Protocol (SNMP). Used for remote monitoring of the system through your network.
- Service Interface. Used for technical support only.
- Service Debug. Used for technical support only.

In-band management interfaces operate through the data path and can slightly reduce I/O performance. The in-band options are:

- In-band CAPI Capability. Used for in-band management of the system from custom, host-based management applications written using the Configuration Application Programming Interface (CAPI).
- In-band SES Capability. Used for in-band monitoring of system status based on SCSI Enclosure Services (SES) data.

If a service is disabled, it continues to run but cannot be accessed. To allow users to access WBI, CLI, or FTP, see [About user accounts on page 15](#page-14-3).

To change management interface settings

- 1. Enable the options that you want to use to manage the storage system, and disable the others.
- 2. Click **Next** to continue.

#### <span id="page-29-0"></span>Step 5: Setting system information

Enter a name, contact person, location, and description for the system. The system name is shown in the browser title bar or tab. All four values are recorded in system debug logs for reference by service personnel. Click Next to continue.

### <span id="page-29-1"></span>Step 6: Configuring event notification

Configure up to four email addresses and three SNMP trap hosts to receive notifications of system events.

- 1. In the Email Configuration section, set the options:
	- Notification Level. Select the minimum severity for which the system should send notifications: Critical (only); Warning (and Critical); Informational (all). The default is none, which disables email notification.
	- SMTP Server address. The IP address of the SMTP mail server to use for the email messages. If the mail server is not on the local network, make sure that the gateway IP address was set in the network configuration step.
	- Sender Name. The sender name that, with the domain name, forms the "from" address for remote notification. Because this name is used as part of an email address, do not include spaces. If no sender name is set, a default name is created.
	- Sender Domain. The domain name that, with the sender name, forms the "from" address for remote notification. Because this name is used as part of an email address, do not include spaces. If no domain name is set here, the default domain value is used. If the domain name is not valid, some email servers will not process the mail.
	- Email Address fields. Up to four email addresses that the system should send notifications to. Email addresses must use the format *user-name*@*domain-name*.
- 2. In the SNMP Configuration section, set the options:
	- Notification Level. Select the minimum severity for which the system should send notifications: Critical (only); Warning (and Critical); Informational (all). The default is none, which disables SNMP notification.
	- Read Community. The SNMP read password for your network. The value is case sensitive. The default is public.
	- Write Community. The SNMP write password for your network. The value is case sensitive. The default is private.
	- Trap Host Address fields. IP addresses of up to three host systems that are configured to receive SNMP traps.

#### 3. Click Next to continue.

## <span id="page-30-0"></span>Step 7: Configuring host ports

In order for hosts to properly access the system, you must configure the system's host-interface options.

For FC ports you can set these options:

- Speed can be set to auto, which auto-negotiates the proper link speed with the host, or to 2Gb (Gbit per second) or 4Gb. A speed mismatch with a host prevents that host from accessing the storage system.
- Connection mode can be set to loop or point-to-point. Loop protocol can be used in a physical loop or in a direct physical connection between two devices. Point-to-point protocol can only be used on a direct physical connection between exactly two devices.
- Loop IDs can be set, per controller, to use soft or hard target addressing:
	- Soft target addressing (the default) enables a LIP to determine the loop ID. Use this setting if the loop ID is permitted to change after a LIP or power cycle.
	- Hard target addressing requests a specific loop ID that should remain after a LIP or power cycle. If the port cannot acquire the specified ID, it is assigned a soft target address. Use this option if you want ports to have specific addresses, if your system checks addresses in reverse order (lowest address first), or if an application requires that specific IDs be assigned to recognize the controller.

For iSCSI ports you can set these options:

- IP Address. The port IP address in IPv4 format.
- Netmask. The port netmask address in IPv4 format.
- Gateway. The port gateway address in IPv4 format.
- Authentication (CHAP). Enables or disables use of Challenge Handshake Authentication Protocol. Disabled by default.
- Jumbo Frames. Enables or disables support for jumbo frames. A normal frame can contain 1500 bytes whereas a jumbo frame can contain a maximum of 9000 bytes for larger data transfers. Disabled by default.
	- **EX NOTE:** Use of jumbo frames can succeed only if jumbo-frame support is enabled on all network components in the data path.
- Link Speed. Sets the link speed to auto, which allows the system to negotiate the proper speed, or forces it to 1 Gbit/sec (1g). The default is auto.
- iSNS. Enables or disables registration with a specified Internet Storage Name Service server, which provides name-to-IP-address mapping. Disabled by default.
- iSNS Address. Specifies the IP address of an iSNS server. The default address is all zeroes.
- Alternate iSNS Address. Specifies the IP address of an alternate iSNS server, which can be on a different subnet. The default address is all zeroes.

For SAS ports there are no host-interface options. Click **Next** to continue.

#### To change FC host-interface settings

- 1. For controller host ports that are attached to hosts:
	- Set the speed to the proper value to communicate with the host.
	- Set the connection mode to loop or point-to-point.
- 2. For each controller, set the loop ID to use soft or hard target addressing. To use soft target addressing, select **Soft?**. To use hard target addressing, clear **Soft?** and enter an address in the range 0–125. You cannot set the same hard target address for both controllers. An asterisk indicates that the value shown will be changed.
- 3. Click Next to continue.

#### To change iSCSI host-interface settings

- 1. For each iSCSI port, set the IP address, netmask, and gateway.
- 2. For all iSCSI ports, set the authentication, jumbo frames, link speed, and iSNS options.
- 3. Click Next to continue.

### <span id="page-31-0"></span>Step 8: Confirming configuration changes

Confirm that the values listed in the wizard panel are correct.

- If they are not correct, click **Previous** to return to previous steps and make necessary changes.
- If they are correct, click Finish to apply the setting changes and finish the wizard.
- **EY NOTE:** If you changed a controller's FC loop ID setting, you must restart the controller to make the change take effect.

## <span id="page-31-1"></span>Installing a license

A license is required to expand Snapshot limits and to use Volume Copy. The license is specific to a controller enclosure serial number and firmware version.

If a permanent license is not installed and you want to try the Snapshot and Volume Copy features before buying a permanent license, you can create a temporary license one time. A temporary license will expire 60 days from the time it is created. After creating a temporary license, each time you sign in to SMU, a message specifies the time remaining in the trial period. If you do not install a permanent license before the temporary license expires, you cannot create new snapshots or volume copies; however, you can continue to use existing snapshots and volume copies.

After a temporary license is created or a permanent license is installed, the option to create a temporary license is no longer displayed.

To view information about system licenses

In the Configuration View panel, right-click the system and select **Tools > Install License**.

The System Licenses table shows the following information about licensed features:

- License Key. The license key number or "not installed" if no license is installed.
- Licensed Snapshots. The number of snapshots that the installed license provides.
- Maximum Licensable Snapshots. The number of snapshots that the product supports.
- Volume Copy. Shows whether volume copy functions are enabled or disabled.
- VDS. Shows that the VDS (Virtual Disk Service) Hardware Provider is enabled.
- VSS. Shows that the VSS (Virtual Shadow Copy Service) Hardware Provider is enabled.
- License Duration. Shows the number of days remaining in the trial period if a temporary license is installed.

The panel also shows the licensing serial number (controller enclosure serial number) and licensing version number (controller firmware version), for which a license file must be generated in order to successfully install.

#### To create a temporary license

- 1. In the Configuration View panel, right-click the system and select **Tools > Install License**. If the option to create a temporary license is available, the End User License Agreement appears in the lower portion of the license panel.
- 2. Read the license agreement.
- 3. If you accept the terms of the license agreement, select the checkbox. A confirmation dialog appears.
- 4. Click Yes to start the trial period. The time remaining in the trial period is shown in the panel's License Duration field.

#### To install a permanent license

- 1. Ensure that:
	- The license file is saved to a network location that SMU can access.
	- You are signed into the controller enclosure that the file was generated for.
- 2. In the Configuration View panel, right-click the system and select Tools > Install License.
- 3. Click Browse to locate and select the license file.
- 4. Click Install License File. If installation succeeds, the System Licenses table is updated. The licensing changes take effect immediately.

# <span id="page-32-0"></span>Configuring system services

#### <span id="page-32-1"></span>Changing management interface settings

You can enable or disable management interfaces to limit the ways in which users and host-based management applications can access the storage system. Network management interfaces operate out-of-band and do not affect host I/O to the system. The network options are:

- Web Browser Interface (WBI). The primary interface for managing the system. You can enable use of HTTP, of HTTPS for increased security, or both.
- Command Line Interface (CLI). An advanced user interface for managing the system. You can enable use of Telnet, of SSH (secure shell) for increased security, or both.
- Storage Management Initiative Specification (SMIS). Used for remote management of the system through your network.
- File Transfer Protocol (FTP). A secondary interface for installing firmware updates, downloading logs, and installing a license.
- Simple Network Management Protocol (SNMP). Used for remote monitoring of the system through your network.
- Service Interface. Used for technical support only.
- Service Debug. Used for technical support only.

In-band management interfaces operate through the data path and can slightly reduce I/O performance. The in-band options are:

- In-band CAPI Capability. Used for in-band management of the system from custom, host-based management applications written using the Configuration Application Programming Interface (CAPI).
- In-band SES Capability. Used for in-band monitoring of system status based on SCSI Enclosure Services (SES) data.

If a service is disabled, it continues to run but cannot be accessed. To allow users to access WBI, CLI, or FTP, see [About user accounts on page 15](#page-14-3).

To change management interface settings

- 1. In the Configuration View panel, right-click the system and select Configuration > Services > Management.
- 2. In the Network Management Services section, enable the options that you want to use to manage the storage system, and disable the others.
- **3.** Click Apply. If you disabled any options, a confirmation dialog appears.
- 4. Click Yes to continue; otherwise, click No. If you clicked No, a processing dialog appears. When processing is complete a success dialog appears.
- 5. Click OK.

# <span id="page-33-0"></span>Configuring email notification

#### To configure email notification of events

- 1. In the Configuration View panel, right-click the system and select Configuration > Services > Email Notification.
- 2. In the main panel, set the options:
	- Notification Level. Select the minimum severity for which the system should send notifications: Critical (only); Warning (and Critical); Informational (all). The default is none, which disables email notification.
	- SMTP Server address. The IP address of the SMTP mail server to use for the email messages. If the mail server is not on the local network, make sure that the gateway IP address is set in System Settings > Network Interfaces.
	- Sender Name. The sender name that, with the domain name, forms the "from" address for remote notification. Because this name is used as part of an email address, do not include spaces. If no sender name is set, a default name is created.
	- Sender Domain. The domain name that, with the sender name, forms the "from" address for remote notification. Because this name is used as part of an email address, do not include spaces. If no domain name is set here, the default domain value is used. If the domain name is not valid, some email servers will not process the mail.
	- Email Address fields. Up to four email addresses that the system should send notifications to. Email addresses must use the format *user-name*@*domain-name*.

3. Click Apply.

## <span id="page-33-1"></span>Configuring SNMP notification

#### To configure SNMP notification of events

- 1. In the Configuration View panel, right-click the system and select **Configuration > Services > SNMP** Notification.
- 2. In the main panel, set the options:
	- Notification Level. Select the minimum severity for which the system should send notifications: Critical (only); Warning (and Critical); Informational (all). The default is none, which disables SNMP notification.
	- Read Community. The SNMP read password for your network. The value is case sensitive. The default is public.
	- Write Community. The SNMP write password for your network. The value is case sensitive. The default is private.
	- Trap Host Address fields. IP addresses of up to three host systems that are configured to receive SNMP traps.
- 3. Click Apply

## <span id="page-33-2"></span>Configuring user accounts

### <span id="page-33-3"></span>Adding users

#### To add a user

- 1. In the Configuration View panel, right-click the system and select **Configuration > Users > Add User**.
- 2. In the main panel, set the options:
	- User Name. A user name is case sensitive and cannot already exist in the system. A name cannot include a comma, double quote, or backslash.
	- Password. A password is case sensitive. A password cannot include a comma, double quote, or backslash. Though optional, passwords are highly recommended to ensure system security.
	- Access Level. Select Monitor to let the user view system settings, or Manage to let the user view and change system settings.
- User Type. Select Standard to allow access to standard functions, or Advanced to allow access to all functions except diagnostic functions, or Diagnostic to allow access to all functions.
- **EX NOTE:** This release has no functions that require Advanced or Diagnostic access; a Standard user can access all functions.
- **WBI Access**. Allows access to the web-based management interface.
- **CLI Access.** Allows access to the command-line management interface.
- FTP Access. Allows access to the file transfer protocol interface, which provides a way to install firmware updates and download logs.
- Base Preference. Select Base 2 to show sizes as powers of 2 (binary) using 1024 as a divisor, or Base 10 to show sizes as powers of 10 (decimal) using 1000 as a divisor.
- Precision Preference. Number of decimal places to use for sizes.
- Unit Preference. Select Auto to let the system determine the proper units for sizes, or select the units to use for all sizes.
- Temperature Preference. Specifies to use either the Celsius scale or the Fahrenheit scale for temperature values.
- Auto Sign Out. Select the amount of time that the user's session can be idle before the user is automatically signed out: 5, 15, or 30 minutes, or Never (9999 minutes). The default is 30 minutes.
- Locale. The user's preferred display language, which overrides the system's default display language. Installed language sets include Chinese-simplified, Chinese-traditional, Dutch, English, French, German, Italian, Japanese, Korean, and Spanish.

#### 3. Click Add User.

#### <span id="page-34-0"></span>Modifying users

#### To modify a user

- 1. In the Configuration View panel, right-click the system and select **Configuration > Users > Modify User**.
- 2. In the main panel, select the user to modify.
- **3.** Set the options:
	- User Name. A user name is case sensitive and cannot already exist in the system. A name cannot include a comma, double quote, or backslash.
	- Password. A password is case sensitive. A password cannot include a comma, double quote, or backslash. Though optional, passwords are highly recommended to ensure system security.
	- Access Level. Select Monitor to let the user view system settings, or Manage to let the user view and change system settings. You cannot change the access level of user manage.
	- User Type. Select Standard to allow access to standard functions, or Advanced to allow access to all functions except diagnostic functions, or Diagnostic to allow access to all functions.
	- **EX NOTE:** This release has no functions that require Advanced or Diagnostic access; a Standard user can access all functions.
	- WBI Access. Allows access to the web-based management interface.
	- **CLI Access.** Allows access to the command-line management interface.
	- **FTP Access.** Allows access to the file transfer protocol interface, which provides a way to install firmware updates and download logs.
	- Base Preference. Select Base 2 to show sizes as powers of 2 (binary) using 1024 as a divisor, or Base 10 to show sizes as powers of 10 (decimal) using 1000 as a divisor.
	- Precision Preference. Number of decimal places to use for sizes.
	- Unit Preference. Select Auto to let the system determine the proper units for sizes, or select the units to use for all sizes.
- Temperature Preference. Specifies to use either the Celsius scale or the Fahrenheit scale for temperature values.
- Auto Sign Out. Select the amount of time that the user's session can be idle before the user is automatically signed out: 5, 15, or 30 minutes, or Never (9999 minutes). The default is 30 minutes.
- Locale. The user's preferred display language, which overrides the system's default display language. Installed language sets include Chinese-simplified, Chinese-traditional, Dutch, English, French, German, Italian, Japanese, Korean, and Spanish.
- 4. Click Modify User.

#### <span id="page-35-0"></span>Removing users

#### To remove a user

- 1. In the Configuration View panel, right-click the system and select **Configuration > Users > Remove User**.
- 2. In the main panel, select the user to remove. You cannot remove the manage user.
- 3. Click Remove User. A confirmation dialog appears.
- 4. Click Remove to continue; otherwise, click Cancel. If you clicked Remove, a processing dialog appears. When processing is complete, the user is removed from the table.
- 5. Click OK.

## <span id="page-35-3"></span><span id="page-35-1"></span>Configuring system settings

## <span id="page-35-2"></span>Changing the system date and time

You can enter values manually for the system date and time, or you can set the system to use NTP as explained in [About the system date and time on page 25.](#page-24-4)

#### To use manual date and time settings

- 1. In the Configuration View panel, right-click the system and select Configuration > System Settings > **Date, Time**. The date and time options appear.
- 2. Set the options:
	- Time. Enter the time in the format hh:mm:ss.
	- Month.
	- Day.
	- Year. Enter the year using four digits.
	- Network Time Protocol (NTP). Select Disabled.
- 3. Click Apply.

#### To obtain the date and time from an NTP server

- 1. In the Configuration View panel, right-click the system and select Configuration > System Settings > **Date, Time**. The date and time options appear.
- 2. Set the options:
	- Network Time Protocol (NTP). Select Enabled.
	- NTP Time Zone Offset. Optional. If the system timestamps should use the NTP server's time zone instead of the local time zone, enter the time zone offset.
	- NTP Server Address. Optional. If the system should retrieve time values from a specific NTP server, enter the address of an NTP server. If no IP server address is set, the system listens for time messages sent by an NTP server in broadcast mode.
- 3. Click Apply.
# <span id="page-36-0"></span>Changing host interface settings

In order for hosts to properly access the system, you must configure the system's host-interface options. There are options for FC and iSCSI ports but not for SAS ports.

## To change FC host interface settings

- 1. In the Configuration View panel, right-click the system and select Configuration > System Settings > Host Interfaces.
- 2. Set the speed to the proper value to communicate with the host. Speed can be set to auto, which auto-negotiates the proper link speed with the host, or to 2Gb (Gbit per second) or 4Gb. A speed mismatch with a host prevents that host from accessing the storage system.
- 3. Set the connection mode to loop or point-to-point. Loop protocol can be used in a physical loop or in a direct physical connection between two devices. Point-to-point protocol can only be used on a direct physical connection between exactly two devices.
- 4. Set the loop ID for each controller to request when the controller arbitrates during a LIP. A controller can use soft or hard target addressing:
	- Soft target addressing (the default) enables a LIP to determine the loop ID. Use this setting if the loop ID is permitted to change after a LIP or power cycle. To use this option, select Soft?.
	- Hard target addressing requests a specific loop ID that should remain after a LIP or power cycle. If the port cannot acquire the specified ID, it is assigned a soft target address. Use this option if you want ports to have specific addresses, if your system checks addresses in reverse order (lowest address first), or if an application requires that specific IDs be assigned to recognize the controller. To use this option, clear Soft and enter an address in the range 0–125. You cannot set the same hard target address for both controllers.
- 5. Click Apply. If you changed a loop ID setting, a message specifies that you must restart the controller to make the change take effect. An asterisk indicates that the value shown will be changed.

### To change iSCSI host interface settings

- 1. In the Configuration View panel, right-click the system and select **Configuration > System Settings >** Host Interfaces.
- 2. Set the port-specific options:
	- IP Address. For each controller, assign one port to one subnet and the other port to a second subnet. For example:
		- Controller A port 0: 10.10.10.100
		- Controller A port 1: 10.11.10.120
		- Controller B port 0: 10.10.10.110
		- Controller B port 1: 10.11.10.130
	- Netmask. IP subnet mask. The default is 255.255.255.0.
	- Gateway. Gateway IP address. The default is 0.0.0.0.
	- $\triangle$  **CAUTION:** Changing IP settings can cause data hosts to lose access to the storage system.
- **3.** Set the common options:
	- Authentication (CHAP). Enables or disables use of Challenge Handshake Authentication Protocol. Disabled by default.
	- Jumbo Frames. Enables or disables support for jumbo frames. A normal frame can contain 1500 bytes whereas a jumbo frame can contain a maximum of 9000 bytes for larger data transfers. Disabled by default.
	- **EX NOTE:** Use of jumbo frames can succeed only if jumbo-frame support is enabled on all network components in the data path.
- Link Speed. Sets the link speed to auto, which allows the system to negotiate the proper speed, or forces it to 1 Gbit/sec (1g). The default is auto.
- iSNS. Enables or disables registration with a specified Internet Storage Name Service server, which provides name-to-IP-address mapping. Disabled by default.
- iSNS Address. Specifies the IP address of an iSNS server. The default address is all zeroes.
- Alternate iSNS Address. Specifies the IP address of an alternate iSNS server, which can be on a different subnet. The default address is all zeroes.

### 4. Click Apply.

## Changing network interface settings

You can configure addressing parameters for each controller's network port. You can set static IP values or use DHCP.

In DHCP mode, network port IP address, subnet mask, and gateway values are obtained from a DHCP server if one is available. If a DHCP server is unavailable, current addressing is unchanged. You must have some means of determining what addresses have been assigned, such as the list of bindings on the DHCP server.

 $\triangle$  **NOTE:** Changing IP settings can cause management hosts to lose access to the storage system.

### To use DHCP to obtain IP values for network ports

- 1. In the Configuration View panel, right-click the system and select **Configuration > System Settings >** Network Interfaces.
- 2. Set IP address source to DHCP.
- **3.** Click Apply. If the controllers successfully obtain IP values from the DHCP server, the new IP values are displayed.
- 4. Record the new addresses.
- 5. Sign out and try to access SMU using the new IP addresses.

#### To set static IP values for network ports

- 1. Determine the IP address, subnet mask, and gateway values to use for each controller.
- 2. In the Configuration View panel, right-click the system and select **Configuration > System Settings >** Network Interfaces.
- 3. Set IP address source to manual.
- 4. Set the options for each controller. You must set a unique IP address for each network port.
- 5. Record the IP values you assign.
- 6. Click Apply.
- 7. Sign out and try to access SMU using the new IP addresses.

## Setting system information

### To set system information

- 1. In the Configuration View panel, right-click the system and select **Configuration > System Settings >** System Information.
- 2. In the main panel, set the name, contact person or group, location, and other information about the system. The system name is shown in the browser title bar or tab. All four values are recorded in system debug logs for reference by service personnel.
- 3. Click Apply.

# Configuring advanced settings

# Changing disk settings

## <span id="page-38-0"></span>Configuring SMART

Self-Monitoring Analysis and Reporting Technology (SMART) provides data that enables you to monitor disks and analyze why a disk failed. When SMART is enabled, the system checks for SMART events one minute after a restart and every five minutes thereafter. SMART events are recorded in the event log.

### To change the SMART setting

- 1. In the Configuration View panel, right-click the system and select **Configuration > Advanced Settings** > Disk.
- 2. Set **SMART Configuration** to either:
	- Don't Modify. Allows current disks to retain their individual SMART settings and does not change the setting for new disks added to the system.
	- Enabled. Enables SMART for all current disks after the next rescan and automatically enables SMART for new disks added to the system. This option is the default.
	- Disabled. Disables SMART for all current disks after the next rescan and automatically disables SMART for new disks added to the system.

### 3. Click Apply.

## Configuring dynamic spares

The dynamic spares feature lets you use all of your disks in redundant vdisks without designating a disk as a spare. With dynamic spares enabled, if a disk fails and you replace it with a properly sized disk, the storage system rescans the bus, finds the new disk, automatically designates it a spare, and starts reconstructing the vdisk. A properly sized disk is one whose capacity is equal to or greater than the smallest disk in the vdisk. If a dedicated spare, global spare, or properly sized available disk is already present, the dynamic spares feature uses that disk to start the reconstruction and the replacement disk can be used for another purpose.

### To change the dynamic spares setting

- 1. In the Configuration View panel, right-click the system and select Configuration > Advanced Settings > Disk.
- 2. Either select (enable) or clear (disable) the Dynamic Spare Capability option.
- 3. Click Apply.

## Configuring the EMP polling rate

You can change the interval at which the storage system polls each attached enclosure's EMP for status changes. Typically you can use the default setting.

- Increasing the interval might slightly improve processing efficiency, but changes in device status are communicated less frequently. For example, this increases the amount of time before LEDs are updated to reflect status changes.
- Decreasing the interval slightly decreases processing efficiency, but changes in device status are communicated more frequently. For example, this decreases the amount of time before LEDs are updated to reflect status changes.

### To change the EMP polling rate

- 1. In the Configuration View panel, right-click the system and select **Configuration > Advanced Settings >** Disk.
- 2. Set the EMP Polling Rate interval. The default is 5 seconds.
- 3. Click Apply.

# Changing cache settings

## Changing the synchronize-cache mode

You can control how the storage system handles the SCSI SYNCHRONIZE CACHE command. Typically you can use the default setting. However, if the system has performance problems or problems writing to databases or other applications, contact technical support to determine if you should change this option.

To change the synchronize-cache mode

- 1. In the Configuration View panel, right-click the system and select **Configuration > Advanced Settings >** Cache.
- 2. Set Sync Cache Mode to either:
	- Immediate. Good status is returned immediately and cache content is unchanged. This is the default.
	- Flush to Disk. Good status is returned only after all write-back data for the specified volume is flushed to disk.
- 3. Click Apply.

## Changing the missing LUN response

Some operating systems do not look beyond LUN 0 if they do not find a LUN 0 or cannot handle noncontiguous LUNs. The Missing LUN Response option handles these situations by enabling the host drivers to continue probing for LUNs until they reach the LUN to which they have access.

This option controls the SCSI sense data returned for volumes that are not accessible because they don't exist or have been hidden through volume mapping (this does not apply to volumes of offline vdisks). Use the default value unless a service technician asks you to change it to work around a host driver problem.

### To change the missing LUN response

- 1. In the Configuration View panel, right-click the system and select **Configuration > Advanced Settings >** Cache.
- 2. Set Missing LUN Response to either:
	- Not Ready. Sends a reply that there is a LUN where a gap has been created but that it's "not ready." Sense data returned is a Sense Key of 2h and an ASC/ASCQ of 04/03. This option is the default.
	- **Illegal Request**. Sends a reply that there is a LUN but that the request is "illegal." Sense data returned is a Sense Key of 5h and an ASC/ASCQ of 25/00.
- 3. Click Apply.

## Controlling host access to the system's write-back cache setting

You can prevent hosts from using SCSI MODE SELECT commands to change the system's write-back cache setting. Some operating systems disable write cache. If host control of write-back cache is disabled, the host cannot modify the cache setting. The default is Disabled.

This option is useful in some environments where the host disables the system's write-back cache, resulting in degraded performance.

### To change host access to the write-back cache setting

- 1. In the Configuration View panel, right-click the system and select **Configuration > Advanced Settings >** Cache.
- 2. Either select (enable) or clear (disable) the Host Control of Write-Back Cache option.
- 3. Click Apply.

## Changing auto-write-through cache triggers and behaviors

You can set conditions that cause ("trigger") a controller to change the cache mode from write-back to write-through, as described in [About volume cache options on page 19](#page-18-0). You can also specify actions for the system to take when write-through caching is triggered.

- To change auto-write-through cache triggers and behaviors
- 1. In the Configuration View panel, right-click the system and select Configuration > Advanced Settings > Cache.
- 2. In the Auto-Write Through Cache Trigger Conditions section, either select (enable) or clear (disable) the options:
	- Controller Failure. Changes to write-through if a controller fails. Disabled by default.
	- Cache Power. Changes to write-through if cache backup power is not fully charged or fails. Enabled by default.
	- CompactFlash. Changes to write-through if CompactFlash memory is not detected during POST, fails during POST, or fails while the controller is under operation. Enabled by default.
	- Power Supply Failure. Changes to write-through if a power supply unit fails. Disabled by default.
	- Fan Failure. Changes to write-through if a cooling fan fails. Disabled by default.
	- Overtemperature Failure. Forces a controller shutdown if a temperature is detected that exceeds system threshold limits. Disabled by default.
- 3. In the Auto-Write Through Cache Behaviors section, either select (enable) or clear (disable) the options:
	- Revert when Trigger Condition Clears. Changes back to write-back caching after the trigger condition is cleared. Enabled by default.
	- Notify Other Controller. Notifies the partner controller that a trigger condition occurred. Enable this option to have the partner also change to write-through mode for better data protection. Disable this option to allow the partner continue using its current caching mode for better performance. Disabled by default.
- 4. Click Apply.

# Configuring partner firmware update

In a dual-controller system, when you update firmware on one controller, the system also updates the partner controller. Disable partner firmware update only if requested by a service technician.

To change the partner firmware update setting

- 1. In the Configuration View panel, right-click the system and select Configuration > Advanced Settings > Firmware.
- 2. Either select (enable) or clear (disable) the **Partner Firmware Update** option.
- 3. Click Apply.

# Configuring system utilities

## <span id="page-40-0"></span>Configuring background scrub

You can enable or disable whether the system continuously analyzes disks in vdisks to detect, report, and store information about disk defects. Vdisk-level errors reported include: hard errors, medium errors, and bad block replacements (BBRs). Disk-level errors reported include: metadata read errors, SMART events during scrub, bad blocks during scrub, and new disk defects during scrub. For RAID 3, 5, 6, and 50, the utility checks all parity blocks to find data-parity mismatches. For RAID 1 and 10, the utility compares the primary and secondary disks to find data inconsistencies. For NRAID and RAID 0, the utility checks for media errors.

You can use a vdisk while it is being scrubbed. Background scrub always runs at background utility priority, which reduces to no activity if CPU usage is above a certain percentage or if I/O is occurring on the vdisk being scrubbed. A background scrub may be in process on multiple vdisks at once. A new vdisk will first be scrubbed 20 minutes after creation. After a vdisk is scrubbed, scrub will start again in 24 hours. When a scrub is complete, the number of errors found is reported with event code 207 in the event log.

 $\hat{X}$ : TIP: If you choose to disable background scrub, you can still scrub selected vdisks by using Media Scrub Vdisk.

### To change the background scrub setting

- 1. In the Configuration View panel, right-click the system and select Configuration > Advanced Settings > System Utilities.
- 2. Either select (enable) or clear (disable) the **Background Scrub** option.
- 3. Click Apply.

## Configuring utility priority

You can change the priority at which the Verify, Reconstruct, Expand, and Initialize utilities run when there are active I/O operations competing for the system's controllers.

### To change the utility priority

- 1. In the Configuration View panel, right-click the system and select Configuration > Advanced Settings > System Utilities.
- 2. Set Utility Priority to either:
	- High. Use when your highest priority is to get the system back to a fully fault-tolerant state. This causes heavy I/O with the host to be slower than normal. This value is the default.
	- Medium. Use when you want to balance data streaming with data redundancy.
	- Low. Use when streaming data without interruption, such as for a web server, is more important than data redundancy. This enables a utility such as Reconstruct to run at a slower rate with minimal effect on host I/O.
	- Background. Utilities run only when the processor has idle cycles.
- 3. Click Apply.

# Configuring a vdisk

## Managing dedicated spares

You can assign a maximum of four available disks to a redundant vdisk (RAID 1, 3, 5, 6, 10, 50) for use as spares by that vdisk only. A spare must be the same type (SAS or SATA, small or large form-factor) as other disks in the vdisk, and have sufficient capacity to replace the smallest disk in the vdisk.

If a disk in the vdisk fails, a dedicated spare is automatically used to reconstruct the vdisk. A redundant vdisk other than RAID-6 becomes Critical when one disk fails. A RAID-6 vdisk becomes Degraded when one disk fails and Critical when two disks fail. After the vdisk's parity or mirror data is completely written to the spare, the vdisk returns to fault-tolerant status. For RAID-50 vdisks, if more than one sub-vdisk becomes critical, reconstruction and use of assigned spares occur in the order sub-vdisks are numbered.

### To change a vdisk's spares

- 1. In the Configuration View panel, right-click a vdisk and select **Configuration > Manage Dedicated Spares**. The main panel shows information about the selected vdisk, its spares, and all disks in the system. Existing spares are labeled SPARE.
	- In the Disk Selection Sets table, the number of empty slots in the SPARE entry's Disks field shows how many spares you can add to the vdisk.
	- In the enclosure view or list, only existing spares and suitable available disks are selectable.
- 2. Select spares to remove, disks to add as spares, or both.
- 3. Click Modify Spares. If the task succeeds, the panel is updated to show which disks are now spares for the vdisk.

# Changing a vdisk's name

## To change a vdisk's name

- 1. In the Configuration View panel, right-click a vdisk and select Configuration > Modify Vdisk Name. The main panel shows the vdisk's name.
- 2. Enter a new name. A vdisk name is case sensitive and cannot already exist in the system. A name cannot include a comma, double quote, or backslash.
- 3. Click Modify Name. The new name appears in the Configuration View panel.

## Changing a vdisk's owner

Each vdisk is owned by one of the controllers, known as the *preferred owner*. Typically, you should not need to change vdisk ownership.

When a controller fails, the partner controller assumes temporary ownership of the failed controller's vdisks and resources, becoming the *current owner*. If the system uses a fault-tolerant cabling configuration, both controllers' LUNs will be accessible through the partner.

 $\triangle$  CAUTION: Before changing the owning controller for a vdisk, you must stop host I/O to the vdisk's volumes. Volume mappings are not affected.

### To change a vdisk's owner

- 1. In the Configuration View panel, right-click a vdisk and select **Configuration > Modify Vdisk Owner**. The main panel shows the vdisk's owner.
- 2. Select a new owner.
- 3. Click Modify Owner. A confirmation dialog appears.
- 4. Click Yes to continue; otherwise, click Cancel. If you clicked Yes, a processing dialog appears. When processing is complete a success dialog appears.
- 5. Click OK.

# Configuring a volume

## Changing a volume's name or OpenVMS UID

### To change a volume's name

- 1. In the Configuration View panel, right-click a volume and select Configuration > Modify Volume Name.
- 2. Enter a new name. A volume name is case sensitive and cannot already exist in a vdisk. A name cannot include a comma, double quote, or backslash.
- **3.** Click Modify Name. The new name appears in the Configuration View panel.

#### To change a volume's OpenVMS UID

- 1. In the Configuration View panel, right-click a volume and select Configuration > Modify Volume Name.
- 2. Enter a number in the range 1–32767 to identify the volume to the OpenVMS host.
- 3. Click Modify UID.

# Changing a volume's cache settings

## $\triangle$  CAUTION:

- Only disable write-back caching if you fully understand how the host operating system, application, and adapter move data. If used incorrectly, you might hinder system performance.
- Only change read-ahead cache settings if you fully understand how the host operating system, application, and adapter move data so that you can adjust the settings accordingly.

## To change a volume's cache settings

- 1. In the Configuration View panel, right-click a volume and select Configuration > Modify Volume Cache Settings.
- 2. In the main panel, set the read-ahead cache options:
	- Write Policy. Select write-back or write-through. The default is write-back.
	- Write Optimization. Select Standard or Super Sequential. The default is Standard.
	- Read Ahead Size. Select Default, a specific size (64, 128, 256, or 512 KB; 1, 2, 4, 8, 16, or 32 MB), Maximum, or Disabled.

### 3. Click Modify Cache Settings.

# 3 Provisioning the system

# Using the Provisioning Wizard

The Provisioning Wizard helps you create a vdisk with volumes and to map the volumes to hosts. The wizard has several steps, which are highlighted at the bottom of the panel as you complete them. The last step prompts you to confirm changes before applying them. If you cancel the wizard, no changes are made.

## Step 1: Starting the wizard

- 1. In the Configuration View panel, right-click the system and select either Provisioning > Provisioning Wizard or Wizards > Provisioning Wizard. The wizard panel appears.
- 2. Click Next to continue.

## Step 2: Specifying the vdisk name and RAID level

A *vdisk* is a "virtual" disk that is composed of one or more disks, and has the combined capacity of those disks. The number of disks that a vdisk can contain is determined by its RAID level. All disks in a vdisk must be the same type (SAS or SATA, small or large form-factor). A maximum of 16 vdisks per controller can exist.

A vdisk can contain different models of disks, and disks with different capacities. For example, a vdisk can include a 500-GB disk and a 750-GB disk. If you mix disks with different capacities, the smallest disk determines the logical capacity of all other disks in the vdisk, regardless of RAID level. For example, if a RAID-0 vdisk contains one 500-GB disk and four 750-GB disks, the capacity of the vdisk is equivalent to approximately five 500-GB disks. To maximize capacity, use disks of similar size. For greatest reliability, use disks of the same size and rotational speed.

In a single-controller system, all vdisks are owned by that controller. In a dual-controller system, when a vdisk is created the system automatically assigns the owner to balance the number of vdisks each controller owns; or, you can select the owner. Typically it doesn't matter which controller owns a vdisk.

In a dual-controller system, when a controller fails, the partner controller assumes temporary ownership of the failed controller's vdisks and resources. If the system uses a fault-tolerant cabling configuration, both controllers' LUNs become accessible through the partner.

When you create a vdisk you can also create volumes within it. A volume is a logical subdivision of a vdisk, and can be mapped to controller host ports for access by hosts. The storage system presents only volumes, not vdisks, to hosts.

### To create a vdisk

- 1. Set the options:
	- Vdisk name. Optionally change the default name for the vdisk. A vdisk name is case sensitive and cannot already exist in the system. A name cannot include a comma, double quote, or backslash.
	- Assign to. Optionally select a controller to be the preferred owner for the vdisk. The default, Auto, automatically assigns the owner to load-balance vdisks between controllers.
	- RAID Level. Select a RAID level for the vdisk.
	- Number of Sub-vdisks. For a RAID-10 or RAID-50 vdisk, optionally change the number of sub-vdisks that the vdisk should contain.
	- Chunk size. For RAID 1, 3, 5, 6, 10, or 50, optionally set the amount of contiguous data that is written to a vdisk member before moving to the next member of the vdisk. For RAID 50, this option sets the chunk size of each RAID-5 sub-vdisk. The chunk size of the RAID-50 vdisk is calculated as: *configured-chunk-size* x (*subvdisk-members* - 1). The default is 64KB.
- 2. Click **Next** to continue.

# Step 3: Selecting disks

Select disks to include in the vdisk. The Disk Selection Sets table has one row for each sub-vdisk in a RAID-10 or RAID-50 vdisk, or a single row for a vdisk having another RAID level. The table also has a SPARE row where you can assign dedicated pares to the vdisk. In each row, the Disks field shows how many disks you can, and have, assigned. As you select disks, the table shows the amount of storage space in the vdisk. For descriptions of storage-space color codes, see [About storage-space color codes on](#page-25-0)  [page 26.](#page-25-0)

The Enclosures Front View table shows all disks in all enclosures. The Graphical tab shows disk information graphically; the Tabular tab shows disk information in a table. Disks you select are highlighted and color-coded to match the rows in the Disk Selection Sets table. Based on the type of disk you select first (SAS or SATA), only available disks of that type become selectable; you cannot mix SAS and SATA disks in a vdisk.

## To select disks and spares

- 1. Select disks to populate each vdisk row. When you have selected enough disks, a checkmark appears in the table's Complete field.
- 2. Optionally select up to four dedicated spares for the vdisk.
- 3. Click **Next** to continue.

## Step 4: Defining volumes

A *volume* is a logical subdivision of a vdisk and can be mapped to controller host ports for access by hosts. This type of volume provides the storage for a file system partition you create with your operating system or third-party tools. The storage system presents only volumes, not vdisks, to hosts.

You can create multiple volumes with the same base name, size, and default mapping settings. If you choose to define volumes in this step, you will define their mapping settings in the next step.

### To define volumes

- 1. Set the options:
	- Specify the number of volumes to create. If you do not want to define volumes now, enter **0**. After changing the value, press Tab.
	- Optionally change the volume size. The default size is the total space divided by the number of volumes.
	- Optionally change the base name for the volumes. A volume name is case sensitive and cannot already exist in a vdisk. A name cannot include a comma, double quote, or backslash.
- 2. Click **Next** to continue.

## Step 5: Setting the default mapping

Each volume has default host-access settings that were set when the volume was created; these settings are called the *default mapping*. The default mapping applies to any host that has not been explicitly mapped with different settings. Explicit mappings for a volume override the volume's default mapping.

You can change a volume's default mapping, and create, modify, or delete explicit mappings. A mapping can specify read-write, read-only, or no access through one or more controller host ports to a volume. When a mapping specifies no access, the volume is *masked*. You can apply access privileges to one or more of the host ports on either controller. To maximize performance, it is recommended to map a volume to at least one host port on the controller that owns it. To sustain I/O in the event of controller failure, it is recommended to map to at least one host port on each controller.

Volume mapping settings are stored in disk metadata. If enough of the disks used by a volume are moved into a different enclosure, the volume's vdisk can be reconstructed and the mapping data is preserved.

## To specify the default mapping

- 1. Select Map.
- 2. Set the LUN that attached hosts can use to access the volume.
- **3.** In the enclosure view or list, select controller host ports through which attached hosts can access the volume.
- 4. Select the access level that hosts will have to the volumes: read-write, read-only, or no-access (masked).
- **5.** Click **Next** to continue.

## Step 6: Confirming vdisk settings

Confirm that the values listed in the wizard panel are correct.

- If they are not correct, click Previous to return to previous steps and make necessary changes.
- If they are correct, click Finish to apply the setting changes and finish the wizard.

# Creating a vdisk

### To create a vdisk

- 1. In the Configuration View panel, right-click the system or Vdisks and then select Provisioning > Create Vdisk.
- 2. In the main panel set the options:
	- Vdisk name. Optionally change the default name for the vdisk. A vdisk name is case sensitive and cannot already exist in the system. A name cannot include a comma, double quote, or backslash.
	- Assign to. Optionally select a controller to be the preferred owner for the vdisk. The default, Auto, automatically assigns the owner to load-balance vdisks between controllers.
	- RAID Level. Select a RAID level for the vdisk.
	- Number of Sub-vdisks. For a RAID-10 or RAID-50 vdisk, optionally change the number of sub-vdisks that the vdisk should contain.
	- Chunk size. For RAID 1, 3, 5, 6, 10, or 50, optionally set the amount of contiguous data that is written to a vdisk member before moving to the next member of the vdisk. For RAID 50, this option sets the chunk size of each RAID-5 sub-vdisk. The chunk size of the RAID-50 vdisk is calculated as: *configured-chunk-size* x (*subvdisk-members* - 1). The default is 64KB.
	- Online Initialization. If this option is enabled, you can use the vdisk while it is initializing but because the verify method is used to initialize the vdisk, initialization takes more time. If this option is disabled, you must wait for initialization to complete before using the vdisk, but initialization takes less time. Online initialization is fault tolerant.
- 3. Select disks to include in the vdisk. Only available disks have checkboxes. The number of disks you can select is determined by the RAID level, and is specified in the Disk Selection Sets table. When you have selected enough disks, a checkmark appears in the table's Complete field.
- 4. Click Create Vdisk. If the task succeeds, the new vdisk appears in the Configuration View panel.

# Deleting vdisks

 $\triangle$  CAUTION: Deleting a vdisk removes all of its volumes and their data.

### To delete vdisks

- 1. Verify that hosts are not accessing volumes in the vdisks that you want to delete.
- 2. In the Configuration View panel, either:
	- Right-click the system or Vdisks and then select Provisioning > Delete Vdisks.
	- Right-click a vdisk and select Provisioning > Delete Vdisk.
- 3. In the main panel, select the vdisks to delete. To select or clear all vdisks, toggle the checkbox in the heading row.
- 4. Click Delete Vdisk(s). A confirmation dialog appears.
- 5. Click Delete to continue; otherwise, click Cancel. If you clicked Delete, a processing dialog appears. As vdisks are deleted they are removed from the table and from the Configuration View panel. When processing is complete a success dialog appears.
- 6. Click OK.

# Expanding a vdisk

You can expand the capacity of a vdisk by adding disks to it. Host I/O to the vdisk can continue while the expansion proceeds. You can then create or expand a volume to use the new free space, which becomes available when the expansion is complete. You can expand only one vdisk at a time. The RAID level determines whether the vdisk can be expanded and the maximum number of disks the vdisk can have.

**EX NOTE:** Expansion can take hours or days to complete, depending on the vdisk's RAID level and size, disk speed, utility priority, and other processes running on the storage system. You can stop expansion only by deleting the vdisk.

# Before expanding a vdisk

Back up the vdisk's data so that if you need to stop expansion and delete the vdisk, you can move the data into a new, larger vdisk.

### To expand a vdisk

- 1. In the Configuration View panel, right-click a vdisk and select Provisioning > Expand Vdisk. Information appears about the selected vdisk and all disks in the system.
	- In the Disk Selection Sets table, the number of empty slots in the vdisk's Disks field shows how many disks you can add to the vdisk.
	- In the enclosure view or list, only suitable available disks are selectable.
- 2. Select disks to add.
- 3. Click Expand Vdisk. A processing dialog appears.
- 4. Click OK. The expansion's progress is shown in the View > Overview panel.

# Managing global spares

You can designate a maximum of eight global spares for the system. If a disk in any redundant vdisk (RAID 1, 3, 5, 6, 10, 50) fails, a global spare is automatically used to reconstruct the vdisk. At least one vdisk must exist before you can add a global spare. A spare must have sufficient capacity to replace the smallest disk in an existing vdisk.

The vdisk remains in Critical status until the parity or mirror data is completely written to the spare, at which time the vdisk returns to Fault Tolerant status. For RAID-50 vdisks, if more than one sub-vdisk becomes critical, reconstruction and use of spares occur in the order sub-vdisks are numbered.

## To change the system's global spares

- 1. In the Configuration View panel, right-click the system and select **Provisioning > Manage Global Spares**. The main panel shows information about available disks in the system. Existing spares are labeled GLOBAL SP.
	- In the Disk Selection Sets table, the number of empty slots in the Disks field shows how many spares you can add.
	- In the enclosure view or list, only existing global spares and suitable available disks are selectable.
- 2. Select spares to remove, disks to add as spares, or both.
- **3.** Click Modify Spares. If the task succeeds, the panel is updated to show which disks are now global spares.

# Creating a volume set

In a vdisk that has sufficient free space, you can create multiple volumes with the same base name, size, and default mapping settings.

To create a volume set

- 1. In the Configuration View panel, right-click a vdisk and select Provisioning > Create Volume Set.
- 2. In the main panel, set the options:
	- Volume Set Base-name. Optionally change the base name for the volumes. The volume names will consist of the base name and a number that increments from 000. If a name in the series is already in use, the next name in the series is assigned. For example, for a two-volume set starting with Volume000, if Volume001 already exists, the second volume is named Volume002. A base name is case sensitive and cannot already be used by another vdisk. A name cannot include a comma, double quote, or backslash.
	- Total Volumes. Specify the number of volumes to create.
	- Size. Optionally change the volume size. The default size is the total space divided by the number of volumes.
	- Map. Select this option to change the default mapping for the volumes:
		- Access. Select the access level that hosts will have to the volumes.
		- LUN. If the access level is set to read-write or read-only, set a LUN for the first volume. The next available LUN is assigned to the next volume mapped through the same ports. For example, for a two-volume set starting with LUN 100, if 101 is already assigned to a volume mapped through the same ports, the second volume is assigned 102.
		- In the enclosure view or list, select controller host ports through which attached hosts can access the volumes.
- **3.** Click Apply. If the task succeeds, the new volumes appear in the Configuration View panel.

## Creating a volume

You can add a volume to a vdisk that has sufficient free space, and define default mapping settings.

To create a volume in a vdisk

- 1. In the Configuration View panel, right-click a vdisk and select **Provisioning > Create Volume**.
- 2. In the main panel, set the options:
	- Volume name. Optionally change the default name. A volume name is case sensitive and cannot already exist in a vdisk. A name cannot include a comma, double quote, or backslash.
	- Size. Optionally change the default size, which is all free space in the vdisk.
	- OpenVMS Volume. Select this option if an OpenVMS host will access the volume.
	- OpenVMS Volume UID. If OpenVMS Volume is selected, enter a number in the range 1–32767 to identify the volume to the host.
	- Map. Select this option to change the default mapping for the volume:
		- Access. Select the access level that hosts will have to the volume.
		- LUN. If the access level is set to read-write or read-only, set a LUN for the volume.
		- In the enclosure view or list, select controller host ports through which attached hosts can access the volume.
- **3.** Click Apply. If the task succeeds, the new volume appears in the Configuration View panel.

# Deleting volumes

 $\triangle$  CAUTION: Deleting a volume removes its mappings and deletes its data.

#### To delete volumes

- 1. Verify that hosts are not accessing the volumes that you want to delete.
- 2. In the Configuration View panel, either:
	- Right-click the system or Vdisks or a vdisk and then select Provisioning > Delete Volumes.
	- Right-click a volume and select Provisioning > Delete Volume.
- 3. In the main panel, select the volumes to delete. To select or clear all volumes, toggle the checkbox in the heading row.
- 4. Click Delete Volume(s).
- 5. Click Delete to continue; otherwise, click Cancel. If you clicked Delete, a processing dialog appears. As volumes are deleted they are removed from the table and from the Configuration View panel. When processing is complete a success dialog appears.
- 6. Click OK.

**EX NOTE:** The system might be unable to delete a large number of volumes in a single operation. If you specified to delete a large number of volumes, verify that all were deleted. If some of the specified volumes remain, repeat the deletion on those volumes.

# <span id="page-49-0"></span>Changing a volume's default mapping

 $\triangle$  CAUTION: Volume mapping changes take effect immediately. Make changes that limit access to volumes when the volumes are not in use. Be sure to unmount a mapped volume from a host system before changing the mapping's LUN.

### To view the default mapping

In the Configuration View panel, right-click a volume and select Provisioning > Default Mapping. The main panel shows the volume's default mapping:

- LUN. Volume identifier presented to the host.
- Access. Volume access type: read-write, read-only, no-access (masked), or not-mapped.
- Ports. Controller host ports through which the volume is mapped to the host.

### To modify the default mapping

- 1. Select Map.
- 2. Set the LUN and select the ports and access type.
- 3. Click Apply. A message specifies whether the change succeeded or failed.
- 4. Click OK. Each mapping that uses the default settings is updated.

## To delete the default mapping

- 1. Clear Map.
- **2.** Click **Apply**. A message specifies whether the change succeeded or failed.
- **3.** Click OK. Each mapping that uses the default settings is updated.

# Changing a volume's explicit mappings

 $\triangle$  CAUTION: Volume mapping changes take effect immediately. Make changes that limit access to volumes when the volumes are not in use. Be sure to unmount a mapped volume from a host system before changing the mapping's LUN.

#### To view volume mappings

In the Configuration View panel, right-click a volume and select **Provisioning > Explicit Mappings**. The main panel shows the following information about the volume's mappings:

- Type. Explicit or Default. Settings for an explicit mapping override the default mapping.
- Host ID. WWPN or IQN.
- Name. Host name.
- Ports. Controller host ports through which the host is mapped to the volume.
- LUN. Volume identifier presented to the host.
- Access. Volume access type: read-write, read-only, no-access (masked), or not-mapped.

#### To create an explicit mapping

- 1. In the Maps for Volume table, select a host.
- 2. Select Map.
- 3. Set the LUN and select the ports and access type.
- 4. Click Apply. A message specifies whether the change succeeded or failed.
- 5. Click OK. The mapping becomes Explicit with the new settings.

#### To modify an explicit mapping

- 1. In the Maps for Volume table, select the Explicit mapping to change.
- 2. Set the LUN and select the ports and access type.
- **3.** Click Apply. A message specifies whether the change succeeded or failed.
- 4. Click OK. The mapping settings are updated.

To delete an explicit mapping

- 1. In the Maps for Volume table, select the Explicit mapping to delete.
- 2. Clear Map.
- **3.** Click Apply. A message specifies whether the change succeeded or failed.
- 4. Click OK. The mapping returns to the Default mapping.

# Expanding a volume

You can expand a standard volume if its vdisk has free space and sufficient resources. Because volume expansion does not require I/O to be stopped, the volume can continue to be used during expansion.

#### To expand a volume

- 1. In the Configuration View panel, right-click a standard volume and select Tools > Expand Volume.
- 2. In the main panel, specify the amount of free space to add to the volume.
- 3. Click Expand Volume. If the specified value exceeds the amount of free space in the vdisk, a dialog lets you expand the volume to the limit of free space in the vdisk. If the task succeeds, the volume's size is updated in the Configuration View panel.

# Creating multiple snapshots

You can select multiple volumes and immediately create a snapshot of each volume.

To create multiple snapshots

- 1. In the Configuration View panel, right-click the system or Vdisks or a vdisk and then select Provisioning > Create Snapshots.
- 2. In the main panel, select each volume to take a snapshot of. To select or clear all volumes, toggle the checkbox in the heading row.
- 3. Click Create Snapshots. If the task succeeds, the snapshots appear in the Configuration View panel.

## Creating a snapshot

You can create a snapshot now or schedule the snapshot task.

**EX NOTE:** The first time a snapshot is created of a standard volume, the volume is converted to a master volume and a snap pool is created in the volume's vdisk. The snap pool's size is 20% of the volume size or 10 GB, whichever is larger. Before creating or scheduling snapshots, verify that the vdisk has enough free space to contain the snap pool.

### To create a snapshot now

- 1. In the Configuration View panel, right-click a volume and select Provisioning > Create Snapshot.
- 2. In the main panel, select Now.
- 3. Optionally change the default name for the snapshot. A snapshot name is case sensitive and cannot already exist in a vdisk. A name cannot include a comma, double quote, or backslash.
- 4. Click Create Snapshot. If the task succeeds, the snapshot appears in the Configuration View panel.

To schedule a create snapshot task

- 1. In the Configuration View panel, right-click a volume and select Provisioning > Create Snapshot.
- 2. In the main panel, select Scheduled.
- 3. Set the options:
	- Snapshot prefix. Optionally change the default prefix to identify snapshots created by this task. The prefix is case sensitive and cannot include a comma, double quote, or backslash. Automatically created snapshots are named *prefix*\_s001 through *prefix*\_s1023.
	- Snapshots to Retain. Select the number of snapshots to retain. When the task runs, the retention count is compared with the number of existing snapshots:
		- If the retention count has not been reached, the snapshot is created.
		- If the retention count has been reached, the volume's oldest snapshot is unmapped, reset, and renamed to the next name in the sequence.
	- Start Schedule. Specify a date and a time in the future for the schedule to start running.
		- Date must use the format *yyyy*-*mm*-*dd*.
		- Time must use the format *hh*:*mm* followed by either AM, PM, or 24H (24-hour clock). For example, 13:00 24H is the same as 1:00 PM.
	- Recurrence. Specify how often the task should run. It is not recommended to set the interval to less than two minutes.
	- Time Constraint. Specify a time range within which the task should run.
	- Date Constraint. Specify days when the task should run.
	- End Schedule. Specify when the task should stop running.
- 4. Click Schedule Snapshots. If processing succeeds, the schedule is saved and can be viewed in the overview panel for the volume or system.

# Deleting a snapshot

When you delete a snapshot, all data uniquely associated with that snapshot is deleted and associated space in the snap pool is freed for use. Snapshots can be deleted in any order, irrespective of the order in which they were created.

 $\triangle$  CAUTION: Deleting a snapshot removes its mappings and deletes its data.

#### To delete a snapshot

- 1. Verify that hosts are not accessing the snapshot that you want to delete.
- 2. In the Configuration View panel, right-click a snapshot and select Provisioning > Delete Snapshot.
- 3. In the main panel, select the snapshot to delete.
- 4. Click Delete Snapshot(s).
- 5. Click OK to continue; otherwise, click Cancel. If you clicked OK, a processing dialog appears. When the snapshot is deleted it is removed from the table and from the Configuration View panel. When processing is complete a success dialog appears.
- 6. Click OK.

## Resetting a snapshot

Instead of taking a new snapshot of a volume, you can replace the data in a snapshot with the current data in the source volume. The snapshot's name and mapping settings are not changed. The snapshot data is stored in the source volume's snap pool.

 $\triangle$  CAUTION: To avoid data corruption, before resetting a snapshot it must be unmounted from hosts.

You can reset a snapshot now or schedule the reset task.

To reset a snapshot now

- 1. Unmount the snapshot from hosts.
- 2. In the Configuration View panel, right-click a snapshot and select Provisioning > Reset Snapshot.
- 3. In the main panel, select Now.
- 4. Click Reset Snapshot. A message indicates whether the task succeeded or failed.
- 5. Optionally, remount the snapshot.

To schedule a reset snapshot task

- 1. In the Configuration View panel, right-click a snapshot and select Provisioning > Reset Snapshot.
- 2. In the main panel, select Scheduled.
- 3. Set the options:
	- Start Schedule. Specify a date and a time in the future for the schedule to start running.
		- Date must use the format *yyyy*-*mm*-*dd*.
		- Time must use the format *hh*:*mm* followed by either AM, PM, or 24H (24-hour clock). For example, 13:00 24H is the same as 1:00 PM.
	- Recurrence. Specify how often the task should run. It is not recommended to set the interval to less than two minutes.
	- Time Constraint. Specify a time range within which the task should run.
	- Date Constraint. Specify days when the task should run.
	- End Schedule. Specify when the task should stop running.
- 4. Click Reset Snapshot. If the task succeeded, the schedule is saved and can be viewed in the overview panel for the snapshot or system.
- 5. Make a reminder to unmount the snapshot before the scheduled task runs.

# Creating a volume copy

With the appropriate license, you can copy a volume or a snapshot to a new standard volume. The destination volume must be in a vdisk owned by the same controller as the source volume. If the source volume is a snapshot, you can choose whether to include its modified data (data written to the snapshot since it was created). The resulting volume is completely independent of the source volume.

 $\triangle$  CAUTION: To avoid data corruption in the destination volume, before copying a snapshot's modified data either unmount the volume or otherwise ensure that there is no host I/O to the volume.

You can copy a volume now or schedule the copy task.

 $\mathbb{B}^n$  NOTE: The first time a standard volume is copied, the volume is converted to a master volume and a snap pool is created in the volume's vdisk. The snap pool's size is 20% of the volume size or 10 GB, whichever is larger. Before creating or scheduling copies, verify that the vdisk has enough free space to contain the snap pool.

During a volume copy operation using snapshot modified data, the snapshot should be unmounted and cannot be accessed. Unmounting ensures that all data cached by the host is written to the snapshot; if the unmount is not performed at the host level prior to starting the volume copy, data may remain in host cache, and thus not be copied to the destination volume. As a precaution against inadvertently accessing the snapshot, the system also takes the snapshot offline, as shown by the Snapshot Overview panel. The snapshot becomes inaccessible in order to prevent any data corruption to the destination volume. The snapshot can be remounted once the volume copy is complete. The volume copy's progress is shown in the Volume Overview panel.

#### To create a volume copy now

- 1. In the Configuration View panel, right-click a volume and select **Provisioning > Create Volume Copy**.
- 2. In the main panel, select Now.
- 3. Set the options:
	- New Volume Name. Optionally change the default name for the destination volume. A volume name is case sensitive and cannot already exist in a vdisk. A name cannot include a comma, double quote, or backslash.
	- Residing On Vdisk. Optionally change the destination vdisk.
	- With Modified Data. If the source volume is a snapshot, select this option to include the snapshot's modified data in the copy. Otherwise, the copy will contain only the data that existed when the snapshot was created.
- 4. Click Copy the Volume. The volume copy operation starts. While the operation is in progress, the destination volume is offline and its type is shown as "standard\*". If you unmounted a snapshot to copy its modified data, *wait* until processing is complete before you remount it. If the task succeeds, the destination volume's type becomes standard and the volume appears in the Configuration View panel.
- 5. Optionally map the volume to hosts.

#### To schedule a volume copy task

- 1. In the Configuration View panel, right-click a volume and select Provisioning > Create Volume Copy.
- 2. In the main panel, select Scheduled.
- 3. Set the options:
	- New Volume Prefix. Optionally change the default prefix to identify volumes created by this task. The prefix is case sensitive and cannot include a comma, double quote, or backslash. Automatically created volumes are named *prefix*\_c001 through *prefix*\_c1023.
	- Residing On Vdisk. Optionally change the destination vdisk.
- With Modified Data. If the source volume is a snapshot, select this option to include the snapshot's modified data in the copy. Otherwise, the copy will contain only the data that existed when the snapshot was created.
- Start Schedule. Specify a date and a time in the future for the schedule to start running.
	- Date must use the format *yyyy*-*mm*-*dd*.
	- Time must use the format *hh*:*mm* followed by either AM, PM, or 24H (24-hour clock). For example, 13:00 24H is the same as 1:00 PM.
- Recurrence. Specify how often the task should run. It is not recommended to set the interval to less than two minutes.
- Time Constraint. Specify a time range within which the task should run.
- Date Constraint. Specify days when the task should run.
- End Schedule. Specify when the task should stop running.
- 4. Click Schedule Volume Copy. If the task succeeded, the schedule is saved and can be viewed in the overview panel for the volume or system.
- 5. If you will copy snapshot modified data, make a reminder to unmount the snapshot before the scheduled task runs.

# Aborting a volume copy

You can cancel an in-progress volume copy operation. When the cancellation is complete, the destination volume is deleted.

### To abort a volume copy

- 1. In the Configuration View panel, right-click the source volume or the destination volume and then select Provisioning > Abort Volume Copy. The Volume Overview panel shows the operation's progress.
- 2. Click Abort Volume Copy. A message confirms that the operation has been aborted.
- 3. Click OK. The destination volume is removed from the Configuration View panel.

# Rolling back a volume

You can roll back (revert) the data in a volume to the data that existed when a specified snapshot was created. You also have the option of including its modified data (data written to the snapshot since it was created). For example, you might want to take a snapshot, mount it for read/write, and then install new software on the snapshot for testing. If the software installation is successful, you can roll back the volume to the contents of the modified snapshot.

#### $\wedge$  Caution:

- Before rolling back a volume you must unmount it from data hosts to avoid data corruption. If you want to include snapshot modified data in the roll back, you must also unmount the snapshot.
- Whenever you perform a roll back, the data that existed on the volume is replaced by the data on the snapshot; that is, all data on the volume written since the snapshot was taken is lost. As a precaution, take a snapshot of the volume before starting a roll back.

Only one roll back is allowed on the same volume at one time. Additional roll backs are queued until the current roll back is complete. However, after the roll back is requested, the volume is available for use as if the roll back has already completed.

During a roll back operation using snapshot modified data, the snapshot should be unmounted and cannot be accessed. Unmounting ensures that all data cached by the host is written to the snapshot; if the unmount is not performed at the host level prior to starting the roll back, data may remain in host cache, and thus not be rolled back to the master volume. As a precaution against inadvertently accessing the snapshot, the system also takes the snapshot offline, as shown by the Snapshot Overview panel. The snapshot becomes inaccessible in order to prevent any data corruption to the master volume. The snapshot can be remounted once the roll back is complete. The roll back's progress is shown in the Roll Back Volume panel.

## To roll back a volume

- 1. Unmount the volume from hosts.
- 2. If the roll back will include snapshot modified data, unmount the snapshot from hosts.
- 3. In the Configuration View panel, right-click a volume and select **Provisioning > Roll Back Volume**.
- 4. In the main panel, set the options:
	- For Volume.
	- From Snapshot Volume. Enter the name of the snapshot to roll back to.
	- With Modified Data. Select this option to include the snapshot's modified data in the roll back. Otherwise, the master volume will contain only the data that existed when the snapshot was created.
- 5. Click Roll Back Volume. The roll back starts. You can now remount the volume. The panel shows the roll back's progress.
- 6. When the roll back is complete, if you unmounted the snapshot you can remount it.

# Adding a host

## To add a host

- 1. Determine the host's WWPN or IQN.
- 2. In the Configuration View panel, right-click the system or Hosts and then select Provisioning > Add Host.
- 3. In the main panel set the options:
	- Host ID (WWN/IQN). Enter the host's WWPN or IQN.
	- Host Name. Optionally change the default name to one that helps you easily identify the host; for example, MailServer\_P1. A host name is case sensitive and cannot already exist in the system. A name cannot include a comma, double quote, or backslash.
	- Profile. Select the appropriate option that specifies whether the host allows use of LUN 0 for mappings:
		- Standard: LUN 0 can be assigned to a mapping. This is the default.
		- OpenVMS: LUN 0 cannot be assigned to a mapping.
		- HP-UX: LUN 0 can be assigned to a mapping and the host uses Flat Space Addressing.
- 4. Click Add Host. If the task succeeds, the new host appears in the Configuration View panel.

# Removing hosts

## To remove hosts

- 1. Verify that the hosts you want to remove are not accessing volumes.
- 2. In the Configuration View panel, either:
	- Right-click the system or Hosts and then select Provisioning > Remove Hosts.
	- Right-click a host and select Provisioning > Remove Host.
- 3. In the main panel, select the hosts to remove. To select or clear all hosts, toggle the checkbox in the heading row.
- 4. Click Remove Host(s). A confirmation dialog appears.
- 5. Click Remove to continue; otherwise, click Cancel. If you clicked Remove, a processing dialog appears. If the task succeeds, the hosts are removed from the table and from the Configuration View panel. When processing is complete a success dialog appears.
- 6. Click OK.

# Changing a host's name

### To change a host's name

- 1. In the Configuration View panel, right-click a host and select **Provisioning > Rename Host**.
- 2. Enter a new name that helps you easily identify the host; for example, MailServer\_P1. A host name is case sensitive and cannot already exist in the system. A name cannot include a comma, double quote, or backslash.
- 3. Click Modify Name.

# Changing host mappings

For each volume that is mapped to the selected host, you can create, modify, and delete explicit mappings. To change a volume's default mapping, see [Changing a volume's default mapping on page 50](#page-49-0).

 $\triangle$  CAUTION: Volume mapping changes take effect immediately. Make changes that limit access to volumes when the volumes are not in use. Be sure to unmount a mapped volume from a host system before changing the mapping's LUN.

### To view host mappings

In the Configuration View panel, right-click a host and select **Provisioning > Manage Host Mappings**. The main panel shows the following information about volumes mapped to the host:

- Type. Explicit or Default. Settings for an explicit mapping override the default mapping.
- Name. Volume name.
- Serial Number. Volume serial number.
- Ports. Controller host ports through which the volume is mapped to the host.
- LUN. Volume identifier presented to the host.
- Access. Volume access type: read-write, read-only, no-access (masked), or not-mapped.

#### To create an explicit mapping

- 1. In the Maps for Host table, select the Default mapping to override.
- 2. Select Map.
- 3. Set the LUN and select the ports and access type.
- 4. Click Apply. A message specifies whether the change succeeded or failed.
- 5. Click OK. The mapping becomes Explicit with the new settings.

#### To modify an explicit mapping

- 1. In the Maps for Host table, select the Explicit mapping to change.
- 2. Set the LUN and select the ports and access type.
- 3. Click Apply. A message specifies whether the change succeeded or failed.
- 4. Click OK. The mapping settings are updated.

#### To delete an explicit mapping

- 1. In the Maps for Host table, select the Explicit mapping to delete.
- 2. Clear Map.
- 3. Click Apply. A message specifies whether the change succeeded or failed.
- 4. Click OK. The mapping returns to the Default mapping.

# Configuring CHAP

For iSCSI, you can use Challenge-Handshake Authentication Protocol (CHAP) to perform authentication between the initiator and target of a login request.

To perform this identification, a database of CHAP entries must exist on each device. Each CHAP entry can specify one name-secret pair to authenticate the initiator only (one-way CHAP) or two pairs to authenticate both the initiator and the target (mutual CHAP). For a login request from an iSCSI host to a storage system, the host is the initiator and the storage system is the target.

To enable or disable CHAP for all iSCSI hosts, see [Changing host interface settings on page 37](#page-36-0).

## To add or modify a CHAP entry

- 1. In the Configuration View panel, right-click Hosts or a specific host and then select Provisioning > Configure CHAP. If any CHAP entries exist, a table shows them by node name.
- 2. Optionally, select an entry whose name you want to change to create a new entry. The entry's values appear in the option fields.
- 3. Set the options:
	- Node Name (IQN). The initiator's IQN.
	- Secret. The secret that the target uses to authenticate the initiator. The secret is case sensitive and can include 12–16 bytes.
	- Name, if mutual CHAP. Optional; for mutual CHAP only. Specifies the target name, which is typically the target's IQN. The name is case sensitive, can include a maximum of 223 bytes, and must differ from the initiator name. Storage system port IQNs are shown on the Enclosure Overview panel ([page 75\)](#page-74-0).
	- Secret, if mutual CHAP. Optional; for mutual CHAP only. Specifies the secret that the initiator uses to authenticate the target. The secret is case sensitive, can include 12–16 bytes, and must differ from the initiator secret. A storage system's secret is shared by both controllers.
- 4. Click Add/Modify Entry. If the task succeeds, the new or modified entry appears in the CHAP entries table.

### To delete a CHAP entry

- 1. In the Configuration View panel, right-click Hosts or a specific host and then select Provisioning > Configure CHAP. If any CHAP entries exist, a table shows them by node name.
- 2. Select the entry to delete.
- **3.** Click Delete Entry. If the task succeeds, the entry is removed from the CHAP entries table.

# Deleting schedules

- To delete task schedules
- 1. In the Configuration View panel, right-click the system or a volume or a snapshot and select Provisioning > Delete Schedule.
- 2. In the main panel, select the schedule to remove.
- 3. Click Delete Schedule. A confirmation dialog appears.
- 4. Click Yes to continue; otherwise, click No. If you clicked Yes, a processing dialog appears. If the task succeeds, the schedules are removed from the table and from the Configuration View panel. When processing is complete a success dialog appears.
- 5. Click OK.

# 4 Using system tools

# Updating firmware

You can view the current versions of firmware in controller modules, expansion modules (in drive enclosures), and disks, and install new versions.

 $\mathcal{X}$  TIP: To ensure success of an online update, select a period of low I/O activity. This helps the update complete as quickly as possible and avoids disruptions to host and applications due to timeouts. Attempting to update a storage system that is processing a large, I/O-intensive batch job will likely cause hosts to lose connectivity with the storage system.

## Updating controller module firmware

A controller enclosure can contain one or two controller modules. In a dual-controller system, both controllers should run the same firmware version. You can update the firmware in each controller module by loading a firmware file obtained from the HP web download site, [http://www.hp.com/go/msa.](http://www.hp.com/go/msa/) To install an HP ROM Flash Component or firmware Smart Component, follow the instructions on the HP web site; otherwise, to install a firmware binary file, follow the steps below.

If you have a dual-controller system and the Partner Firmware Update option is enabled, when you update one controller the system automatically updates the partner controller. If Partner Firmware Update is disabled, after updating software on one controller you must manually update the partner controller.

#### To update controller module firmware

- 1. Obtain the appropriate firmware file and download it to your computer or network.
- 2. If the system has a single controller, stop I/O to vdisks before starting the firmware update.
- 3. In the Configuration View panel, right-click the system and select Tools > Update Firmware. The tables titled Current Versions of Controller Module A and Current Versions of Controller Module B show the currently installed versions.
- 4. Click Browse and select the firmware file to install.
- 5. Click Install Controller-Module Firmware File. It takes approximately 10 minutes for the firmware to load and for the automatic restart to complete on the controller you are connected to. Wait for the progress messages to specify that the update has completed. If Partner Firmware Update is enabled, allow an additional 20 minutes for the partner controller to be updated.
	- $\triangle$  WARNING! Do not perform a power cycle or controller restart during a firmware update. If the update is interrupted or there is a power failure, the module might become inoperative. If this occurs, contact technical support. The module might need to be returned to the factory for reprogramming.
- 6. Verify that the proper firmware version appears for each controller module.

## Updating expansion module firmware

A drive enclosure can contain one or two expansion modules. Each expansion module contains an enclosure management processor (EMP). All modules of the same model should run the same firmware version. You can update the firmware in each expansion module by loading a firmware file obtained from the HP web download site, [http://www.hp.com/go/msa.](http://www.hp.com/go/msa/) To install an HP ROM Flash Component or firmware Smart Component, follow the instructions on the HP web site; otherwise, to install a firmware binary file, follow the steps below.

### To update expansion module firmware

- 1. Obtain the appropriate firmware file and download it to your computer or network.
- 2. Stop I/O to vdisks before starting the firmware update.
- 3. In the Configuration View panel, right-click the system and select Tools > Update Firmware. The table titled Current Versions of All Expansion Modules (EMPs) shows the currently installed versions.
- 4. Select the expansion modules to update.
- 5. Click Browse and select the firmware file to install.
- 6. Click Install Expansion-Module Firmware File. It typically takes 6.5 minutes to update an EMP in each MSA70 drive enclosure, or 1.5 minutes to load an EMP in each MSA2000 12-drive enclosure. Wait for the progress messages to specify that the update has completed.
	- $\triangle$  WARNING! Do not perform a power cycle or controller restart during the firmware update. If the update is interrupted or there is a power failure, the module might become inoperative. If this occurs, contact technical support. The module might need to be returned to the factory for reprogramming.
- 7. If you updated firmware in an HP MSA70 drive enclosure, power cycle the enclosure to complete the update process.
- 8. Verify that the proper firmware version appears for each updated expansion module.

## Updating disk firmware

You can update disk firmware by loading a firmware file obtained from HP web download site, [http://www.hp.com/go/msa,](http://www.hp.com/go/msa/) or from the disk manufacturer. To install an HP ROM Flash Component or firmware Smart Component, follow the instructions on the HP web site; otherwise, to install a firmware binary file, follow the steps below.

A dual-ported disk can be updated from either controller. A single-ported disk that is in a vdisk or is a dedicated spare for a vdisk must be updated from the controller that owns the vdisk. Attempting to update a single-ported disk from the non-owning controller will not cause any change to the disk.

Disks in single-ported MSA70 drive enclosures must be updated from the controller to which the MSA70 is connected.

**EXECTE:** Disks of the same model in the storage system must have the same firmware revision.

### To update disk firmware

- 1. Obtain the appropriate firmware file and download it to your computer or network.
- 2. Check the disk manufacturer's documentation to determine whether disks must be power cycled after firmware update.
- 3. Stop I/O to the storage system before starting the firmware update.
- 4. In the Configuration View panel, right-click the system and select Tools > Update Firmware. The table titled Current Versions (Revisions) of All Disk Drives shows the currently installed versions.
- 5. Select the disks to update.
- 6. Click Install Disk Firmware File. It typically takes several minutes for the firmware to load. Wait for the progress messages to specify that the update has completed.
	- A WARNING! Do not power cycle enclosures or restart a controller during the firmware update. If the update is interrupted or there is a power failure, the disk might become inoperative. If this occurs, contact technical support.
- 7. If the updated disks must be power cycled:
	- a. Shut down both controllers; see [Restarting or shutting down controllers on page 62](#page-61-0).
	- b. Power cycle all enclosures as described in your product's user guide.
	- **X NOTE:** If you loaded firmware to a Seagate 750-Gbyte Barracuda ES SATA drive, after spin-up it will be busy for about 50 seconds completing its update. Then it will be ready for host I/O.
- 8. Verify that each disk has the correct firmware revision.

# Saving logs

In preparation for contacting technical support, you can save debug-log data to a file. The file will contain the following data:

- Device status summary, which includes basic status and configuration data for the system
- Each controller's event log
- Each controller's debug log
- Each controller's boot log, which shows the startup sequence
- Critical error dumps from each controller, if critical errors have occurred
- Management Controller traces

**EX NOTE:** The controllers share one memory buffer for gathering log data and for loading firmware. Do not try to perform more than one save-logs operation at a time, or to perform a firmware-update operation while performing a save-logs operation. Doing so will display a "buffer busy" error.

#### To save logs

In the Configuration View panel, right-click the system and select Tools > Save Logs.

- 1. In the main panel:
	- a. Enter your name, email address, and phone number so support personnel will know who provided the log data.
	- b. Enter comments, describing the problem and specifying the date and time when the problem occurred. This information helps support personnel when they analyze the log data.
- 2. Click Save Logs. Log data is collected, which takes several minutes.
- **3.** When prompted to open or save the log file, click **Save**.
	- If you are using Firefox and have a download directory set, the file store.logs is saved there.
	- Otherwise, you are prompted to specify the file location and name. The default file name is store.logs. You can change the name to be more specific, but keep the .logs extension.

## Resetting a host port

Making a configuration or cabling change on a host might cause the storage system to stop accepting I/O requests from that host. For example, this problem can occur after moving host cables from one HBA to another on the host. To fix such a problem you might need to reset controller host ports (channels).

For a Fibre Channel host port configured to use FC-AL (loop) topology, a reset issues a loop initialization primitive (LIP). For a SAS host port, a reset issues a COMINIT/COMRESET sequence.

#### To reset a host port

- 1. In the Configuration View panel, right-click the system and select Tools > Reset Host Port.
- 2. Select the port to reset. For example, to reset controller A port 1, select A1.
- 3. Click Reset Host Port.

# Rescanning disk channels

A rescan forces a rediscovery of disks and enclosures in the storage system. If two Storage Controllers are online, rescan also reassigns the enclosure IDs of attached enclosures based on controller A's enclosure cabling order. A manual rescan may be needed after system power-up to display enclosures in the proper order. A manual rescan temporarily pauses all I/O processes, then resumes normal operation. It can take up to two minutes for the enclosure IDs to be corrected.

A manual rescan is not needed after inserting or removing disks; the controllers automatically detect these changes. When disks are inserted they are detected after a short delay, which allows the disks to spin up.

## To rescan disk channels

- 1. Verify that both controllers are operating normally.
- 2. In the Configuration View panel, right-click the system and select Tools > Rescan Disk Channels.
- 3. Click Rescan.

# Clearing disk metadata

Each disk has metadata that identifies whether the disk is a member of a vdisk, and identifies other members of that vdisk. If a disk's metadata says the disk is a member of a vdisk but other members' metadata say the disk isn't a member, the disk becomes a *leftover*. The system overview and enclosure overview pages show the disk's How Used value as LEFTOVR. A leftover disk's Fault/UID LED is illuminated amber.

Before you can use the disk in a new vdisk or as a spare, you must clear the disk's metadata.

### To clear metadata from leftover disks

- 1. In the Configuration View panel, right-click the system and then select Tools > Clear Disk Metadata.
- 2. In the main panel, select disks to clear metadata from.
- 3. Click Clear Metadata. When processing is complete a success dialog appears.
- 4. Click OK.

## <span id="page-61-0"></span>Restarting or shutting down controllers

You can restart the processors in a controller module when SMU informs you that you have changed a configuration setting that requires restarting or when the controller is not working properly. Shut down the processors in a controller module before you remove it from an enclosure, or before you power off its enclosure for maintenance, repair, or a move.

A restart can be performed on either the Storage Controller processor or the Management Controller processor. A shut down affects both processors.

## **Restarting**

If you restart a Storage Controller, it attempts to shut down with a proper failover sequence, which includes stopping all I/O operations and flushing the write cache to disk, and then the controller restarts. The Management Controller is not restarted so it can provide status information to external interfaces.

If you restart a Management Controller, communication with it is lost until it successfully restarts. If the restart fails, the partner MC remains active with full ownership of operations and configuration information.

△ CAUTION: If you restart both controller modules, you and users lose access to the system and its data until the restart is complete.

### To perform a restart

- 1. In the Configuration View panel, right-click the local system and select Configuration > Shut Down or Restart Controller.
- 2. In the main panel, set the options:
	- Select the Restart operation.
	- Select the type of controller processor to restart.
	- Select whether to restart the processor in controller A, B, or both.
- 3. Click Restart now. A confirmation dialog appears.
- 4. Click Yes to continue; otherwise, click No. If you clicked Yes, a second confirmation dialog appears.
- 5. Click Yes to continue; otherwise, click No. If you clicked Yes, a message describes restart activity.
	- **EX NOTE:** If an iSCSI port is connected to a Microsoft Windows host, the following event is recorded in the Windows event log: A connection to the target was lost, but Initiator successfully reconnected to the target.

## Shutting down

Shutting down the Storage Controller in a controller module ensures that a proper failover sequence is used, which includes stopping all I/O operations and writing any data in write cache to disk. If the Storage Controller in both controller modules is shut down, hosts cannot access the system's data. Perform a shut down before removing a controller module or powering down the system.

 $\triangle$  CAUTION: You can continue to use the CLI when either or both Storage Controllers are shut down, but information shown might be invalid.

#### To perform a shut down

- 1. In the Configuration View panel, right-click the local system and select **Configuration > Shut Down or** Restart Controller.
- 2. In the main panel, set the options:
	- Select the Shut down operation.
	- Select whether to restart the processor in controller A, B, or both.
- **3.** Click **Shut down now**. A confirmation dialog appears.
- 4. Click Yes to continue; otherwise, click No. If you clicked Yes, a second confirmation dialog appears.
- 5. Click Yes to continue; otherwise, click No. If you clicked Yes, a message describes shutdown activity.

**EXECTE:** If an iSCSI port is connected to a Microsoft Windows host, the following event is recorded in the Windows event log: Initiator failed to connect to the target.

# Verifying a vdisk

If you suspect that a redundant (mirror or parity) vdisk has a problem, you can run the Verify utility to check the vdisk's integrity. For example, if the storage system was operating outside the normal temperature range, you might want to verify its vdisks. The Verify utility checks whether the redundancy data in the vdisk is consistent with the user data in the vdisk. For RAID 3, 5, 6, and 50, the utility checks all parity blocks to find data-parity mismatches. For RAID 1 and 10, the utility compares the primary and secondary disks to find data inconsistencies.

Verification can last over an hour, depending on the size of the vdisk, the utility priority, and the amount of I/O activity. When verification is complete, the number of inconsistencies found is reported with event code 21 in the event log. Such inconsistencies can indicate that a disk in the vdisk is going bad. For information about identifying a failing disk, use the SMART option (see [Configuring SMART on page 39](#page-38-0)). You can use a vdisk while it is being verified.

If too many utilities are running for verification to start, either wait until those utilities have completed and try again, or abort a utility to free system resources. If you abort verification, you cannot resume it; you must start it over.

### To verify a vdisk

- 1. In the Configuration View panel, right-click a redundant vdisk and select Tools > Verify Vdisk.
- 2. Click Start Verify Utility. A message confirms that verification has started.
- **3.** Click OK. The panel shows the verification's progress.

### To abort vdisk verification

- 1. In the Configuration View panel, right-click a redundant vdisk and select Tools > Verify Vdisk.
- 2. Click Abort Verify Utility. A message confirms that verification has been aborted.
- 3. Click OK.

# Scrubbing a vdisk

The Background Scrub option (see [Configuring background scrub on page 41](#page-40-0)) automatically checks all vdisks for disk defects. If this option is disabled, you can still perform a scrub on a selected vdisk.

You can use the Scrub utility to analyze a vdisk's disks to detect, report, and store information about disk defects. Vdisk-level errors reported include: hard errors, medium errors, and bad block replacements (BBRs). Disk-level errors reported include: metadata read errors, SMART events during scrub, bad blocks during scrub, and new disk defects during scrub. For RAID 3, 5, 6, and 50, the utility checks all parity blocks to find data-parity mismatches. For RAID 1 and 10, the utility compares the primary and secondary disks to find data inconsistencies. For NRAID and RAID 0, the utility checks for media errors.

You can use a vdisk while it is being scrubbed. A scrub can last over an hour, depending on the size of the vdisk, the utility priority, and the amount of I/O activity. However, a foreground scrub is typically faster than a background scrub. When a scrub is complete, the number of errors found is reported with event code 207 in the event log.

### To scrub a vdisk

- 1. In the Configuration View panel, right-click a vdisk and select Tools > Media Scrub Vdisk.
- 2. Click Start Media Scrub Utility. A message confirms that the scrub has started.
- **3.** Click OK. The panel shows the scrub's progress.

### To abort a vdisk scrub

- 1. In the Configuration View panel, right-click a vdisk and select Tools > Media Scrub Vdisk.
- 2. Click Abort Media Scrub Utility. A message confirms that the scrub has been aborted.
- 3. Click OK.

# Removing a vdisk from quarantine

A previously fault-tolerant vdisk becomes *quarantined* when not all of its disks are detected after a restart or rescan. A quarantined vdisk is shown with health Critical and status QTCR or QTOF. Quarantine isolates the vdisk from host access, and prevents the storage system from making the vdisk critical and starting reconstruction when disks are "missing" for these reasons:

- Slow to spin up after system power-up
- Not properly seated in their slots
- In an powered-off enclosure
- Inserted from a different system and contains old metadata

The vdisk can be fully recovered if the missing disks can be restored. Make sure that no disks have been inadvertently removed and that no cables have been unplugged. Sometimes not all disks in the vdisk power up. Check that all enclosures have restarted after a power failure. If these problems are found and then fixed, the vdisk recovers and no data is lost.

The quarantined vdisk's disks are "write locked," and the vdisk is not available to hosts until the vdisk is removed from quarantine. The system waits indefinitely for the missing disks. If the disks are found, the system automatically removes the vdisk from quarantine. If the disks are never found because they have been removed or have failed, you must manually remove the vdisk from quarantine.

If the missing disks cannot be restored (for example, a failed disk), you can remove the vdisk from quarantine to restore operation in some cases. If you remove from quarantine a vdisk that is not missing too many disks, its status changes to critical. Then, if spares of the appropriate size are available, reconstruction begins.

- **EX NOTE:** After you remove the vdisk from quarantine, make sure that a spare disk is available to let the vdisk reconstruct.
- $\triangle$  CAUTION: If the vdisk does not have enough disks to continue operation, when the vdisk is removed from quarantine it goes offline and its data cannot be recovered.

#### To remove a vdisk from quarantine

- 1. In the Configuration View panel, right-click a quarantined vdisk and select Tools > Dequarantine Vdisk.
- 2. Click Dequarantine Vdisk. Depending on the number of disks that remain active in the vdisk, its health might change to Degraded (RAID 6 only) and its status changes to FTOL, CRIT, or FTDN.

# 5 Viewing system status

# Viewing information about the system

In the Configuration View panel, right-click the system and select View > Overview. The System Overview table shows:

- The system's health:
	- OK. The system is operating normally.
	- **Degraded.**
	- X Fault.

Unknown. At least one component is degraded or has a fault.

- The system's total storage space
- The health, quantity, and storage space of enclosures, disks, and vdisks
- The quantity and storage space of volumes and snap pools
- The quantity of snapshots and task schedules
- Configuration limits, licenses, and versions of controller firmware and hardware

**EV NOTE:** If an I/O module in an MSA70 drive enclosure has a firmware revision below 2.18, the enclosure's health is shown as degraded and the health reason identifies the I/O module that needs to be updated.

For descriptions of storage-space color codes, see [About storage-space color codes on page 26](#page-25-0).

Select a component to see more information about it.

## System properties

When you select the System component a table shows the system's health, redundancy mode and status, name, contact, location, information (description), vendor name, product ID, product brand, SCSI vendor ID, and supported locales (languages).

## Enclosure properties

When you select the Enclosure component a table shows each enclosure's health, ID, WWN, vendor, model, and quantity of disk slots.

## Disk properties

When you select the Disks component a table shows each disk's health, enclosure ID, slot number, serial number, vendor, model, firmware revision, type, usage, status, and size.

## Vdisk properties

When you select the Vdisks component a table shows each vdisk's health, name, size, free space, RAID level, status, and disk type.

## Volume properties

When you select the Volumes component a table shows each volume's name, serial number, size, and vdisk name.

## Snap-pool properties

When you select the Snap Pools component a table shows each snap pool's name, serial number, size, free space, master volumes, snapshots, and vdisk name.

# Snapshot properties

When you select the Snapshots component a table shows each snapshot's name, serial number, source volume, snap-pool name, amounts of snap data, unique data, and shared data, and vdisk name.

- Snap data is the total amount of data associated with the specific snapshot (data copied from a source volume to a snapshot and data written directly to a snapshot).
- Unique data is the amount of data that has been written to the snapshot since the last snapshot was taken. If the snapshot has not been written or is deleted, this value is zero bytes.
- Shared data is the amount of data that is potentially shared with other snapshots and the associated amount of space that will be freed if the snapshot is deleted. This represents the amount of data written directly to the snapshot. It also includes data copied from the source volume to the storage area for the oldest snapshot, since that snapshot does not share data with any other snapshot. For a snapshot that is not the oldest, if the modified data is deleted or if it had never been written to, this value is zero bytes.

## Schedule properties

When you select the Schedules component a table shows each schedule's name, specification, status, next run time, task type, task status, and task state.

A second table shows details including the last error message (if any), source volume name and serial number, prefix, number of times run, and the last item created.

## Configuration limits

When you select the Configuration Limits component a table shows the maximum quantities of vdisks, volumes, LUNs, disks, and host ports that the system supports.

## Licensed features

When you select the Licensed Features component a table shows the status of licensed features.

## Version properties

When you select the Versions component a table shows the versions of firmware and hardware in your system.

# Viewing the system event log

In the Configuration View panel, right-click the system and select View > Event Log. The System Events panel shows the 400 most recent events that have been logged by either controller. All events are logged, regardless of event-notification settings. Click the buttons above the table to view all events, or only critical, warning, or informational events.

The event log table shows the following information:

• Severity.

Critical. Alerts you that the system or a vdisk has a failure that requires *immediate* attention.

 $\triangle$  Warning. Warns you that the system or a vdisk has a problem that you should correct as soon as possible.

 Informational. Informs you that either a change was made to the system or a problem occurred that the system corrected; no action is required.

- Time. Date and time when the event occurred, in the format *yyyy*-*mm*-*dd hh*:*mm*:*ss*. Time stamps have one-second granularity.
- Event ID. An identifier for the event. The prefix A or B identifies the controller that logged the event.
- Code. Event code that helps you and support personnel diagnose problems. For event-code descriptions and recommended actions, see the [Event code reference](#page-88-0) appendix.
- Message. Information about the event.

**EX NOTE:** If you are having a problem with the system or a vdisk, check the event log before calling technical support. Event messages might enable you to resolve the problem.

When reviewing events, do the following:

- 1. For any critical or warning events, look for recommended actions in the [Event code reference](#page-88-0) appendix. Identify the primary events and any that might be the cause of the primary event. For example, an over-temperature event could cause a disk failure.
- 2. Review the event log for the controller that reported the critical/warning event by viewing the event log by controller. Locate the critical/warning events in the sequence.

Repeat this step for the other controller if necessary.

**3.** Review the events that occurred before and after the primary event.

During this review you are looking for any events that might indicate the cause of the critical/warning event. You are also looking for events that resulted from the critical/warning event, known as secondary events.

4. Review the events following the primary and secondary events.

You are looking for any actions that might have already been taken to resolve the problems reported by the events.

# Viewing information about all vdisks

In the Configuration View panel, right-click Vdisks and select View > Overview. The Vdisks Overview table shows the overall health, quantity, capacity, and space usage of existing vdisks. For descriptions of storage-space color codes, see [About storage-space color codes on page 26.](#page-25-0)

For each vdisk, the Vdisks table shows the following details:

- Health.
	- $\heartsuit$  OK. The vdisk is online with all disks working.

 Degraded. The vdisk is being reconstructed, as shown by its Current Job property; or, a RAID-6 vdisk has degraded performance due to one missing disk but remains fault tolerant. You can use a degraded RAID-6 vdisk but resolve the problem as soon as possible.

 Fault. The vdisk can perform I/O functions for hosts but is not fault tolerant. Review the status information and take the appropriate action, such as replacing a disk. You can use the vdisk but resolve the problem as soon as possible.

**D** Unknown.

- Name. Vdisk name.
- Size. Total storage space in the vdisk.
- Free. Available space in the vdisk.
- RAID. RAID level of the vdisk and all of its volumes.
- Status.
	- CRIT: The vdisk is online, however some disks are down and the vdisk is not fault tolerant.
	- FTDN: The vdisk is online and fault tolerant, however some of the disks are down.
	- FTOL: The vdisk is online and fault tolerant.
	- OFFL: The vdisk is offline because it is using offline initialization, or because disks are down and data may be lost.
	- QTCR: The vdisk is in a critical state and has been quarantined because some disks are missing.
	- QTOF: The vdisk is offline and has been quarantined because some disks are missing.
	- UP: The vdisk is online and does not have fault-tolerant attributes.
- Disk Type. SAS (dual port), SAS-S (single port), SATA (dual port), or SATA-S (single port).
- Preferred Owner. Controller that owns the vdisk and its volumes during normal operation.
- Current Owner. Either the preferred owner during normal operation or the partner controller when the preferred owner is offline.
- Disks.
- Spares.

# Viewing information about a vdisk

In the Configuration View panel, right-click a vdisk and select View > Overview. The Vdisks Overview table shows:

- The overall health, capacity, and space usage of the vdisk
- The overall health, quantity, capacity, and space usage of disks in the vdisk
- The quantity, capacity, and space usage of volumes in the vdisk
- The quantity, capacity, and space usage of snap pools in the vdisk

For descriptions of storage-space color codes, see [About storage-space color codes on page 26](#page-25-0).

Select a component to see more information about it.

## Vdisk properties

When you select the Vdisk component, the Properties for *Vdisk* table shows:

• Health.

 $\bigcirc$  OK. The vdisk is online with all disks working.

**A** Degraded. The vdisk is being reconstructed, as shown by its Current Job property; or, a RAID-6 vdisk has degraded performance due to one missing disk but remains fault tolerant. You can use a degraded RAID-6 vdisk but resolve the problem as soon as possible.

**X** Fault. The vdisk can perform I/O functions for hosts but is not fault tolerant. Review the status information and take the appropriate action, such as replacing a disk. You can use the vdisk but resolve the problem as soon as possible.

Unknown.

- Health Reason. Shows more information about the vdisk's status.
- Name.
- Size. Total storage space in the vdisk.
- Free. Available space in the vdisk.
- Current Owner. Either the preferred owner during normal operation or the partner controller when the preferred owner is offline.
- Preferred Owner. Controller that owns the vdisk and its volumes during normal operation.
- Serial Number.
- RAID. RAID level of the vdisk and all of its volumes.
- Disks.
- Spares.
- Chunk Size.
	- For RAID levels except RAID 50, the configured chunk size for the vdisk.
	- For RAID 50, the vdisk chunk size calculated as: *configured-chunk-size* x (*subvdisk-members* 1). For a vdisk configured to use 32-KB chunk size and 4-disk sub-vdisks, the value would be 96k (32KB x 3).
- Created.
- Minimum Disk Size. Smallest disk in the vdisk.
- Status.
	- CRIT: The vdisk is online, however some disks are down and the vdisk is not fault tolerant.
	- FTDN: The vdisk is online and fault tolerant, however some of the disks are down.
	- FTOL: The vdisk is online and fault tolerant.
- OFFL: The vdisk is offline because it is using offline initialization, or because disks are down and data may be lost.
- QTCR: The vdisk is in a critical state and has been quarantined because some disks are missing.
- QTOF: The vdisk is offline and has been quarantined because some disks are missing.
- UP: The vdisk is online and does not have fault-tolerant attributes.
- Current Job. If a utility is running on the vdisk, this field shows the utility's name and progress.

## Disk properties

When you select the Disks component, two tables appear. The Disk Sets table shows:

- Total Space. Total storage space in the vdisk.
- Type. For RAID 10 or RAID 50, the sub-vdisk that the disk is in; for other RAID levels, the disk's RAID level; or spare.
- Disk Type. SAS (dual port), SAS-S (single port), SATA (dual port), or SATA-S (single port).
- Disks.
- Size.

The Enclosures Front View table has two tabs. The Tabular tab shows:

- Health. Shows whether the disk is healthy or has a problem.
	- OK. The disk is operating normally.
	- **X** Fault. The disk has failed.
	- **Degraded.** The disk's operation is degraded.
	- **1** Unknown.
- Name. System-defined disk name using the format Disk-*enclosure-number*.*disk-slot-number*.
- Type. SAS (dual port), SAS-S (single port), SATA (dual port), or SATA-S (single port).
- State. Shows how the disk is used:
	- AVAIL: Available
	- GLOBAL SP: Global spare
	- LEFTOVR: Leftover
	- VDISK: Used in a vdisk
	- VDISK SP: Spare assigned to a vdisk

Also shows any job running on the disk:

- EXPD: The vdisk is being expanded
- INIT: The vdisk is being initialized
- RCON: The vdisk is being reconstructed
- VRFY: The vdisk is being verified
- VRSC: The vdisk is being scrubbed
- Size.
- Enclosure. Enclosure name.
- Serial Number. Disk serial number.
- Status. Up (operational) or Not Present.

The Graphical tab shows the locations of the vdisk's disks in system enclosures and each disk's Health and State.

## Volume properties

When you select the Volumes component, the Volumes table shows:

- The volume's name, serial number, and size
- The name of the vdisk containing the volume

# Snap-pool properties

When you select the Snap Pools component, the Snap Pools table shows:

- The snap pool's name, serial number, size, and free space
- The quantity of master volumes and snapshots associated with the snap pool
- The name of the vdisk containing the snap pool

# Viewing information about a volume

In the Configuration View panel, right-click a volume and select View > Overview. The Volume Overview table shows:

- The capacity and space usage of the volume
- The quantity of mappings for the volume
- The quantity of task schedules for the volume

For descriptions of storage-space color codes, see [About storage-space color codes on page 26](#page-25-0).

Select a component to see more information about it.

# Volume properties

When you select the Volume component, the Properties for *Volume* table shows:

- Vdisk Name. Name of the vdisk that the volume is in.
- Name.
- Size.
- Preferred Owner. Controller that owns the vdisk and its volumes during normal operation.
- Current Owner. Either the preferred owner during normal operation or the partner controller when the preferred owner is offline.
- Serial Number.
- Cache Write Policy. Write-back or write-through. See Using write-back or write-through caching on [page 19](#page-18-1).
- Cache Optimization. Standard or super-sequential. See [Optimizing read-ahead caching on page 19](#page-18-2).
- Read Ahead Size. See [Optimizing read-ahead caching on page 19.](#page-18-2)
- Type. Standard volume, master volume, or snapshot.
- Progress. If the volume is being created by a volume-copy operation, the percent complete.
- Volume Description. For OpenVMS, a numeric value (set in SMU) that identifies the volume to an OpenVMS host. For HP-UX, a text value (set in-band by a host application) that identifies the volume. Blank if not set.

## Mapping properties

When you select the Maps component, the Maps for *Volume* table shows:

- Type. Explicit or Default. Settings for an explicit mapping override the default mapping.
- Host ID. WWPN or IQN.
- Name. Host name.
- Ports. Controller host ports through which the volume is mapped to the host.
- LUN. Volume identifier presented to the host.
- Access. Volume access type: read-write, read-only, no-access (masked), or not-mapped.
### Schedule properties

If any schedules exist for this volume, when you select the Schedules component, the Schedules table shows information about each schedule. For the selected schedule, the Schedule Details table shows:

- Schedule Name.
- Schedule Specification.
- Schedule Status.
- Next Time.
- Task Type.
- Task Status.
- Task State.
- Source Volume.
- Source Volume Serial.
- Prefix.
- Count.
- Last Created.

### Viewing information about a snapshot

In the Configuration View panel, right-click a snapshot and select View > Overview. The Snapshot Overview table shows:

- The capacity and space usage of the snapshot
- The quantity of mappings for the snapshot
- The quantity of task schedules for the snapshot

For descriptions of storage-space color codes, see [About storage-space color codes on page 26](#page-25-0).

Select a component to see more information about it.

#### Snapshot properties

When you select the Snapshot component, the Properties for Snapshot table shows:

- Vdisk Name.
- Serial Number. Snapshot serial number.
- Name. Snapshot name.
- Creation Date/Time.
- Status.
- Status-Reason.
- Master Volume Name. Name of the volume that the snapshot was taken of.
- Snap-pool Name.
- Snap Data. The total amount of data associated with the specific snapshot (data copied from a source volume to a snapshot and data written directly to a snapshot).
- UniqueData. The amount of data that has been written to the snapshot since the last snapshot was taken. If the snapshot has not been written or is deleted, this value is zero bytes.
- SharedData. The amount of data that is potentially shared with other snapshots and the associated amount of space that will be freed if the snapshot is deleted. This represents the amount of data written directly to the snapshot. It also includes data copied from the source volume to the storage area for the oldest snapshot, since that snapshot does not share data with any other snapshot. For a snapshot that is not the oldest, if the modified data is deleted or if it had never been written to, this value is zero bytes.

#### Mapping properties

When you select the Maps component, the Maps for *Volume* table shows:

- Type. Explicit or Default. Settings for an explicit mapping override the default mapping.
- Host ID. WWPN or IQN.
- Name. Host name.
- Ports. Controller host ports through which the volume is mapped to the host.
- LUN. Volume identifier presented to the host.
- Access. Volume access type: read-write, read-only, no-access (masked), or not-mapped.

#### Schedule properties

If any schedules exist for the snapshot, when you select the Schedules component, the Schedules table shows information about each schedule. For the selected schedule, the Schedule Details table shows:

- Schedule Name.
- Schedule Specification.
- Schedule Status.
- Next Time.
- Task Type.
- Task Status.
- Task State.
- Source Volume.
- Source Volume Serial.
- Prefix.
- Count.
- Last Created.

## Viewing information about all hosts

In the Configuration View panel, right-click Hosts and select View > Overview. The Hosts table shows the quantity of hosts configured in the system.

For each host, the Hosts Overview table shows the following details:

- Host ID. WWPN or IQN.
- Name.
- Discovered. If the host was discovered and its entry was automatically created, Yes. If the host entry was manually created, No.
- Mapped. If volumes are mapped to the host, Yes; otherwise, No.
- Profile. If the host type is Standard, LUN 0 can be assigned to a mapping. If the host type is OpenVMS, LUN 0 cannot be assigned to a mapping. If the host type is HP-UX, LUN 0 can be assigned to a mapping and the host uses Flat Space Addressing.

### Viewing information about a host

In the Configuration View panel, right-click a host and select View > Overview. The Host Overview table shows:

- Host properties
- The quantity of mappings for the host

Select a component to see more information about it.

#### Host properties

When you select the Host component, the Properties for *Host* table shows:

- Host ID. WWPN or IQN.
- Name.
- Discovered. If the host was discovered and its entry was automatically created, Yes. If the host entry was manually created, No.
- Mapped. If volumes are mapped to the host, Yes; otherwise, No.
- Profile. If the host type is Standard, LUN 0 can be assigned to a mapping. If the host type is OpenVMS, LUN 0 cannot be assigned to a mapping. If the host type is HP-UX, LUN 0 can be assigned to a mapping and the host uses Flat Space Addressing.

#### Mapping properties

When you select the Maps component, the Maps for *Host* table shows:

- Type. Explicit or Default. Settings for an explicit mapping override the default mapping.
- Name. Volume name.
- Serial Number. Volume serial number.
- Ports. Controller host ports through which the volume is mapped to the host.
- LUN. Volume identifier presented to the host.
- Access. Volume access type: read-write, read-only, no-access (masked), or not-mapped.

### Viewing information about an enclosure

In the Configuration View panel, right-click an enclosure and select View > Overview. You can view information about the enclosure and its components in a front or rear graphical view, or in a front or rear tabular view.

- Front Graphical. Shows components at the front of the enclosure.
- Front Tabular. Shows information about:
	- The enclosure
	- Each disk

- Rear Graphical. Shows components at the rear of the enclosure.
- Rear Tabular. Shows information about:
	- The enclosure
	- Each controller module, network port, host port, expansion port, CompactFlash card, and power supply
	- (Non-MSA70 drive enclosure) Each expansion I/O module, In port, and Out port
	- (MSA70 drive enclosure) Each expansion I/O module, power supply, and fan

In any of these views, select a component to see more information about it.

**NOTE:** SMU does not identify whether a disk is an SSD. To do so, select a disk and view its model number.

# SNMP reference

This appendix describes the Simple Network Management Protocol (SNMP) capabilities that 2000 G2 Modular Smart Array storage systems support. This includes standard MIB-II, the FibreAlliance SNMP Management Information Base (MIB) version 2.2 objects, and enterprise traps.

2000 G2 Modular Smart Array storage systems can report their status through SNMP. SNMP provides basic discovery using MIB-II, more detailed status with the FA MIB 2.2, and asynchronous notification using enterprise traps.

SNMP is a widely used network monitoring and control protocol. It is an application layer protocol that facilitates the exchange of management information between network devices. It is part of the Transmission Control Protocol/Internet Protocol (TCP/IP) protocol suite.

SNMP enables network administrators to manage network performance, find and solve network problems, and plan for network growth. Data is passed from SNMP agents reporting activity on each network device to the workstation console used to oversee the network. The agents return information contained in a Management Information Base (MIB), which is a data structure that defines what is obtainable from the device and what can be controlled (turned on and off, etc.).

An SNMP object identifier (OID) is a number assigned to devices in a network for identification purposes. OID numbering is hierarchical. Using the IETF notation of digits and dots resembling very long IP addresses, various registries such as ANSI assign high-level numbers to vendors and organizations. They, in turn, append digits to the number to identify individual devices or software processes.

2000 G2 Modular Smart Array systems use SNMPv2c, which improves on SNMPv1 features and uses its community-based security scheme.

### Standard MIB-II behavior

MIB-II is implemented to support basic discovery and status.

In the system group, all objects can be read. The contact, name, and location objects can be set.

The system object identifier (sysObjectID) is based on the vendor name followed by ".2." and the identifier for the particular product model. For example, the object identifier for 2000 G2 Modular Smart Array storage systems is 1.3.6.1.4.1.11.2.51, where 51 is assigned for hpMSA. System uptime is an offset from the first time this object is read.

In the interfaces group, an internal PPP interface is documented, but it is not reachable from external to the device.

The address translation (at) and external gateway protocol (egp) groups are not supported.

#### Enterprise traps

Traps can be generated in response to events occurring in the storage system. These events can be selected by severity and by individual event type. A maximum of three SNMP trap destinations can be configured by IP address.

Enterprise event severities are informational, minor, major, and critical. There is a different trap type for each of these severities. The trap format is represented by the HP enterprise traps MIB, msa2000traps.mib. Information included is the event ID, the event code type, and a text description generated from the internal event. Equivalent information can also be sent using email or popup alerts to users who are logged in to SMU.

The text of the trap MIB is included at the end of this appendix.

### FA MIB 2.2 SNMP behavior

The FA MIB 2.2 objects are in compliance with the FibreAlliance MIB v2.2 Specification (FA MIB2.2 Spec). For a full description of this MIB, go to: [http://www.emc.com/microsites/fibrealliance.](http://www.emc.com/microsites/fibrealliance/)

FA MIB 2.2 is a subset of FA MIB 4.0, which is included with HP System Insight Manager (SIM) and other products. The differences are described in [FA MIB 2.2 and 4.0 Differences on page 87.](#page-86-0)

FA MIB 2.2 was never formally adopted as a standard, but it is widely implemented and contains many elements useful for storage products. This MIB generally does not reference and integrate with other standard SNMP information; it is implemented under the experimental subtree.

Significant status within the device includes such elements as its temperature and power sensors, the health of its storage elements such as virtual disks, and the failure of any redundant component including an I/O controller. While sensors can be individually queried, for the benefit of network management systems all the above elements are combined into an "overall status" sensor. This is available as the unit status (connUnitStatus for the only unit), and a "sensor" in the sensor table.

The revisions of the various components within the device can be requested through SNMP.

The port section is only relevant to products with Fibre Channel host ports.

The event table allows 400 recently-generated events to be requested. Informational, minor, major, or critical event types can be selected; whichever type is selected enables the capture of that type and more severe events. This mechanism is independent of the assignment of events to be generated into traps.

The traps section is not supported. It has been replaced by an ability to configure trap destinations using the CLI or SMU. The statistics section is not implemented.

The following table lists the MIB objects, their descriptions and the value set in an 2000 G2 Modular Smart Array storage system. Unless specified otherwise, objects are *not* settable.

| Object                  | <b>Description</b>                                                                                                    | Value                                                                    |
|-------------------------|----------------------------------------------------------------------------------------------------|--------------------------------------------------------------------------|
| RevisionNumber          | Revision number for this MIB                                                                                                    | 0220                                                                     |
| UNumber                 | Number of connectivity units present                                                                                                    | 1                                                                        |
| SystemURL               | Top-level URL of the device; for<br>example, http://10.1.2.3. If a<br>web server is not present on the<br>device, this string is empty in<br>accordance with the FA MIB2.2<br>Spec.                                                                  | Default: http://10.0.0.1                                                 |
| StatusChangeTime        | sysuptime timestamp of the last<br>status change event, in centiseconds.<br>sysuptime starts at 0 when the<br>Storage Controller boots and keeps<br>track of the up time.<br>statusChangeTime is updated<br>each time an event occurs.               | 0 at startup                                                             |
| ConfigurationChangeTime | sysuptime timestamp of the last<br>configuration change event, in<br>centiseconds. sysuptime starts at 0<br>when the Storage Controller boots<br>and keeps track of the up time.<br>configurationChangeTime is<br>updated each time an event occurs. | 0 at startup                                                             |
| ConnUnitTableChangeTime | sysuptime timestamp of the last<br>update to the connUnitTable (an<br>entry was either added or deleted),<br>in centiseconds                                                                                                    | 0 always (entries are not added to or<br>deleted from the connUnitTable) |

<span id="page-77-0"></span>Table 10 FA MIB 2.2 objects, descriptions, and values

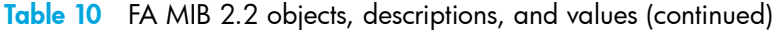

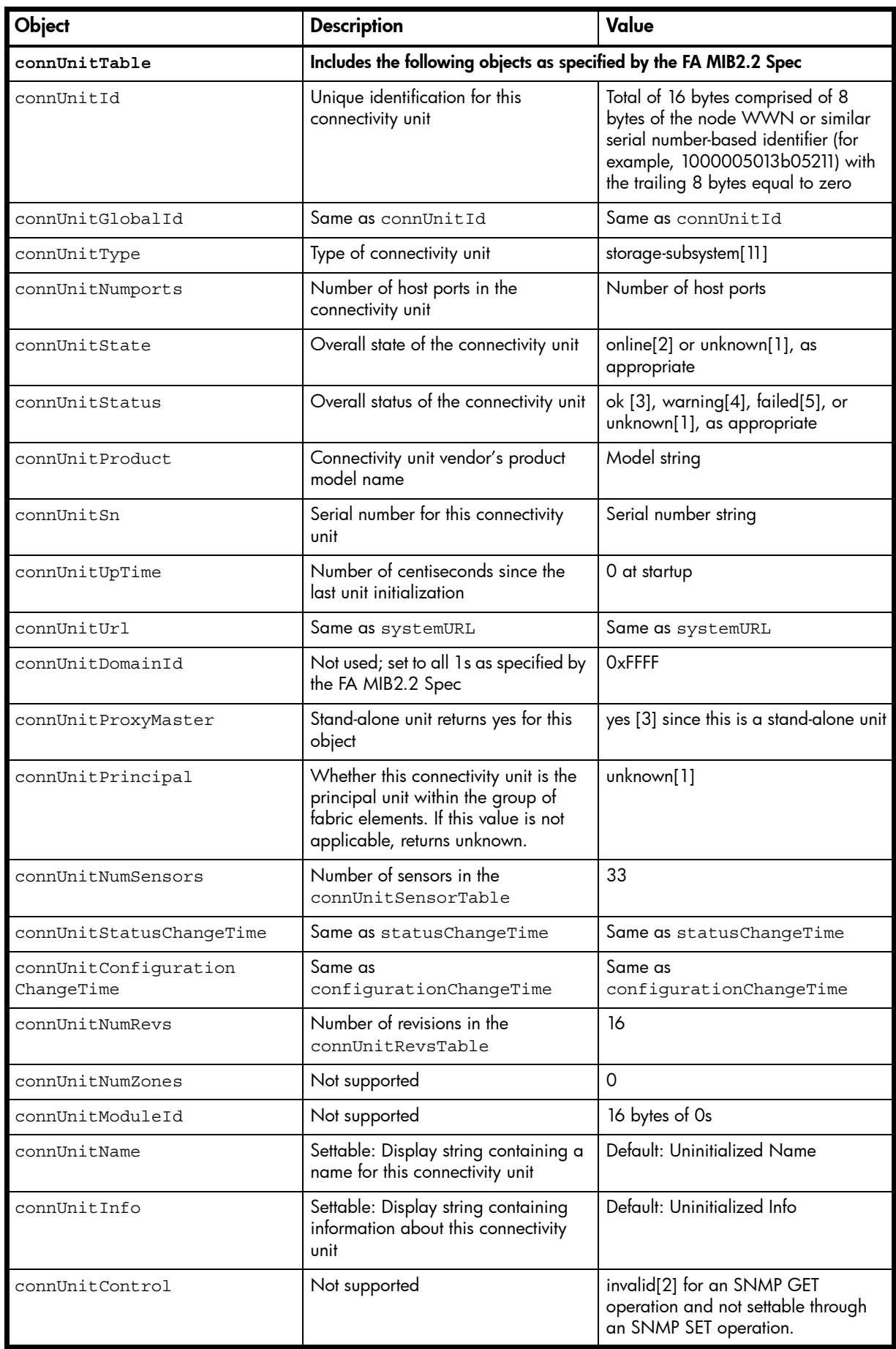

Table 10 FA MIB 2.2 objects, descriptions, and values (continued)

| Object                           | <b>Description</b>                                                                                         | Value                                                                                                    |
|----------------------------------|----------------------------------------------------------------------------------------------------|----------------------------------------------------------------------------------------------------|
| connUnitContact                  | Settable: Contact information for this<br>connectivity unit                                                | Default: Uninitialized Contact                                                                                                    |
| connUnitLocation                 | Settable: Location information for this<br>connectivity unit                                               | Default: Uninitialized Location                                                                                                    |
| connUnitEventFilter              | Defines the event severity that will be<br>logged by this connectivity unit.<br>Settable only through SMU. | Default: info[8]                                                                                                    |
| connUnitNumEvents                | Number of events currently in the<br>connUnitEventTable                                                    | Varies as the size of the Event Table<br>varies                                                                                                    |
| connUnitMaxEvents                | Maximum number of events that can<br>be defined in the<br>connUnitEventTable                               | 400                                                                                                    |
| connUnitEventCurrID              | Not supported                                                                                              | $\Omega$                                                                                                    |
| connUnitRevsTable                | Includes the following objects as specified by the FA MIB2.2 Spec                                          |                                                                                                    |
| connUnitRevsUnitId               | connUnitId of the connectivity unit<br>that contains this revision table                                   | Same as connUnitId                                                                                                    |
| connUnitRevsIndex                | Unique value for each<br>connUnitRevsEntry between 1<br>and connUnitNumRevs                                | See External details for<br>connUnitRevsTable on page 83                                                                                                    |
| connUnitRevsRevId                | Vendor-specific string identifying a<br>revision of a component of the<br>connUnit                         | String specifying the code version.<br>Reports "Not Installed or Offline" if<br>module information is not available.                                                                                                    |
| connUnitRevsDescription          | Description of a component to which<br>the revision corresponds                                            | See External details for<br>connUnitRevsTable on page 83                                                                                                    |
| connUnitSensorTable              | Includes the following objects as specified by the FA MIB2.2 Spec                                          |                                                                                                    |
| connUnitSensorUnitId             | connUnitId of the connectivity unit<br>that contains this sensor table                                     | Same as connUnitId                                                                                                    |
| connUnitSensorIndex              | Unique value for each<br>connUnitSensorEntry between<br>1 and connUnitNumSensors                           | See External details for<br>connUnitSensorTable on page 84                                                                                                    |
| connUnitSensorName               | Textual identification of the sensor<br>intended primarily for operator use                                | See External details for<br>connUnitSensorTable on page 84                                                                                                    |
| connUnitSensorStatus             | Status indicated by the sensor                                                                             | ok[3], warning[4], or failed[5] as<br>appropriate for FRUs that are<br>present, or other[2] if FRU is not<br>present.                                                                                                    |
| connUnitSensorInfo               | Not supported                                                                                              | Empty string                                                                                                    |
| connUnitSensorMessage            | Description the sensor status as a<br>message                                                              | connUnitSensorName followed<br>by the appropriate sensor reading.<br>Temperatures display in both Celsius<br>and Fahrenheit; for example, CPU<br>Temperature (Controller Module A):<br>48C 118F). Reports "Not installed"<br>or "Offline" if data is not available. |
| connUnitSensorType               | Type of component being monitored<br>by this sensor                                                        | See External details for<br>connUnitSensorTable on page 84                                                                                                    |
| connUnitSensor<br>Characteristic | Characteristics being monitored by<br>this sensor                                                          | See External details for<br>connUnitSensorTable on page 84                                                                                                    |

| Object                          | <b>Description</b>                                                                                                    | Value                                                                                                    |
|---------------------------------|----------------------------------------------------------------------------------------------------|----------------------------------------------------------------------------------------------------|
| connUnitPortTable               | Includes the following objects as specified by the FA MIB2.2 Spec                                                                                |                                                                                                    |
| connUnitPortUnitId              | connUnitId of the connectivity unit<br>that contains this port                                                                                   | Same as connUnitId                                                                                                    |
| connUnitPortIndex               | Unique value for each<br>connUnitPortEntry between 1<br>and connUnitNumPorts                                                                     | Unique value for each port, between<br>1 and the number of ports                                                              |
| connUnitPortType                | Port type                                                                                                    | not-present[3], or n-port[5] for<br>point-to-point topology, or l-port[6]                                                     |
| connUnitPortFCClassCap          | Bit mask that specifies the classes of<br>service capability of this port. If this<br>is not applicable, returns all bits set<br>to zero.        | Fibre Channel ports return 8 for<br>class-three                                                                               |
| connUnitPortFCClassOp           | Bit mask that specifies the classes of<br>service that are currently operational.<br>If this is not applicable, returns all<br>bits set to zero. | Fibre Channel ports return 8 for<br>class-three                                                                               |
| connUnitPortState               | State of the port hardware                                                                                                    | unknown[1], online[2], offline[3],<br>bypassed[4]                                                                             |
| connUnitPortStatus              | Overall protocol status for the port                                                                                                    | unknown[1], unused[2], ok[3],<br>warning[4], failure[5],<br>notparticipating[6], initializing[7],<br>bypass[8]                |
| connUnitPortTransmitter<br>Type | Technology of the port transceiver                                                                                                    | unknown[1] for Fibre Channel ports                                                                                            |
| connUnitPortModuleType          | Module type of the port connector                                                                                                    | unknown[1]                                                                                                    |
| connUnitPortWwn                 | Fibre Channel World Wide Name<br>(WWN) of the port if applicable                                                                                 | WWN octet for the port, or empty<br>string if the port is not present                                                         |
| connUnitPortFCId                | Assigned Fibre Channel ID of this<br>port                                                                                                    | Fibre Channel ID of the port<br>All bits set to 1 if the Fibre<br>Channel ID is not assigned or if<br>the port is not present |
| connUnitPortSn                  | Serial number of the unit (for<br>example, for a GBIC). If this is not<br>applicable, returns an empty string.                                   | Empty string                                                                                                    |
| connUnitPortRevision            | Port revision (for example, for a<br>GBIC)                                                                                                    | Empty string                                                                                                    |
| connUnitPortVendor              | Port vendor (for example, for a GBIC)                                                                                                    | Empty string                                                                                                    |
| connUnitPortSpeed               | Speed of the port in KByte per<br>second (1 KByte = $1000$ Byte)                                                                                 | Port speed in KByte per second, or 0<br>if the port is not present                                                            |
| connUnitPortControl             | Not supported                                                                                                    | invalid[2] for an SNMP GET<br>operation and not settable through<br>an SNMP SET operation                                     |
| connUnitPortName                | String describing the addressed port                                                                                                    | See External details for<br>connUnitPortTable on page 85                                                                      |
| connUnitPortPhysical<br>Number  | Port number represented on the<br>hardware                                                                                                    | Port number represented on the<br>hardware                                                                                    |
| connUnitPortStatObject          | Not supported                                                                                                    | 0 (No statistics available)                                                                                                   |

Table 10 FA MIB 2.2 objects, descriptions, and values (continued)

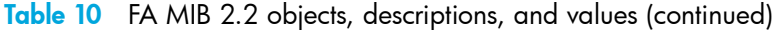

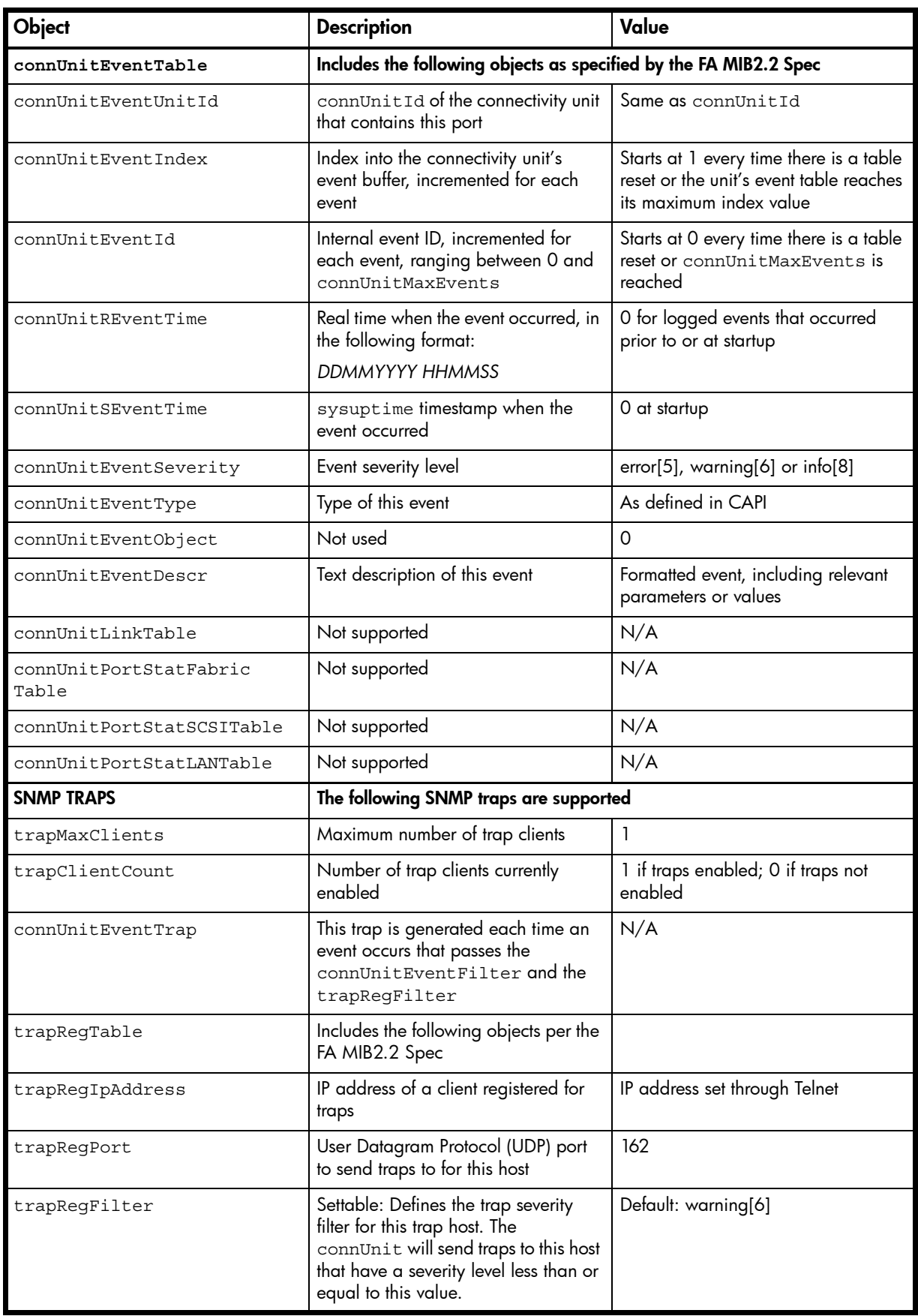

#### Table 10 FA MIB 2.2 objects, descriptions, and values (continued)

![](_page_82_Picture_105.jpeg)

### External details for certain FA MIB 2.2 objects

Tables in this section specify values for certain objects described in [Table 10](#page-77-0).

#### <span id="page-82-0"></span>External details for connUnitRevsTable

![](_page_82_Picture_106.jpeg)

Table 11 connUnitRevsTable index and description values

## <span id="page-83-0"></span>External details for connUnitSensorTable

![](_page_83_Picture_120.jpeg)

Table 12 connUnitSensorTable index, name, type, and characteristic values

### <span id="page-84-0"></span>External details for connUnitPortTable

![](_page_84_Picture_174.jpeg)

Table 13 connUnitPortTable index and name values

### Configuring SNMP event notification in SMU

- 1. Verify that the storage system's SNMP service is enabled; see [Changing management interface settings](#page-32-0) [on page 33](#page-32-0).
- 2. Configure and enable SNMP traps; see [Configuring SNMP notification on page 34](#page-33-0).

### SNMP management

You can manage storage devices using SNMP with a network management system such as HP System Insight Manager (SIM), or HP Instant Support Enterprise Edition (ISEE). See their documentation for information about loading MIBs, configuring events, and viewing and setting group objects.

In order to view and set system group objects, SNMP must be enabled in the storage system; see [Step 4:](#page-28-0)  [Enabling system-management services on page 29.](#page-28-0)

#### Enterprise trap MIB

The following pages show the source for the HP enterprise traps MIB, msa2000traps.mib. This MIB defines the content of the SNMP traps that 2000 G2 Modular Smart Array storage systems generate.

```
-- ----------------------------------------------------------------------------
-- MSA2000 Array MIB for SNMP Traps
- --- $Revision: 11692 $
--
-- Copyright (c) 2008 Hewlett-Packard Development Company, L.P.
-- Copyright (c) 2005-2008 Dot Hill Systems Corp.
-- Confidential computer software. Valid license from HP required for possession,
-- use or copying. Consistent with FAR 12.211 and 12.212, Commercial Computer
-- Software, Computer Software Documentation, and Technical Data for Commercial
-- Items are licensed to the U.S. Government under vendor's standard commercial
-- license.
--
-- MSA2000traps MIB Revision
   -- ==========================
-- Revision 1.1 2008/02/27 
-- Initial revision
-- Revision 1.2 2008/03/18 
-- Updated copyright notice
--
                        -- ----------------------------------------------------------------------------
MSA2000TRAPS-MIB
-- Last edit date: Feb 27th, 2008
DEFINITIONS ::= BEGIN
   IMPORTS
     enterprises
        FROM RFC1155-SMI
     TRAP-TYPE
```

```
 FROM RFC-1215
     connUnitEventId, connUnitEventType, connUnitEventDescr
         FROM FA-MIB40;
     --Textual conventions for this MIB
----------------------------------------------------------------------
-- vendor
   hp OBJECT IDENTIFIER ::= { enterprises 11 }
     nm OBJECT IDENTIFIER ::= { hp 2 }
    hpMSA OBJECT IDENTIFIER ::= { nm 51 }
-- Related traps
     msaEventInfoTrap TRAP-TYPE
         ENTERPRISE hpMSA
         VARIABLES { connUnitEventId,
                    connUnitEventType,
                     connUnitEventDescr }
         DESCRIPTION
            "An event has been generated by the storage array.
             Recommended severity level (for filtering): info"
         -- Trap annotations are as follows:
         --#TYPE "Informational storage event"
         --#SUMMARY "Informational storage event # %d, type %d, description: %s"
        --#ARGUMENTS \{0, 1, 2\} --#SEVERITY INFORMATIONAL
         --#TIMEINDEX 6
         ::= 3001
     msaEventWarningTrap TRAP-TYPE
         ENTERPRISE hpMSA
         VARIABLES { connUnitEventId,
                     connUnitEventType,
                     connUnitEventDescr }
         DESCRIPTION
            "An event has been generated by the storage array.
             Recommended severity level (for filtering): warning"
         -- Trap annotations are as follows:
         --#TYPE "Warning storage event"
         --#SUMMARY "Warning storage event # %d, type %d, description: %s"
         --#ARGUMENTS {0,1,2}
         --#SEVERITY MINOR
         --#TIMEINDEX 6
         ::= 3002
msaEventErrorTrap TRAP-TYPE
         ENTERPRISE hpMSA
         VARIABLES { connUnitEventId,
                     connUnitEventType,
                     connUnitEventDescr }
         DESCRIPTION
            "An event has been generated by the storage array.
             Recommended severity level (for filtering): error"
```

```
 -- Trap annotations are as follows:
     --#TYPE "Error storage event"
     --#SUMMARY "Error storage event # %d, type %d, description: %s"
    -+#ARGUMENTS \{0, 1, 2\} --#SEVERITY MAJOR
     --#TIMEINDEX 6
     ::= 3003
 msaEventCriticalTrap TRAP-TYPE
     ENTERPRISE hpMSA
     VARIABLES { connUnitEventId,
                 connUnitEventType,
                 connUnitEventDescr }
     DESCRIPTION
        "An event has been generated by the storage array.
         Recommended severity level (for filtering): critical"
     -- Trap annotations are as follows:
     --#TYPE "Critical storage event"
     --#SUMMARY "Critical storage event # %d, type %d, description: %s"
    - + ARGUMENTS \{0, 1, 2\} --#SEVERITY CRITICAL
     --#TIMEINDEX 6
     ::= 3004
```

```
END
```
## <span id="page-86-0"></span>FA MIB 2.2 and 4.0 Differences

FA MIB 2.2 is a subset of FA MIB 4.0. Therefore, SNMP elements implemented in 2000 G2 Modular Smart Array storage systems can be accessed by a management application that uses FA MIB 4.0.

The following tables are *not* implemented in 2.2:

- connUnitServiceScalars
- connUnitServiceTables
- connUnitZoneTable
- connUnitZoningAliasTable
- connUnitSnsTable
- connUnitPlatformTable

The following variables are *not* implemented in 2.2:

- connUnitFabricID
- connUnitNumLinks
- connUnitVendorId
- connUnitPortProtocolCap, connUnitPortProtocolOp, connUnitPortNodeWwn, connUnitPortHWState
- connUnitLinkCurrIndex

# B Event code reference

Information in this appendix is for reference by storage administrators and technical support personnel to aid troubleshooting.

An *event code* identifies a type of event that has occurred in the storage system, and corresponds to an event message that is recorded in the system's event log, which you can view using SMU or the CLI. You may also receive notifications, depending on your SMU event notification settings.

An event may result from one or more errors, each of which has an *error code*. Error codes provide more information to technical support personnel about the problem that occurred on the system. (Error codes are not described in this guide.)

The following table describes the events that can occur during operation. Events are listed in order by numeric event code. Recommended actions available at this time are also listed.

| <b>Event</b><br>code | <b>Event type</b>           | <b>Description</b>                                                                                                    | <b>Recommended action</b>                                                                                                    |
|----------------------|-----------------------------|----------------------------------------------------------------------------------------------------|----------------------------------------------------------------------------------------------------|
| 1                    | Warning                     | A disk in the specified vdisk failed. The vdisk<br>is online but not fault tolerant. If a spare is<br>present the controller automatically uses the<br>spare to reconstruct the vdisk.                                       | See Table 15.<br>$\bullet$<br>$\bullet$<br>If dynamic spares is enabled, replace the<br>failed disk. The system automatically<br>reconstructs the vdisk.<br>If dynamic spares is disabled and no<br>$\bullet$<br>spare is available, replace the failed<br>disk and add it as a vdisk spare to the<br>critical vdisk. |
| 3                    | Critical                    | The specified vdisk is now offline. If a spare<br>is present the controller automatically uses<br>the spare to reconstruct the vdisk.                                                                                        | If no spare is available, replace the failed<br>disk and add it as a vdisk spare to the<br>critical vdisk.                                                                                                    |
| $\overline{4}$       | Informational               | A disk had an uncorrectable error and the<br>controller reassigned the block.                                                                                                    |                                                                                                    |
| 6                    | Informational<br>or warning | Vdisk creation status. This event is logged as<br>informational if creation immediately failed,<br>was canceled by the user, or succeeded. This<br>event is logged as a warning if creation<br>failed during initialization. |                                                                                                    |
| 8                    | Warning                     | A disk in a vdisk failed and the vdisk<br>changed to a critical or offline state. If a<br>spare is present the controller automatically<br>uses the spare to reconstruct the vdisk.                                          | See Table 15.<br>$\bullet$<br>If dynamic spares is enabled, replace the<br>failed disk. The system automatically<br>reconstructs the vdisk.<br>If dynamic spares is disabled and no<br>۰<br>spare is available, replace the failed<br>disk and add it as a vdisk spare to the<br>critical vdisk.                      |
| 9                    | Informational               | A spare disk has been used in a critical vdisk<br>to bring the vdisk back to a fault-tolerant<br>state. Vdisk reconstruction starts<br>automatically.                                                                        |                                                                                                    |
| 16                   | Informational               | A global spare has been added.                                                                                                    |                                                                                                    |
| 18                   | Informational<br>or warning | Vdisk reconstruction status. This event is<br>logged as informational if reconstruction<br>succeeded, or as a warning if reconstruction<br>failed.                                                                           |                                                                                                    |

<span id="page-88-0"></span>Table 14 Event code descriptions and recommended actions

![](_page_89_Picture_175.jpeg)

| <b>Event</b><br>code | <b>Event type</b>           | <b>Description</b>                                                                                                    | <b>Recommended action</b>                                                                                                    |
|----------------------|-----------------------------|----------------------------------------------------------------------------------------------------|----------------------------------------------------------------------------------------------------|
| 40                   | Critical                    | The sensors monitored a temperature or<br>voltage in the failure range.                                                                                                    | Check that the storage system's fans are<br>$\bullet$<br>running.<br>Check that the ambient temperature is<br>$\bullet$<br>not too warm. The enclosure operating<br>range is 41-104° F (5-40° C).<br>Check for any obstructions to the airflow.<br>$\bullet$<br>If none of the above explanations apply,<br>replace the controller FRU that reported<br>the error.<br>When the problem is fixed, event 47 is<br>logged. |
| 41                   | Informational               | A vdisk spare has been added.                                                                                                    |                                                                                                    |
| 43                   | Informational               | A vdisk has been deleted.                                                                                                    |                                                                                                    |
| 44                   | Warning                     | The controller contains dirty cache data for<br>the specified volume but the corresponding<br>disks are not online.                                                                                              | Determine the reason that the disks are<br>$\bullet$<br>not online.<br>If an enclosure is down, determine<br>corrective action.<br>If the vdisk is no longer needed, you can<br>clear the orphan data; this will result in<br>lost data.                                                                                                    |
| 45                   | Informational               | A communication failure has occurred<br>between the controller and an EMP.                                                                                                    |                                                                                                    |
| 47                   | Informational               | An error detected by the sensors has been<br>cleared.                                                                                                    |                                                                                                    |
| 48                   | Informational               | The vdisk name has been changed.                                                                                                    |                                                                                                    |
| 49                   | Informational               | A lengthy SCSI maintenance command has<br>completed. Output indicates whether it<br>completed successfully or a failure occurred.                                                                                |                                                                                                    |
| 52                   | Informational               | Vdisk expansion has started.                                                                                                    | This operation can take days to complete.                                                                                                    |
| 53                   | Informational<br>or warning | This event is logged as informational when a<br>vdisk expansion has completed or a RAID<br>morph operation is canceled by the user. This<br>event is logged as a warning if the RAID<br>morph operation fails.   |                                                                                                    |
| 55                   | Informational               | A SMART event occurred on the specified<br>disk.                                                                                                    | Impending disk failure. See Table 15.                                                                                                    |
| 56                   | Informational               | The SC has been restarted.                                                                                                    |                                                                                                    |
| 58                   | Warning or<br>informational | A disk or other SCSI device (such as an EMP)<br>detected an error. This event is logged as a<br>warning for serious errors such as parity or<br>disk hardware failure, and as informational<br>for other errors. | $\bullet$<br>For warning events that indicate a disk is<br>bad, replace that disk.<br>$\bullet$<br>For warning events that indicate an<br>expansion module is bad, replace that<br>expansion module.                                                                                                    |

Table 14 Event code descriptions and recommended actions (continued)

![](_page_91_Picture_204.jpeg)

![](_page_91_Picture_205.jpeg)

![](_page_92_Picture_235.jpeg)

![](_page_92_Picture_236.jpeg)

| <b>Event</b><br>code | <b>Event type</b>           | <b>Description</b>                                                                                                    | <b>Recommended action</b>                                                                                                    |
|----------------------|-----------------------------|----------------------------------------------------------------------------------------------------|----------------------------------------------------------------------------------------------------|
| 90                   | Informational               | The partner controller does not have a<br>mirrored configuration image for the current<br>controller, so the current controller's local<br>flash configuration is being used. This event<br>is expected if the other controller is new or its<br>configuration has been cleared.     |                                                                                                    |
| 95                   | Critical                    | Both controllers in an active-active<br>configuration have the same serial number.<br>Non-unique serial numbers can cause system<br>problems; for example, vdisk ownership and<br>WWNs are determined by serial number.                                                              | A service technician must examine both<br>controller serial numbers and change at least<br>one of them.                                                             |
| 96                   | Informational               | Pending configuration changes that take<br>effect at startup were ignored because<br>customer data might be present in cache.                                                                                                    | If the requested configuration changes did<br>not occur, make the changes again and then<br>use a user-interface command to shut down<br>or restart the controller. |
| 100                  | Informational               | During active-active operation, an event<br>(potential error) occurred while<br>communicating with the EMP, which reports<br>SES data.                                                                                                    |                                                                                                    |
| 101                  | Informational               | An update of EMP data has been triggered.<br>This event is for internal use only.                                                                                                    |                                                                                                    |
| 103                  | Informational               | Volume name change is complete.                                                                                                    |                                                                                                    |
| 104                  | Informational               | Volume size change is complete.                                                                                                    |                                                                                                    |
| 105                  | Informational               | Volume LUN change is complete.                                                                                                    |                                                                                                    |
| 106                  | Informational               | A volume has been added.                                                                                                    |                                                                                                    |
| 107                  | Critical                    | The controller experienced the specified<br>critical error. In a non-redundant<br>configuration the controller will be restarted<br>automatically. In an active-active<br>configuration the surviving controller will kill<br>the controller that experienced the critical<br>error. | A service technician can use the debug log<br>to determine the problem.                                                                                             |
| 108                  | Informational               | A volume has been deleted.                                                                                                    |                                                                                                    |
| 109                  | Informational               | The statistics for the specified vdisk have<br>been reset.                                                                                                    |                                                                                                    |
| 110                  | Informational               | Ownership of the specified vdisk has been<br>given to the other controller.                                                                                                    |                                                                                                    |
| 111                  | Informational               | The link for the specified host port is up.                                                                                                    |                                                                                                    |
| 112                  | Informational<br>or warning | The link for the specified host port is down.<br>This event is logged as informational for<br>expected link-down events that happen<br>during controller startup. This event is logged<br>as a warning for unexpected link-down<br>events.                                           |                                                                                                    |
| 113                  | Informational               | The link for the specified disk channel port is<br>up.                                                                                                    |                                                                                                    |
| 114                  | Informational               | The link for the specified disk channel port is<br>down.                                                                                                    |                                                                                                    |

Table 14 Event code descriptions and recommended actions (continued)

![](_page_94_Picture_219.jpeg)

![](_page_94_Picture_220.jpeg)

![](_page_95_Picture_233.jpeg)

Table 14 Event code descriptions and recommended actions (continued)

![](_page_96_Picture_173.jpeg)

![](_page_97_Picture_235.jpeg)

![](_page_98_Picture_199.jpeg)

| <b>Event</b><br>code | <b>Event type</b> | <b>Description</b>                                                                                                    | <b>Recommended action</b>                                                                                                    |
|----------------------|-------------------|----------------------------------------------------------------------------------------------------|----------------------------------------------------------------------------------------------------|
| 230                  | Warning           | The snap pool has reached the snap pool<br>error threshold.                                                                                                    | You can expand the snap pool or delete<br>snapshots.                                                                                                    |
|                      |                   | The system will take the action set up in the<br>policy. Default is to delete the oldest<br>snapshot.                                                                                                    |                                                                                                    |
| 231                  | Critical          | The snap pool has reached the snap pool<br>critical threshold.                                                                                                    | If the policy is to halt writes, then you must<br>free up space on the snap pool master, or                                                                                                    |
|                      |                   | The system will take the action set up in the<br>policy. Default is to delete all snapshots on<br>the snap pool.                                                                                                    | convert the master volume to a standard<br>volume in order to resume operations.                                                                                                    |
| 232                  | Warning           | The maximum number of enclosures allowed<br>for the current configuration has been<br>exceeded.                                                                                                    | The platform does not support the number of<br>enclosures that are configured. The firmware<br>has removed the enclosure indicated by this<br>event from its configuration.                                   |
| 233                  | Warning           | The specified disk type is invalid and not<br>allowed in the current configuration.                                                                                                    | One or more disks are not allowed for this<br>platform. They have been removed from the<br>configuration. Replace the disallowed disks<br>with ones that are supported.                                       |
| 234                  | Critical          | The specified snap pool is unrecoverable and<br>can therefore no longer be used.                                                                                                    | All the snapshots associated with this snap<br>pool are invalid and the user may want to<br>delete them. However, the data on the<br>master volume can be recovered by<br>converting it to a standard volume. |
| 235                  | Informational     | A non-disk SCSI device, such as an EMP or<br>partner controller, has reported a check<br>condition.                                                                                                    |                                                                                                    |
| 236                  | Informational     | A special shutdown operation has started.                                                                                                    |                                                                                                    |
| 237                  | Informational     | A firmware update has started and is in<br>progress.                                                                                                    |                                                                                                    |
| 238                  | Warning           | An attempt to write license data failed due to<br>an invalid license.                                                                                                    | Check the license for what is allowed for the<br>platform, make corrections as appropriate,<br>and reinstall. If the license is invalid, the<br>write will fail.                                              |
| 239                  | Warning           | A timeout has occurred while flushing the                                                                                                    | Cycle power and restart the system.                                                                                                    |
|                      |                   | CompactFlash.                                                                                                    | If the error persists, save the log files and<br>contact a service technician.                                                                                                    |
| 240                  | Warning           | A failure has occurred while flushing the                                                                                                    | Cycle power and restart the system.                                                                                                    |
|                      |                   | CompactFlash.                                                                                                    | If the error persists, save the log files and<br>contact a service technician.                                                                                                    |
| $241 -$<br>242       | Informational     | CompactFlash status events generated by the<br>auto-write-through feature whenever an<br>environmental change occurs. If an<br>auto-write-through-trigger condition has been<br>met, write-back cache is disabled.                    |                                                                                                    |
| 243                  | Informational     | A new RAID enclosure has been detected.<br>This happens when a controller FRU is moved<br>from one enclosure to another and the<br>enclosure detects that the midplane WWN is<br>different from the WWN it has in its local<br>flash. |                                                                                                    |

Table 14 Event code descriptions and recommended actions (continued)

![](_page_100_Picture_193.jpeg)

![](_page_100_Picture_194.jpeg)

![](_page_101_Picture_190.jpeg)

![](_page_102_Picture_202.jpeg)

![](_page_103_Picture_182.jpeg)

As referred to in [Table 14,](#page-88-0) the following table lists disk- error conditions and recommended actions.

<span id="page-104-0"></span>![](_page_104_Picture_228.jpeg)

![](_page_104_Picture_229.jpeg)

As referred to in [Table 14,](#page-88-0) the following table lists power supply module faults and recommended actions.

<span id="page-104-1"></span>Table 16 Power supply faults and recommended actions

![](_page_104_Picture_230.jpeg)

# Using FTP to download logs and update firmware

Although SMU is the preferred interface for downloading logs, updating firmware, and installing a license, you can also use FTP to do these tasks.

### Downloading system logs

To help service personnel diagnose a system problem, you might be asked to download and submit system log data. You can do this by accessing the system's FTP interface and running the get logs command. When both controllers are online, regardless of operating mode, get logs will download the following data into a single file:

- User configuration settings from both controllers
- Event logs from both controllers
- SC debug logs from both controllers
- SC crash dumps from both controllers
- MC CAPI trace from the target controller
- MC debug log from the target controller
- Controller environment (including data about attached disks, enclosures, and so forth)

It is recommended to use a command-line-based FTP client. A GUI-based FTP client might not work.

#### To download logs to a file

- 1. In SMU, prepare to use FTP:
	- a. Determine the network-port IP addresses of the system's controllers.
	- **b.** Verify that the system's FTP service is enabled.
	- c. Verify that the user you will log in as has permission to use the FTP interface.
- 2. Open a Command Prompt (Windows) or a terminal window (UNIX) and navigate to the destination directory for the log file.
- <span id="page-106-0"></span>3. Enter:

**ftp** *controller-network-address*

For example:

**ftp 10.1.0.9**

- 4. Log in as an FTP user.
- 5. Enter:

```
get logs filename.txt
```
where *filename* is recommended to be *yyyymmdd***\_ftp\_***system-name***\_***controller-ID*. For example:

**get logs 20080124\_ftp\_Storage2\_A.txt**

Wait for the message Transfer complete to appear.

- <span id="page-106-1"></span>**6.** Quit the FTP session.
- 7. If the problem to diagnose seems specific to user-interface operation (e.g., SMU or CLI crashes or hangs), repeat [step 3](#page-106-0) through [step 6](#page-106-1) on the partner controller to collect its unique MC debug information.

NOTE: Log files can exceed 5 MB. Before sending a log file to service personnel or attaching it to a bug-tracking system, you should compress the file with a tool whose output is compatible with WinZip.

## Updating controller module firmware

A controller enclosure can contain one or two controller modules. In a dual-controller system, both controllers should run the same firmware version. You can update the firmware in each controller module by loading a firmware file obtained from the HP web download site, [http://www.hp.com/go/msa.](http://www.hp.com/go/msa/) To install an HP ROM Flash Component or firmware Smart Component, follow the instructions on the HP web site; otherwise, to install a firmware binary file, follow the steps below.

If you have a dual-controller system and the Partner Firmware Update option is enabled, when you update one controller the system automatically updates the partner controller. If Partner Firmware Update is disabled, after updating software on one controller you must manually update the partner controller.

To update controller module firmware

- 1. Obtain the appropriate firmware file and download it to your computer or network.
- 2. In SMU, prepare to use FTP:
	- a. Determine the network-port IP addresses of the system's controllers.
	- **b.** Verify that the system's FTP service is enabled.
	- c. Verify that the user you will log in as has permission to use the FTP interface.
- **3.** If the system has a single controller, stop  $1/O$  to vdisks before starting the firmware update.
- 4. Open a Command Prompt (Windows) or a terminal window (UNIX) and navigate to the directory containing the firmware file to load.

5. Enter:

```
ftp controller-network-address
```
For example:

**ftp 10.1.0.9**

- 6. Log in as an FTP user.
- 7. Enter:

```
put firmware-file flash
```
For example:

```
put mercurysw-M100P01-01.bin flash
```
It takes approximately 10 minutes for the firmware to load and for the automatic restart to complete on the controller you are connected to. Wait for progress messages to specify that the update has completed. If Partner Firmware Update is enabled, allow an additional 20 minutes for the partner controller to be updated. No messages are displayed in the FTP interface while the partner is being updated.

**EY NOTE:** If you attempt to load an incompatible firmware version, the message \*\*\*Code Load Fail. Bad format image.\*\*\* is displayed and after a few seconds the FTP prompt is redisplayed. The code is not loaded.

 $\triangle$  WARNING! Do not perform a power cycle or controller restart during a firmware update. If the update is interrupted or there is a power failure, the module might become inoperative. If this occurs, contact technical support. The module might need to be returned to the factory for reprogramming.
# Updating expansion module firmware

<span id="page-108-1"></span>A drive enclosure can contain one or two expansion modules. Each expansion module contains an enclosure management processor (EMP). All modules of the same model should run the same firmware version. You can update the firmware in each expansion module by loading a firmware file obtained from the HP web download site, [http://www.hp.com/go/msa.](http://www.hp.com/go/msa/) To install an HP ROM Flash Component or firmware Smart Component, follow the instructions on the HP web site; otherwise, to install a firmware binary file, follow the steps below.

To update expansion module firmware

- 1. Obtain the appropriate firmware file and download it to your computer or network.
- 2. In SMU, determine the address of each expansion module to update:
	- a. In the Configuration View panel, select a drive enclosure.
	- b. In the enclosure properties table, note each EMP's bus ID and target ID values. For example, 0 and 63, and 1 and 63. Bus 0 is the bus that is native to a given controller, while bus 1 is an alternate path through the partner controller. It is recommended to perform update tasks consistently through one controller to avoid confusion.
- 3. In SMU, prepare to use FTP:
	- **a.** Determine the network-port IP addresses of the system's controllers.
	- **b.** Verify that the system's FTP service is enabled.
	- c. Verify that the user you will log in as has permission to use the FTP interface.
- 4. Stop I/O to vdisks before starting the firmware update.
- 5. Open a Command Prompt (Windows) or a terminal window (UNIX) and navigate to the directory containing the firmware file to load.
- 6. Enter:

```
ftp controller-network-address
```
For example:

**ftp 10.1.0.9**

- 7. Log in as an FTP user.
- <span id="page-108-0"></span>8. Enter:

```
put firmware-file encl:EMP-bus-ID:EMP-target-ID
```
For example:

#### **put mercurysw-M100P01-01.bin encl:1:63**

It typically takes 6.5 minutes to update an EMP in each MSA70 drive enclosure, or 1.5 minutes to load an EMP in each MSA2000 12-drive enclosure. Wait for progress messages to specify that the update has completed.

- $\triangle$  WARNING! Do not perform a power cycle or controller restart during the firmware update. If the update is interrupted or there is a power failure, the module might become inoperative. If this occurs, contact technical support. The module might need to be returned to the factory for reprogramming.
- 9. Repeat [step 8](#page-108-0) for each remaining expansion module that needs to be updated.
- 10. If you updated firmware in an HP MSA70 drive enclosure, power cycle the enclosure to complete the update process.
- 11. In SMU, verify that the proper firmware version appears for each updated expansion module.

# Updating disk firmware

<span id="page-109-1"></span>You can update disk firmware by loading a firmware file obtained from the HP web download site, [http://www.hp.com/go/msa,](http://www.hp.com/go/msa/) or from the disk manufacturer. To install an HP ROM Flash Component or firmware Smart Component, follow the instructions on the HP web site; otherwise, to install a firmware binary file, follow the steps below.

A dual-ported disk can be updated from either controller. A single-ported disk that is in a vdisk or is a dedicated spare for a vdisk must be updated from the controller that owns the vdisk. Attempting to update a single-ported disk from the non-owning controller will not cause any change to the disk.

Disks in single-ported MSA70 drive enclosures must be updated from the controller to which the MSA70 is connected.

**E** NOTE: Disks of the same model in the storage system must have the same firmware revision.

#### To prepare for update

- 1. Obtain the appropriate firmware file and download it to your computer or network.
- 2. Check the disk manufacturer's documentation to determine whether disks must be power cycled after firmware update.
- 3. In SMU, for each disk to update:
	- a. Determine the enclosure number and slot number of the disk.
	- b. If the disk is SATA and is associated with a vdisk, determine which controller owns the vdisk.
- 4. In SMU, prepare to use FTP and the CLI:
	- a. Determine the network-port IP addresses of the system's controllers.
	- **b.** Verify that the system's FTP and CLI services are enabled.
	- c. Verify that the user you will log in as has permission to use the FTP and CLI interfaces.
- 5. Stop I/O to the storage system. During the update all volumes will be temporarily inaccessible to hosts. If I/O is not stopped, mapped hosts will report I/O errors. Volume access is restored after the update completes.

#### To update disk firmware

- 1. Open a Command Prompt (Windows) or a terminal window (UNIX) and navigate to the directory containing the firmware file to load.
- 2. Enter:

```
ftp controller-network-address
```
For example:

**ftp 10.1.0.9**

- 3. Log in as an FTP user.
- <span id="page-109-0"></span>4. Enter:

```
put firmware-file disk:enclosure-ID:slot-number
```
For example:

**put 90-00000178.bin disk:1:11**

It typically takes several minutes for the firmware to load. Wait for progress messages to specify that the update has completed (passed); for example:

ftpdProcessStor: DIM\_UpdateDevice drive at enclosure = 1 slot = 11 passed

- **A WARNING!** Do not power cycle enclosures or restart a controller during the firmware update. If the update is interrupted or there is a power failure, the disk might become inoperative. If this occurs, contact technical support.
- 5. Repeat [step 4](#page-109-0) for each disk to update.
- **6.** Quit the FTP session.
- 7. If the updated disks must be power cycled:
	- a. Shut down both controllers by using SMU.
	- b. Power cycle all enclosures as described in your product's user guide.
	- **E** NOTE: If you loaded firmware to a Seagate 750-Gbyte Barracuda ES SATA drive, after spin-up it will be busy for about 50 seconds completing its upgrade. Then it will be ready for host I/O.
- 8. In SMU, verify that each disk has the correct firmware revision.
- <span id="page-110-0"></span>9. Resume host I/O.

# Installing a license file

- 1. Ensure that the license file is saved to a network location that the storage system can access.
- 2. Open a Command Prompt (Windows) or a terminal window (UNIX) and navigate to the directory containing the firmware file to load.
- **3.** Log in to the controller enclosure that the file was generated for:

**ftp** *controller-network-address*

For example:

**ftp 10.1.0.9**

- 4. Log in as an FTP user.
- 5. Enter:

**put** *license-file* **license** For example:

**put certificate.txt license**

A message confirms whether installation succeeded or failed. If installation succeeds, licensing changes take effect immediately.

# **Glossary**

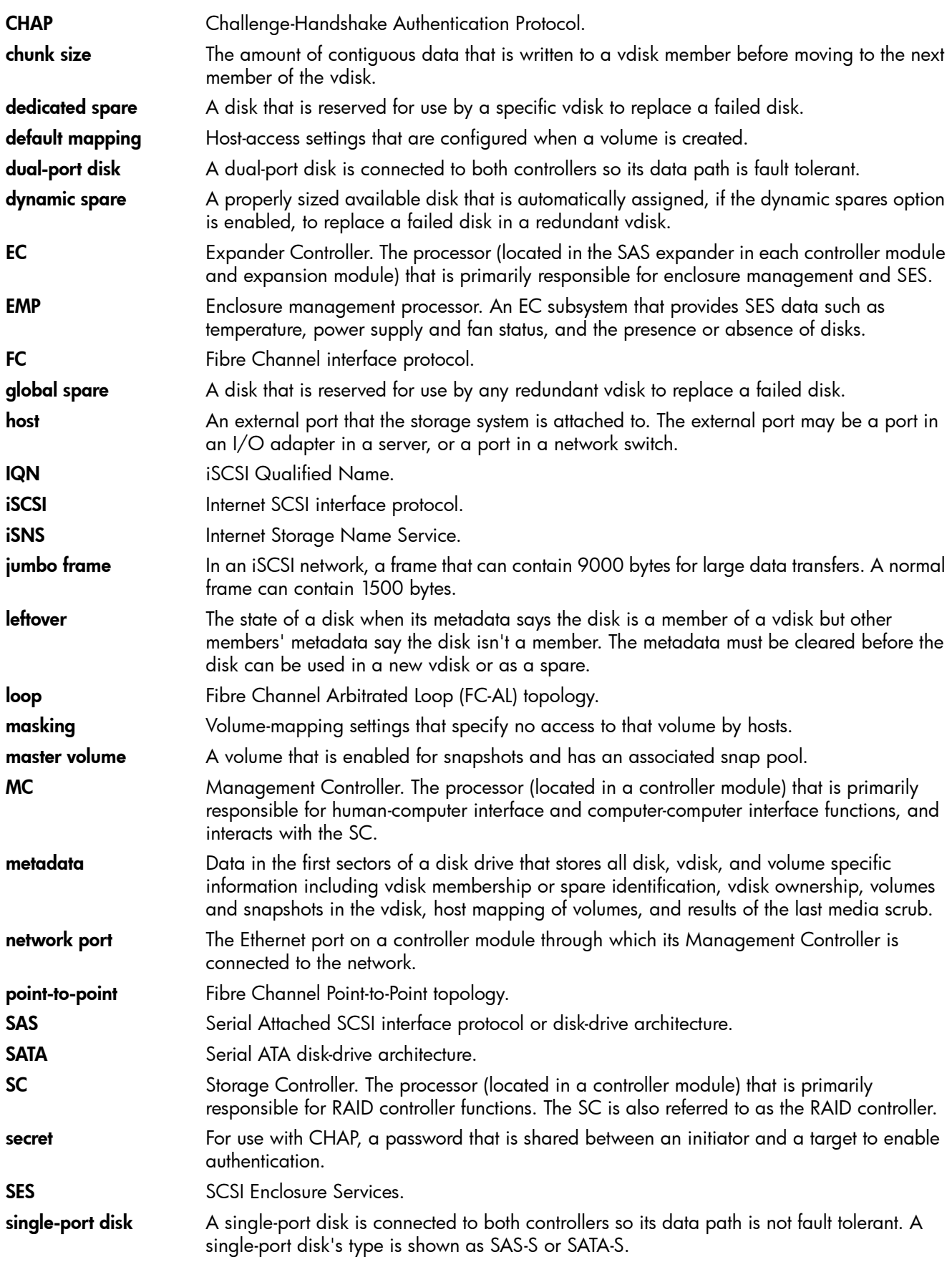

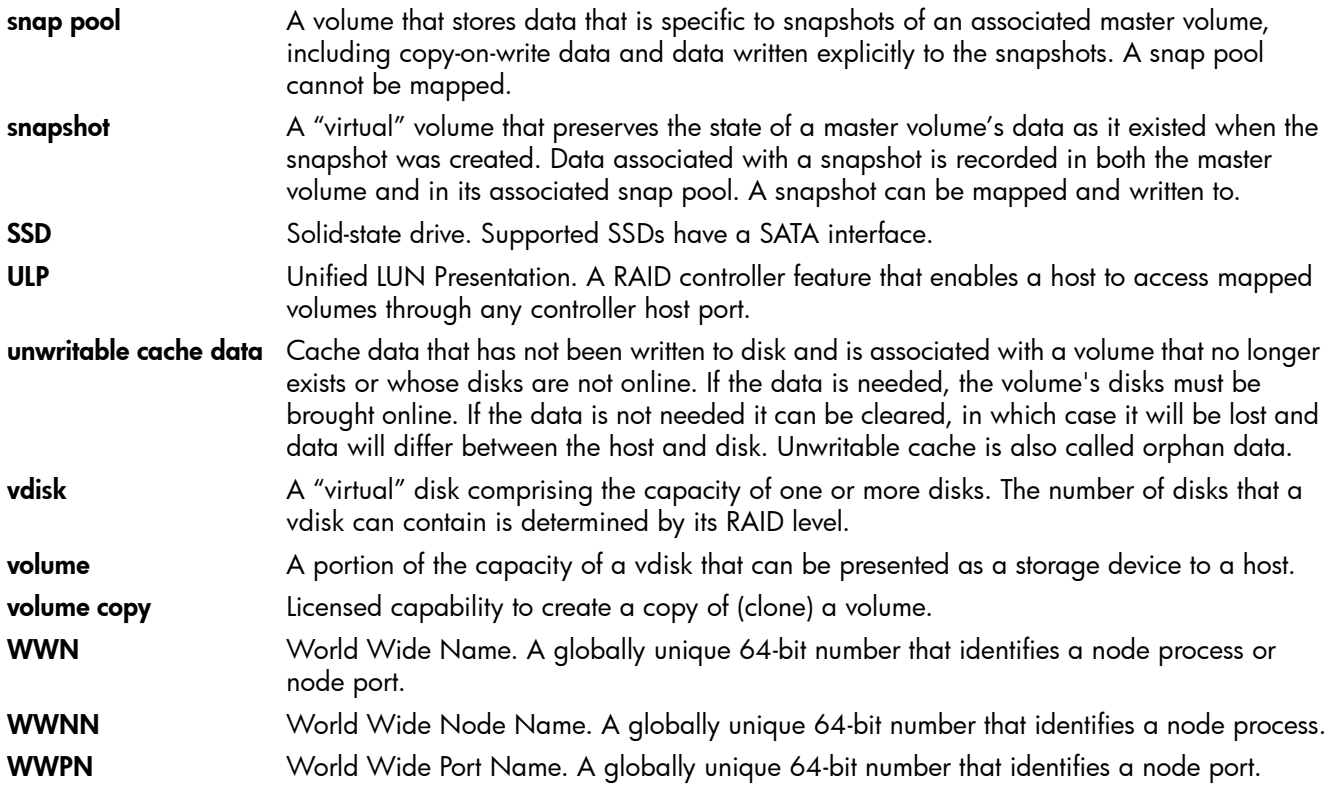

# <span id="page-114-0"></span>Index

# Symbols

\* (asterisk) in option name [14](#page-13-0)

# A

asterisk (\*) in option name [14](#page-13-0) audience [11](#page-10-0)

# B

browser buttons to avoid [14](#page-13-1) setup [13](#page-12-0) bytes versus characters [25](#page-24-0)

# C

cache [configuring auto-write-through triggers and behaviors](#page-40-0) 41 configuring host access to [40](#page-39-0) configuring system settings [40](#page-39-1) configuring volume settings [44](#page-43-0) **CHAP** add or modify records [58](#page-57-0) configure for iSCSI hosts [58](#page-57-1) configuring [31](#page-30-0), [37](#page-36-0) delete records [58](#page-57-2) overview [17](#page-16-0) characters versus bytes [25](#page-24-0) color codes for storage space [26](#page-25-0) configuration browser [13](#page-12-0) first-time [13](#page-12-1) system limits [68](#page-67-0) Configuration View panel, using [14](#page-13-2) Configuration Wizard using [29](#page-28-0) connection mode configuring FC [31](#page-30-1), [37](#page-36-1) controllers restarting or shutting down [62](#page-61-0) using FTP to update firmware [108](#page-107-0) using WBI to update firmware [59](#page-58-0) conventions document [11](#page-10-1) current owner [43](#page-42-0)

# D

date and time about [25](#page-24-1) configuring [36](#page-35-0) debug data, saving to a file [61](#page-60-0) debug logs downloading [107](#page-106-0) dedicated spare [16](#page-15-0)

dedicated spares adding and removing [42](#page-41-0) default mapping [18](#page-17-0) DHCP configuring [38](#page-37-0) configuring with Configuration Wizard [29](#page-28-1) disk properties [67](#page-66-0) state (how used) values [71](#page-70-0) disk channels rescanning [62](#page-61-1) disk metadata clearing [62](#page-61-2) disk properties [71](#page-70-1) disk settings configuring [39](#page-38-0) disks configure SMART [39](#page-38-1) configuring background scrub [41](#page-40-1) identifying solid-state [75](#page-74-0) using FTP to update firmware [110](#page-109-1) using WBI to update firmware [60](#page-59-0) document conventions [11](#page-10-1) prerequisite knowledge [11](#page-10-2) related documentation [11](#page-10-3) documentation, HP web site [11](#page-10-4) dynamic spare [16](#page-15-1) dynamic spares configuring [39](#page-38-2)

# E

EMP polling rate configuring [39](#page-38-3) enclosure properties [67](#page-66-1) viewing information about [75](#page-74-1) event code descriptions [89](#page-88-0) event log viewing [68](#page-67-1) event notification configuring email settings [34](#page-33-0) configuring SNMP settings [34](#page-33-1) configuring with Configuration Wizard [30](#page-29-0) explicit mapping [18](#page-17-1)

#### F

firmware using FTP to update controller module [108](#page-107-0) using FTP to update disk drive [110](#page-109-1) using FTP to update expansion module [109](#page-108-1) using WBI to update controller module [59](#page-58-0) using WBI to update disk [60](#page-59-0)

using WBI to update expansion module [59](#page-58-1) versions [68](#page-67-2) firmware update, partner configuring [41](#page-40-2) FTP downloading system logs [107](#page-106-0) updating controller module firmware [108](#page-107-0) updating disk drive firmware [110](#page-109-1) updating expansion module firmware [109](#page-108-1)

# G

global spare [16](#page-15-2) global spares adding and removing [48](#page-47-0)

#### H

hardware versions [68](#page-67-2) help displaying online [15](#page-14-0) obtaining [12](#page-11-0) using the help window [15](#page-14-0) host adding [56](#page-55-0) changing mappings [57](#page-56-0) changing name [57](#page-56-1) create [115](#page-114-0) properties [75](#page-74-2) viewing information about [74](#page-73-0) host access to cache configuring [40](#page-39-0) host mapping properties [75](#page-74-3) host ports configuring [37](#page-36-2) configuring with Configuration Wizard [31](#page-30-2) resetting [61](#page-60-1) hosts about [17](#page-16-1) removing [56](#page-55-1) viewing information about all [74](#page-73-1) HP MSA web site [12](#page-11-1) service locator web site [12](#page-11-2) storage web site [12](#page-11-3) Subscriber's choice web site [12](#page-11-4) technical support [12](#page-11-0)

# I

icon WBI communication status [14](#page-13-3) iSCSI host security [17](#page-16-2) iSNS configuring [31](#page-30-3), [38](#page-37-1)

# J

jumbo frames configuring [31](#page-30-4), [37](#page-36-3)

#### L

leftover disk [62](#page-61-3) licensed features managing [32](#page-31-0) snapshot [20](#page-19-0) status [68](#page-67-3) using FTP to install license file [111](#page-110-0) volume copy [21](#page-20-0) link speed configuring FC [31](#page-30-5), [37](#page-36-4) configuring iSCSI [31](#page-30-6), [38](#page-37-2) log data, saving to a file [61](#page-60-0) logs downloading debug [107](#page-106-0) loop IDs configuring FC [31](#page-30-7), [37](#page-36-5) LUNs configuring response to missing [40](#page-39-2)

#### M

management interface services configuring [33](#page-32-0) configuring with Configuration Wizard [29](#page-28-2) mapping volumes *[See](#page-17-2)* volume mapping masked volume [18](#page-17-3) master volumes about [20](#page-19-1) maximum physical and logical entities supported [68](#page-67-0) metadata clearing disk [62](#page-61-2) MIB *[See](#page-76-0)* SNMP missing LUN response configuring [40](#page-39-2) modified snapshot data, deleting about [21](#page-20-1)

# N

network port [29](#page-28-3) network ports configuring [38](#page-37-0) configuring with Configuration Wizard [29](#page-28-1) NTP about [25](#page-24-2) configuring [36](#page-35-0)

# P

partner firmware update configuring [41](#page-40-2) passwords *[See](#page-28-4)* users preferred owner [43](#page-42-1) prerequisite knowledge [11](#page-10-2) priority configuring utility [42](#page-41-1) provisioning first-time [13](#page-12-1)

Provisioning Wizard [using to create a vdisk with volumes and mappings](#page-44-0) 45

#### $\Omega$

quarantined vdisk [65](#page-64-0)

#### R

RAID levels about [23](#page-22-0) read-ahead caching optimizing [19](#page-18-0) related documentation [11](#page-10-3) rescan disk channels [62](#page-61-1) restarting controllers [62](#page-61-0) revert volume data *[See](#page-20-2)* roll back volume data roll back volume data about [21](#page-20-2)

#### S

schedule properties [68](#page-67-4) schedule properties [74](#page-73-2) schedules deleting [58](#page-57-3) scheduling snapshot [52](#page-51-0) snapshot reset [53](#page-52-0) volume copy [54](#page-53-0) scrub configuring background [41](#page-40-1) SCSI MODE SELECT command configuring handling of [40](#page-39-0) SCSI SYNCHRONIZE CACHE command configuring handling of [40](#page-39-3) selective storage presentation *[See](#page-17-3)* volume mapping shared data (snapshot) [73](#page-72-0) shutting down controllers [62](#page-61-0) sign out, auto setting user [35](#page-34-0), [36](#page-35-1) viewing remaining time [14](#page-13-4) signing in to the WBI [13](#page-12-2) signing out of the WBI [14](#page-13-5) single-controller system data protection tips [27](#page-26-0) size representations about [25](#page-24-3) SMART configuring [39](#page-38-1) snap data [73](#page-72-1) snap pool about [20](#page-19-2) properties [67](#page-66-2), [72](#page-71-0) snapshot creating [52](#page-51-0) deleting [53](#page-52-1)

properties [68](#page-67-5), [73](#page-72-2) resetting to current data in master volume [53](#page-52-0) viewing information about [73](#page-72-3) snapshot mapping properties [74](#page-73-3) snapshots about [20](#page-19-0) creating for multiple volumes [52](#page-51-1) SNMP configuring traps [85](#page-84-0) differences between FA MIB 2.2 and 4.0 [87](#page-86-0) enterprise trap MIB [85](#page-84-1) enterprise traps [77](#page-76-1) external details for connUnitPortTable [85](#page-84-2) external details for connUnitRevsTable [83](#page-82-0) external details for connUnitSensorTable [84](#page-83-0) FA MIB 2.2 behavior [78](#page-77-0) FA MIB 2.2 objects, descriptions, and values [78](#page-77-1) management [85](#page-84-3) MIB-II behavior [77](#page-76-2) overview [77](#page-76-0) setting event notification [85](#page-84-0) sorting a table [14](#page-13-6) spares about [16](#page-15-3) *[See also](#page-15-3)* dedicated spare, dynamic spare, and global spare SSDs, identifying [75](#page-74-0) Storage Management Utility (SMU) *[See](#page-12-3)* WBI storage system *[See](#page-66-3)* system Subscriber's choice, HP [12](#page-11-4) synchronize-cache mode configuring [40](#page-39-3) system configuration limits [68](#page-67-0) data protection tips for a single-controller [27](#page-26-0) properties [67](#page-66-4) viewing event log [68](#page-67-1) viewing information about [67](#page-66-5) system information configuring [38](#page-37-3) configuring with Configuration Wizard [30](#page-29-1) System Status panel, using [14](#page-13-7) system utilities configuring [41](#page-40-3)

#### T

tables, sorting [14](#page-13-6) task schedule *[See](#page-57-3)* schedules technical support, HP [12](#page-11-0) temperature configure controller shutdown for high [41](#page-40-0) time and date about [25](#page-24-1) configuring [36](#page-35-0)

#### U

unique data (snapshot) [73](#page-72-4) Universal Time (UT) [25](#page-24-4) users about user accounts [15](#page-14-1) adding [34](#page-33-2) [change default passwords with Configuration Wizard](#page-28-4) 29 maximum that can sign in [14](#page-13-8) modifying [35](#page-34-1) removing [36](#page-35-2) utility priority configuring [42](#page-41-1)

#### V

vdisk abort verification [64](#page-63-0) aborting scrub [64](#page-63-1) changing name [43](#page-42-2) changing owner [43](#page-42-3) configuring [42](#page-41-2) creating [47](#page-46-0) creating with the Provisioning Wizard [45](#page-44-0) expanding [48](#page-47-1) health values [69](#page-68-0), [70](#page-69-0) properties [67](#page-66-6), [70](#page-69-1) reconstruction [26](#page-25-1) removing from quarantine [65](#page-64-1) scrubbing [64](#page-63-2) status values [69](#page-68-1), [70](#page-69-2) verifying redundant [64](#page-63-3) viewing information about [70](#page-69-3) vdisks about [16](#page-15-4) deleting [47](#page-46-1) viewing information about all [69](#page-68-2) VDS and VSS providers about [23](#page-22-1) volume aborting copy [55](#page-54-0) changing default mapping [50](#page-49-0) changing explicit mappings [51](#page-50-0) changing name [43](#page-42-4) changing OpenVMS UID [43](#page-42-5) configuring [43](#page-42-6) configuring cache settings [44](#page-43-0) creating [49](#page-48-0) creating a copy [54](#page-53-0) expanding [51](#page-50-1) properties [67](#page-66-7), [72](#page-71-1) rolling back data [55](#page-54-1) schedule properties [73](#page-72-5) setting OpenVMS UID [49](#page-48-1) view OpenVMS UID [72](#page-71-2) viewing information about [72](#page-71-3) volume cache options about [19](#page-18-1) volume copy

about [21](#page-20-0) volume mapping about [18](#page-17-2) properties [72](#page-71-4) volume masking [18](#page-17-3) volume set creating [49](#page-48-2) volumes about [17](#page-16-3) deleting [50](#page-49-1)

### W

**WBI** about [13](#page-12-4) communication status icon [14](#page-13-3) session hang [14](#page-13-9) signing in [13](#page-12-2) signing out [14](#page-13-5) web sites HP documentation [11](#page-10-4) HP MSA [12](#page-11-1) HP service locator [12](#page-11-2) HP storage [12](#page-11-3) HP Subscriber's choice [12](#page-11-4) web-browser interface *[See](#page-12-4)* WBI write-back caching [19](#page-18-2) write-through caching [19](#page-18-3)